# Manual do usuário

40PFK6540 40PFK6550 40PFK6560 40PFK6580 50PFK6540 50PFK6550 50PFK6560 50PFK6580 55PFK6540 55PFK6550 55PFK6560 55PFK6580

# **PHILIPS**

# Sumário

#### [1 Tour pelo televisor](#page-3-0)*[4](#page-3-0)*

- [1.1 Philips Android TV](#page-3-1)*[4](#page-3-1)*
- [1.2 Usar os aplicativos](#page-3-2)*[4](#page-3-2)*
- [1.3 Jogar](#page-3-3)*[4](#page-3-3)*
- [1.4 Filmes e programas perdidos](#page-3-4)*[4](#page-3-4)*
- [1.5 Pausar TV e gravações](#page-3-5)*[4](#page-3-5)*
- [1.6 Smartphones e tablets](#page-3-6)
- [1.7 Redes sociais](#page-4-0)*[5](#page-4-0)*
- [1.8 3D](#page-4-1)*[5](#page-4-1)*
- [1.9 Ambilight](#page-4-2)*[5](#page-4-2)*
- [1.10 Ambilight + Matiz](#page-4-3)*[5](#page-4-3)* [1.11 Conexão Bluetooth](#page-4-4)*[5](#page-4-4)*

#### [2 Como instalar](#page-6-0)*[7](#page-6-0)*

- [2.1 Ler sobre segurança](#page-6-1)*[7](#page-6-1)*
- [2.2 Suporte para TV e instalação na parede](#page-6-2)*[7](#page-6-2)* [2.3 Dicas de posicionamento](#page-6-3)*[7](#page-6-3)*
- [2.4 Cabo de alimentação](#page-6-4)*[7](#page-6-4)*
- [2.5 Cabo de antena](#page-7-0)*[8](#page-7-0)*
- [2.6 Antena parabólica](#page-7-1)*[8](#page-7-1)*

### [3 Conectar a Android TV](#page-8-0)*[9](#page-8-0)*

- [3.1 Rede e internet](#page-8-1)*[9](#page-8-1)*
- [3.2 Conta do Google](#page-11-0)*[12](#page-11-0)*
- [3.3 Philips App Gallery](#page-11-1)

### [4 Conexão de dispositivos](#page-13-0)*[14](#page-13-0)*

[4.1 Sobre conexões](#page-13-1)*[14](#page-13-1)* [4.2 CAM com cartão inteligente - CI+](#page-15-0)*[16](#page-15-0)* [4.3 Receptor - Decodificador](#page-16-0) [4.4 Sistema de Home Theater - HTS](#page-17-0)*[18](#page-17-0)* [4.5 Smartphones e tablets](#page-19-0)*[20](#page-19-0)* [4.6 Blu-ray Disc player](#page-19-1)*[20](#page-19-1)* [4.7 Aparelho de DVD](#page-19-2)*[20](#page-19-2)* [4.8 Bluetooth - alto-falantes e gamepads](#page-19-3)*[20](#page-19-3)* [4.9 Fones de ouvido](#page-20-0)*[21](#page-20-0)* [4.10 Console de jogos](#page-21-0)*[22](#page-21-0)* [4.11 Gamepad](#page-21-1) [4.12 Disco rígido USB](#page-22-0)*[23](#page-22-0)* [4.13 Teclado USB](#page-23-0)*[24](#page-23-0)* [4.14 Unidade flash USB](#page-23-1)*[24](#page-23-1)* [4.15 Câmera fotográfica](#page-24-0)*[25](#page-24-0)* [4.16 Filmadora](#page-24-1) [4.17 Computador](#page-24-2)*[25](#page-24-2)* [5 Ligar e desligar](#page-26-0)*[27](#page-26-0)*

- [5.1 Ligado ou em modo de espera](#page-26-1)*[27](#page-26-1)* [5.2 Brilho do logotipo da Philips](#page-26-2)<br>5.3Teclas da TV [27](#page-26-2) [5.3 Teclas da TV](#page-26-3) [5.4 Timer de desligamento automático](#page-26-4)*[27](#page-26-4)*
- [5.5 Desligar temporizador](#page-27-0)*[28](#page-27-0)*

### [6 Controle remoto](#page-28-0)*[29](#page-28-0)*

- [6.1 Visão geral da chave](#page-28-1)*[29](#page-28-1)*
- [6.2 Pesquisa por voz](#page-29-0)*[30](#page-29-0)*
- [6.3 Teclado](#page-30-0)*[31](#page-30-0)*
- [6.4 Emparelhamento do controle remoto](#page-31-0)*[32](#page-31-0)*
- [6.5 Sensor de infravermelho](#page-31-1)*[32](#page-31-1)* [6.6 Pilhas](#page-31-2)*[32](#page-31-2)*
- [6.7 Limpeza](#page-32-0)*[33](#page-32-0)*

### [7 Canais](#page-33-0)*[34](#page-33-0)*

- [7.1 Instalar canais](#page-33-1)*[34](#page-33-1)*
- [7.2 Listas de canais](#page-33-2)*[34](#page-33-2)*
- [7.3 Como assistir aos canais](#page-34-0)*[35](#page-34-0)*
- [7.4 Canais favoritos](#page-37-0)
- [7.5 Texto/Teletexto](#page-38-0)*[39](#page-38-0)*
- [7.6 TV Interativa](#page-39-0)

#### [8 Guia de programação](#page-41-0)*[42](#page-41-0)*

- [8.1 O que você precisa](#page-41-1)*[42](#page-41-1)*
- [8.2 Guia de programação, dados](#page-41-2)*[42](#page-41-2)*
- [8.3 Como usar o guia de programação](#page-41-3)*[42](#page-41-3)*

#### [9 Gravação e Pausar TV](#page-43-0)*[44](#page-43-0)*

- 
- [9.1 Gravação](#page-43-1)*[44](#page-43-1)* [9.2 Pausar TV](#page-44-0)

### [10 Escolhas principais](#page-46-0)*[47](#page-46-0)*

- [10.1 Sobre as Escolhas principais](#page-46-1)*[47](#page-46-1)*
- [10.2 Agora na TV](#page-46-2)*[47](#page-46-2)*
- [10.3 TV sob demanda](#page-46-3)[47](#page-46-3)<br>10.4 Video on Demand 48
- [10.4 Video on Demand](#page-47-0)

#### [11 Menu Inicial](#page-48-0)*[49](#page-48-0)*

- [11.1 Sobre o Menu Início](#page-48-1)*[49](#page-48-1)*
- [11.2 Abrir o Menu inicial](#page-48-2)*[49](#page-48-2)*
- [11.3 Pesquisa e Pesquisa por voz](#page-48-3)*[49](#page-48-3)* [11.4 Perfil restrito](#page-48-4)

### [12 Menu da TV](#page-49-0)*[50](#page-49-0)*

- 
- [12.1 Sobre o Menu da TV](#page-49-1)*[50](#page-49-1)* [12.2 Abrir o Menu da TV](#page-49-2)
- [13 Netflix](#page-50-0)*[51](#page-50-0)*

### [14 Fontes](#page-51-0)*[52](#page-51-0)*

- [14.1 Alternar para uma entrada da TV](#page-51-1)*[52](#page-51-1)*
- [14.2 Opções para uma entrada da TV](#page-51-2)*[52](#page-51-2)*
- [14.3 Nome e tipo de dispositivo](#page-51-3)*[52](#page-51-3)*
- [14.4 Jogo ou computador](#page-52-0)*[53](#page-52-0)*
- [14.5 Verificar conexões](#page-52-1)*[53](#page-52-1)*

### [15 Aplicativos](#page-53-0)*[54](#page-53-0)*

- [15.1 Sobre Aplicativos](#page-53-1)*[54](#page-53-1)*
- [15.2 Google Play](#page-53-2)
- [15.3 Galeria de Aplicativos](#page-54-0)*[55](#page-54-0)*
- [15.4 Iniciar ou interromper um aplicativo](#page-55-0)*[56](#page-55-0)*
- [15.5 Bloquear aplicativos](#page-55-1)*[56](#page-55-1)*
- [15.6 Gerenciar aplicativos](#page-56-0)*[57](#page-56-0)*
- [15.7 Armazenamento](#page-56-1)*[57](#page-56-1)*

### [16 Jogos](#page-58-0)*[59](#page-58-0)*

- [16.1 O que você precisa](#page-58-1)*[59](#page-58-1)*
- [16.2 Gamepads](#page-58-2)
- [16.3 Jogar](#page-58-3)*[59](#page-58-3)*
- [16.4 Jogos em tela dividida](#page-58-4)*[59](#page-58-4)*
- [16.5 Configurações ideais para jogos](#page-59-0)*[60](#page-59-0)*

### [17 Internet](#page-60-0)*[61](#page-60-0)*

- [17.1 Iniciar a Internet](#page-60-1)*[61](#page-60-1)*
- [17.2 Opções da Internet](#page-60-2)*[61](#page-60-2)*

#### [18 Vídeos, fotografias e música](#page-61-0)*[62](#page-61-0)*

- [18.1 Via conexão USB](#page-61-1)*[62](#page-61-1)*
- [18.2 De um computador ou NAS](#page-61-2)*[62](#page-61-2)*
- [18.3 De um Serviço de armazenamento em nuvem](#page-61-3) *62*
- 
- [18.4 Reproduzir vídeos](#page-61-4)*[62](#page-61-4)* [18.5 Exibir suas fotos](#page-62-0)
- [18.6 Reproduzir sua música](#page-62-1)*[63](#page-62-1)*

### [19 Smartphones e tablets](#page-64-0)*[65](#page-64-0)*

[19.1 Aplicativo Philips TV Remote](#page-64-1)*[65](#page-64-1)*

[19.2 Google Cast](#page-64-2)*[65](#page-64-2)* [19.3 Miracast](#page-64-3)*[65](#page-64-3)* [19.4 AirPlay](#page-65-0)*[66](#page-65-0)*

[19.5 MHL](#page-65-1)*[66](#page-65-1)*

#### [20 Ambilight](#page-67-0)*[68](#page-67-0)*

- [20.1 Estilo Ambilight](#page-67-1)*[68](#page-67-1)* [20.2 Ambilight Desligado](#page-67-2)*[68](#page-67-2)*
- [20.3 Ajustes do Ambilight](#page-67-3)*[68](#page-67-3)*

#### [21 3D](#page-68-0)*[69](#page-68-0)*

[21.1 O que você precisa](#page-68-1)*[69](#page-68-1)*

- [21.2 Óculos 3D](#page-68-2)*[69](#page-68-2)*
- [21.3 Assistir a imagens em 3D](#page-69-0)*[70](#page-69-0)*
- [21.4 Exibição em 3D ideal](#page-69-1)*[70](#page-69-1)*
- [21.5 Cuidados com os óculos 3D](#page-69-2)*[70](#page-69-2)* [21.6 Aviso sobre a saúde](#page-69-3)*[70](#page-69-3)*
- 

#### [22 Multi view](#page-71-0)*[72](#page-71-0)*

[22.1 Sobre a Multi view](#page-71-1)[72](#page-71-1)<br>22.2 Texto e TV 72 [22.2 Texto e TV](#page-71-2)*[72](#page-71-2)* [22.3 Nettv e TV](#page-71-3)[72](#page-71-3)<br>22.4 HDMI e TV 72 [22.4 HDMI e TV](#page-71-4)*[72](#page-71-4)*

#### [23 Definições](#page-72-0)*[73](#page-72-0)*

- [23.1 Imagem](#page-72-1)*[73](#page-72-1)*
- [23.2 Áudio](#page-78-0)*[79](#page-78-0)*
- [23.3 Ajustes do Ambilight](#page-81-0)*[82](#page-81-0)*
- [23.4 Configurações ecológicas](#page-83-0)*[84](#page-83-0)*
- [23.5 Configurações Gerais](#page-84-0)*[85](#page-84-0)*
- [23.6 Relógio, região e idioma](#page-86-0)*[87](#page-86-0)* [23.7 Acesso universal](#page-89-0)*[90](#page-89-0)*

#### [24 Sem fio e redes](#page-92-0)*[93](#page-92-0)*

[24.1 Rede](#page-92-1)*[93](#page-92-1)* [24.2 Bluetooth](#page-92-2)*[93](#page-92-2)*

### [25 Configurações do Android](#page-93-0)*[94](#page-93-0)*

### [26 Instalação de canais](#page-94-0)*[95](#page-94-0)*

[26.1 Instalação antena/cabos](#page-94-1)*[95](#page-94-1)* [26.2 Instalação de satélites](#page-96-0)*[97](#page-96-0)* [26.3 Cópia da lista de canais](#page-100-0)*[101](#page-100-0)*

### [27 Software](#page-102-0)*[103](#page-102-0)*

- [27.1 Atualizar software](#page-102-1)*[103](#page-102-1)*
- [27.2 Versão do software](#page-102-2)*[103](#page-102-2)*
- [27.3 Software de fonte aberta](#page-102-3)*[103](#page-102-3)* [27.4 Anúncios](#page-103-0)

### [28 Especificações](#page-104-0)*[105](#page-104-0)*

- [28.1 Meio ambiente](#page-104-1)*[105](#page-104-1)*
- [28.2 Ligar](#page-104-2)
- [28.3 Sistema operacional](#page-105-0)*[106](#page-105-0)*
- [28.4 Recepção](#page-105-1)*[106](#page-105-1)*
- [28.5 Tipo de tela](#page-105-2)*[106](#page-105-2)*
- [28.6 Resolução de entrada da tela](#page-105-3)*[106](#page-105-3)*
- [28.7 Dimensões e pesos](#page-105-4)*[106](#page-105-4)* [28.8 Conectividade](#page-106-0)
- [28.9 Áudio](#page-106-1)*[107](#page-106-1)*
- [28.10 Multimídia](#page-106-2)*[107](#page-106-2)*

### [29 Ajuda e suporte](#page-107-0)*[108](#page-107-0)*

- [29.1 Registrar sua TV](#page-107-1)*[108](#page-107-1)*
- [29.2 Como usar a Ajuda](#page-107-2)*[108](#page-107-2)*
- [29.3 Solução de problemas](#page-107-3)*[108](#page-107-3)*
- [29.4 Ajuda online](#page-109-0)*[110](#page-109-0)* [29.5 Suporte e reparo](#page-109-1)*[110](#page-109-1)*

### [30 Segurança e cuidados](#page-111-0)*[112](#page-111-0)*

- [30.1 Segurança](#page-111-1)*[112](#page-111-1)*
- [30.2 Manutenção da tela](#page-112-0)*[113](#page-112-0)*
- [31 Termos de uso](#page-113-0)*[114](#page-113-0)*
- [31.1 Termos de uso TV](#page-113-1)*[114](#page-113-1)*
- [31.2 Termos de uso Smart TV](#page-113-2)*[114](#page-113-2)* [31.3 Termos de uso - Philips App Gallery](#page-113-3)*[114](#page-113-3)*

### [32 Direitos autorais](#page-115-0)*[116](#page-115-0)*

- [32.1 MHL](#page-115-1)*[116](#page-115-1)*
- [32.2 HDMI](#page-115-2)*[116](#page-115-2)*
- [32.3 Dolby Digital Plus](#page-115-3)*[116](#page-115-3)*
- [32.4 DTS Premium Sound ™](#page-115-4)*[116](#page-115-4)*
- [32.5 Microsoft](#page-115-5)
- [32.6 Wi-Fi Alliance](#page-115-6)*[116](#page-115-6)*
- [32.7 Kensington](#page-116-0)*[117](#page-116-0)* [32.8 Outras marcas comerciais](#page-116-1)*[117](#page-116-1)*

### [Índice](#page-117-0)*[118](#page-117-0)*

# <span id="page-3-0"></span>1 Tour pelo televisor

# <span id="page-3-1"></span>1.1

# <span id="page-3-3"></span>Philips Android TV

Esta é uma Philips Android TV™.

A Android TV oferece milhares de filmes, shows e jogos no Google Play, YouTube e seus aplicativos favoritos.\*

A pesquisa por voz e as recomendações personalizadas significam mais tempo de entretenimento e menos tempo à procura de algo bom. Com o Google Cast integrado, você pode facilmente transmitir filmes, shows e fotos do seu dispositivo Chromebook ou Android para a sua TV.\*\*

<span id="page-3-4"></span>Com o aplicativo Philips TV Remote no smartphone ou tablet, você tem seus canais de TV bem ao seu alcance. Envie fotos para uma grande tela de TV ou acompanhe seu programa favorito de culinária no tablet na cozinha. De hoje em diante, sua TV é parte dos seus utensílios domésticos móveis.

### Conecte a TV à sua rede doméstica e à Internet.

\* A TV deve estar conectada à Internet. As assinaturas podem ser exigidas por certos provedores de conteúdo.

\*\* Transmissão otimizada somente para serviços selecionados. A qualidade da transmissão para outro conteúdo pode variar. Sistemas operacionais e dispositivos suportados: Android 2.3 e superior, iOS® 7 e superior, Windows® 7 e superior, Mac OS® 10.7 e superior e Chrome OS (versão 38 ou superior).

<span id="page-3-5"></span>Google, Android, Google Play e outras marcas são marcas comerciais do Google Inc. O robô Android é reproduzido ou modificado a partir de trabalho criado e compartilhado pelo Google e usado de acordo com os termos descritos na Licença de Atribuição do Creative Commons 3.0.

[http://creativecommons.org/licenses/by/3.0/legalco](http://creativecommons.org/licenses/by/3.0/legalcode) [de](http://creativecommons.org/licenses/by/3.0/legalcode)

### <span id="page-3-2"></span> $\overline{12}$ Usar os aplicativos

Para o ajudar a começar, alguns aplicativos práticos são pré-instalados no seu televisor.

<span id="page-3-6"></span>As páginas de aplicativos apresentam a coleção de Apps (aplicativos) no seu televisor. À semelhança dos aplicativos em smartphones ou tablets, os aplicativos no seu televisor oferecem funções específicas para uma experiência de TV aprimorada. Aplicativos como jogos ou previsões do tempo (a.o.). Ou então, inicie um navegador da Internet, como o Google Chrome,

para navegar na Internet.

Para obter mais informações, em Ajuda, pressione a tecla colorida **- Palavras-chave** e procure Aplic..

1.3

# Jogar

Você pode brincar com jogos em um console conectado, jogos de aplicativos instalados ou simplesmente jogos on-line em um site. Você pode ajustar o televisor nas configurações ideais para jogos e obter uma ação rápida e intuitiva.

### $\overline{1.4}$ Filmes e programas perdidos

Você não precisa sair de casa para pegar um vídeo alugado.

Abra Vídeo sob demanda e obtenha os filmes mais recentes transmitidos diretamente para o seu televisor. Abra o aplicativo de videolocadora, crie sua conta pessoal, selecione o filme e pressione Play.

Vídeo sob demanda está disponível em países selecionados.

Para obter mais informações, em Ajuda, pressione a tecla colorida Palavras-chave e procure Video on Demand.

### 1.5 Pausar TV e gravações

Se você conectar um disco rígido USB, poderá pausar e gravar a transmissão de um canal de TV digital.

Pause sua TV e atenda aquela ligação urgente ou simplesmente descanse durante um evento esportivo enquanto a TV armazena a transmissão no disco rígido USB. Você pode voltar a assistir mais tarde. Com um disco rígido USB conectado, também é possível gravar transmissões digitais. Você pode gravar enquanto assiste a um programa ou agendar a gravação de um programa futuro.

Para obter mais informações, em Ajuda, pressione a tecla colorida - Palavras-chave e procure Pausar TV ou Gravação.

# Smartphones e tablets

O novo aplicativo Philips TV Remote é o seu novo companheiro de TV.

Com o aplicativo TV Remote em seu smartphone ou tablet, você tem controle total da média ao seu redor. Envie fotos, música ou vídeos à sua tela de TV em tamanho grande ou assista a qualquer um dos canais de televisão ao vivo no seu tablet ou celular. Abra o Guia de TV e programe uma gravação para amanhã. A sua TV fará todo o trabalho necessário em casa. Ligue o Ambilight+matiz e ajuste os efeitos de cores mais aconchegantes na sua sala de estar. Com o aplicativo TV Remote você está no controle. Você tem a opção de simplesmente diminuir o volume do televisor.

Baixe hoje mesmo o aplicativo Philips TV Remote na sua loja de aplicativos favoritos.

<span id="page-4-3"></span>É grátis.

O aplicativo Philips TV Remote está disponível para iOS e Android.

### <span id="page-4-0"></span>1.7 Redes sociais

Não é preciso levantar para verificar as mensagens de seus amigos no computador.

Nesta TV, você recebe mensagens da sua rede social na tela do aparelho. Você pode responder à mensagem confortavelmente no seu sofá.

Para obter mais informações, em Ajuda, pressione a tecla colorida - Palavras-chave e procure Aplic..

### <span id="page-4-1"></span>1.8 3D

A sua nova TV é uma TV 3D.

Desfrute da envolvente experiência de assistir a um filme em 3D. Reproduza um filme em 3D no seu aparelho de Blu-ray ou alugue um filme em 3D de uma videolocadora do menu inicial, Vídeo sob demanda.

<span id="page-4-4"></span>A TV utiliza a tecnologia Active 3D para assistir a 3D em sua resolução máxima.

<span id="page-4-2"></span>Para obter mais informações, em Ajuda, pressione a tecla colorida 
- Palavras-chave e procure 3D.

### $\overline{19}$ Ambilight

O Ambilight é o mais elegante e exclusivo recurso do seu novo televisor Philips.

Um brilho sutil de luz colorida que irradia por detrás da tela, ampliando a sua experiência visual. Com o Ambilight, seus olhos relaxam, mas sua mente é totalmente envolvida pelas imagens na tela.

Com o Ambilight+matiz é possível até mesmo incrementar o Ambilight. Apresentando as lâmpadas controladas remotamente do Philips Hue\*. Tudo isso ajustado para preencher sua sala com cores que se harmonizam às imagens na TV.

Você perde o Ambilight ao desligá-lo.

\* Disponíveis separadamente.

### $\overline{110}$ Ambilight + Matiz

O seu televisor Ambilight

A exclusiva tecnologia Ambilight vai além do convencional. Ela não apenas faz sua tela parecer bem maior como também torna a sua experiência visual muito mais envolvente ao projetar nas paredes ao redor um brilho extra emitido pelas laterais da tela da TV. Cor, vibração e emoção projetam-se da tela em sua sala de estar, trazendo consigo uma experiência de visualização mais emocionante, intensa e envolvente.

### Ambilight + Matiz

Preencha seu espaço e sua vida com o incrível Ambilight. Com o Ambilight + matiz\*, é possível estender sua experiência Ambilight para toda a sala.

Com o Ambilight+matiz é possível até mesmo incrementar o Ambilight. Apresentando as lâmpadas controladas remotamente do Philips Hue\*. Tudo isso ajustado para preencher sua sala com cores que se harmonizam às imagens na TV.

A sua TV Ambilight e as lâmpadas de tonalidade "comunicam-se" sem fio, envolvendo-o na emoção, energia e cor do Ambilight.

\* Kit Hue disponível separadamente.

### 1.11 Conexão Bluetooth

A sua TV é equipada com tecnologia Bluetooth.

Você pode conectar caixas acústicas sem fio adicionais ou um fone de ouvido sem fio. Esqueça a conexão de cabos, o emparelhamento de seu

dispositivo com a TV é suficiente.

Para obter mais informações, em Ajuda, pressione a tecla colorida - Palavras-chave e procure Bluetooth ou Caixas acústicas sem fio.

# <span id="page-6-0"></span>2 Como instalar

### <span id="page-6-1"></span> $\overline{21}$

# Ler sobre segurança

Leia as instruções de segurança antes de usar a TV.

Para ler as instruções, em Ajuda, pressione a tecla colorida Palavras-chave e procure Instruções de segurança.

### <span id="page-6-2"></span> $\overline{22}$

# Suporte para TV e instalação na parede

### Suporte para TV

<span id="page-6-3"></span>Você encontra instruções de instalação do suporte da TV no Guia de Início Rápido que acompanha a TV. Se perder esse guia, você poderá fazer o download dele pelo site [www.philips.com](http://www.philips.com).

Use o número do tipo de produto da TV para procurar o Guia de Início Rápido para download.

### Instalação na parede

A sua TV também está preparada para um suporte para montagem em parede compatível com o padrão VESA (vendido separadamente).

Use o código VESA a seguir ao comprar o suporte de parede . . .

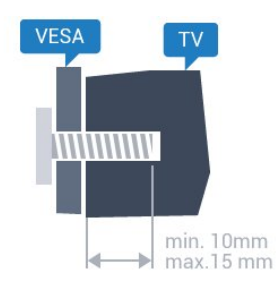

<span id="page-6-4"></span>• 32PFx6500 VESA MIS-F 100x100, M4 • 40PFx6510, 40PFx6540, 40PFx6550, 40PFx6560, 40PFx6580 VESA MIS-F 200x200, M4 • 50PFx6510, 50PFx6540, 50PFx6550, 50PFx6560, 50PFx6580 VESA MIS-F 400x200, M6 • 55PFx6510, 55PFx6540, 55PFx6550, 55PFx6560, 55PFx6580 VESA MIS-F 400x200, M6 • 65PFx6520 VESA MIS-F 400x400, M6

### Preparação

Primeiro, remova as 4 tampas de plástico rosqueadas das buchas aparafusadas na parte de trás do televisor.

Certifique-se de que o os parafusos metálicos, para montagem da TV no suporte compatível com o padrão VESA, sejam introduzidos a uma profundidade de aproximadamente 10 mm nas buchas aparafusadas da TV.

### Cuidado

A instalação da TV na parede exige habilidades especiais e só deve ser feita por pessoal qualificado, pois deve cumprir as normas de segurança relativas ao peso das TVs. Leia também as precauções de segurança antes de posicionar a TV.

A TP Vision Europe B.V. não se responsabiliza por instalações impróprias ou de qualquer tipo que resulte em acidentes ou ferimentos.

### $\overline{23}$ Dicas de posicionamento

• Posicione a TV em um local onde a luz não incida diretamente sobre a tela.

• Reduza as condições de iluminação do ambiente para obter o melhor efeito do Ambilight.

• Posicione a TV até 15 cm de distância da parede.

• A distância ideal para assistir à TV é de 3 vezes o tamanho da tela na diagonal. Na posição sentada, seus olhos devem estar nivelados com o centro da tela.

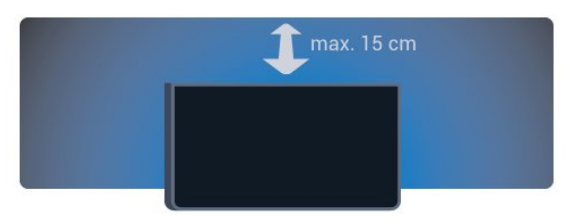

### $\overline{24}$ Cabo de alimentação

- Insira o cabo de alimentação no
- conector POWER, na parte de trás da TV.
- Certifique-se de que o cabo de alimentação esteja inserido com segurança no conector.
- O plugue de alimentação na tomada de parede deve estar acessível o tempo todo.
- Ao desconectar o cabo de alimentação, sempre puxe pelo plugue, nunca pelo fio.

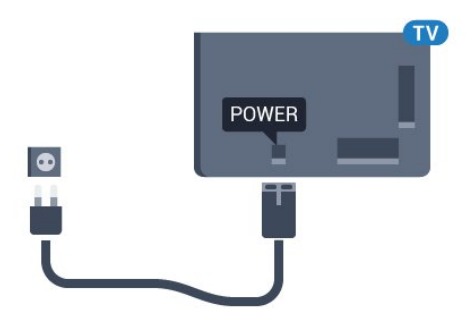

Embora esta TV tenha um consumo de energia no modo de espera muito baixo, desconecte o cabo de alimentação para economizar energia se não for usar a TV por um longo período de tempo.

Para obter mais informações, em Ajuda, pressione a tecla colorida - Palavras-chave e procure Como ligar para obter mais informações sobre como ligar ou desligar a TV.

### <span id="page-7-0"></span> $\overline{2.5}$ Cabo de antena

Insira o plugue da antena firmemente no soquete Antenna, na parte de trás da TV.

Você pode conectar sua própria antena ou conectarse a um sinal de antena de um sistema de distribuição de antena. Use um conector de antena IEC Coax 75 Ohm RF.

Use essa conexão de antena para sinais de entrada DVB-T e DVB-C.

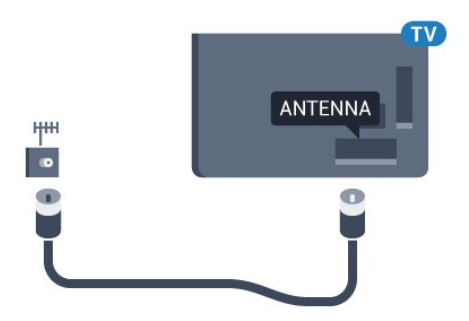

### <span id="page-7-1"></span>2.6 Antena parabólica

Insira o conector de satélite tipo F na conexão satélite SAT na parte de trás da TV.

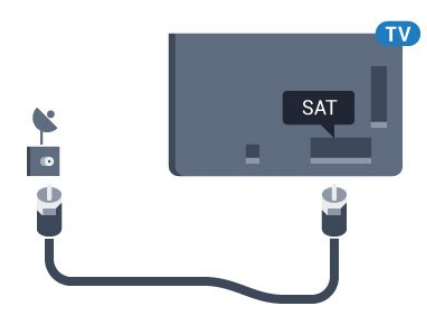

# <span id="page-8-0"></span>Conectar a Android TV

### <span id="page-8-1"></span>3.1

# Rede e internet

### Rede doméstica

Para aproveitar todos os recursos da Philips Android TV, sua TV deve estar conectada à Internet.

Conecte a TV a uma rede doméstica com conexão de Internet de alta velocidade. Você pode conectar a TV com ou sem fios ao roteador da rede.

### Conectar à rede

### Conexão sem fios

### O que você precisa

Para conectar a TV à Internet via conexão sem fio, é preciso um roteador Wi-Fi conectado à Internet.

Use um conexão de alta velocidade (banda larga) com a Internet.

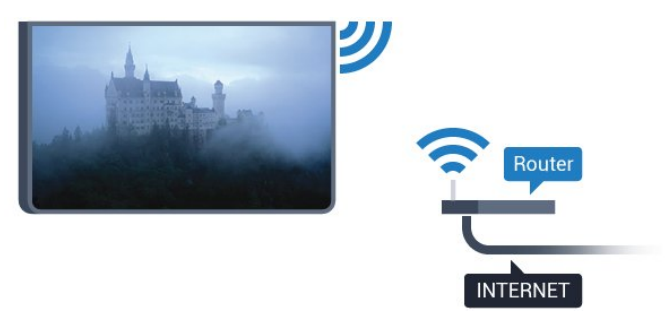

### Faça a conexão

### Sem fio

Para fazer uma conexão sem fio...

- 1 Pressione  $\bullet$ , selecione Todas as configurações e pressione OK.
- **2** Selecione Sem fio e redes e pressione (direita) para entrar no menu.

**3 -** Selecione Com fio ou Wi-Fi > Conectar à rede e pressione OK.

**4 -** Selecione Sem fio e pressione OK.

**5 -** Na lista de redes localizadas, selecione a sua rede sem fio. Caso sua rede não esteja na lista devido ao nome da rede estar oculto (você desligou a transmissão do SSID do roteador),

selecione Adicionar uma nova rede para inserir o nome da rede por conta própria.

**6 -** Dependendo do tipo de roteador, insira a sua chave de criptografia (WEP, WPA ou WPA2). Se tiver inserido a chave de criptografia dessa rede antes, você poderá selecionar OK para fazer a conexão imediatamente.

**7 -** Uma mensagem será exibida quando a conexão for bem-sucedida.

### WPS

Se o roteador for equipado com WPS, você pode conectar-se diretamente a ele sem a necessidade de procurar por redes. Se houver dispositivos na rede sem fios que utilizem o sistema de criptografia de segurança WEP sistema, não será possível utilizar **WPS**.

1 - Pressione  $\bullet$ , selecione Todas as

- configurações e pressione OK.
- **2** Selecione Sem fio e redes e
- pressione  $\sum$  (direita) para entrar no menu. **3 -** Selecione Com fio ou Wi-Fi > Conectar à
- rede e pressione OK.
- **4** Selecione WPS, em seguida, pressione OK.
- **5** Vá ao roteador, pressione o botão WPS e retorne à TV após dois minutos.
- **6** Selecione Conectar para fazer a conexão.
- **7** Uma mensagem será exibida quando a conexão for bem-sucedida.

### WPS com código PIN

Se o roteador for equipado com WPS com um código PIN, você pode conectar-se diretamente a ele sem a necessidade de procurar por redes. Se houver dispositivos na rede sem fios que utilizem o sistema de criptografia de segurança WEP sistema, não será possível utilizar WPS.

1 - Pressione  $\bigstar$ , selecione Todas as

configurações e pressione OK.

**2 -** Selecione Sem fio e redes e

pressione  $\sum$  (direita) para entrar no menu.

**3 -** Selecione Com fio ou Wi-Fi > Conectar à rede e pressione OK.

- **4** Selecione WPS com PIN e pressione OK.
- **5** Anote o código PIN de 8 dígitos mostrado na tela e digite-o no software do roteador no seu PC. Consulte o manual do roteador para introduzir o código PIN no software do roteador.
- **6** Selecione Conectar para fazer a conexão.
- **7** Uma mensagem será exibida quando a conexão for bem-sucedida.

#### Problemas

### Rede sem fio não encontrada ou distorcida

• Fornos de micro-ondas, telefones DECT ou outros dispositivos Wi-Fi 802.11b/g/n nas proximidades podem interferir na rede sem fio.

• Verifique se os firewalls na sua rede permitem acesso à conexão sem fio da TV.

• Se a rede sem fio não funciona apropriadamente em sua casa, tente uma instalação de rede com fio.

### A Internet não funciona

• Se o roteador estiver conectado corretamente, verifique sua conexão do roteador com a Internet.

### A conexão do PC e da Internet é lenta

• Consulte o manual do usuário do roteador sem fio para obter informações sobre a cobertura em ambientes internos, sobre a taxa de transferência e outros fatores relacionados à qualidade do sinal.

• Use uma conexão de alta velocidade (banda larga) com a Internet para o roteador.

### DHCP

• Em caso de falha de conexão, verifique a configuração de DHCP (Dynamic Host Configuration Protocol) do roteador. O DHCP deve estar ligado.

### Conexão com fio

### O que você precisa

Para conectar a TV à Internet, é necessário um roteador sem fio com conexão com a Internet. Use uma conexão de alta velocidade (banda larga) à Internet.

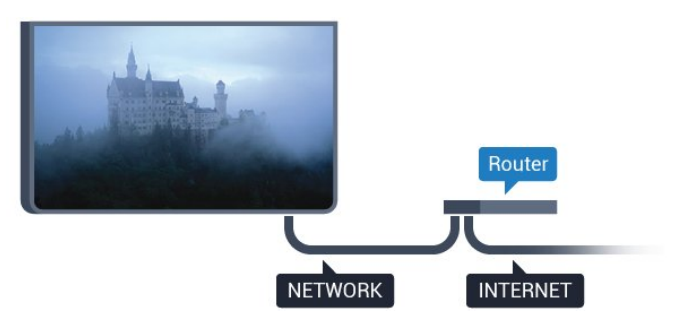

### Faça a conexão

Para fazer uma conexão com fio…

**1 -** Conecte o roteador à TV com um cabo de rede (cabo Ethernet\*\*).

**2 -** Verifique se o roteador está ligado.

**3 -** Pressione , selecione Todas as

configurações e pressione OK.

**4 -** Selecione Sem fio e redes e

pressione  $\sum$  (direita) para entrar no menu.

**5 -** Selecione Com fio ou Wi-Fi > Conectar à rede e pressione OK.

**6 -** Selecione Com fio e pressione OK. A TV faz uma busca constante pela conexão de rede. **7 -** Uma mensagem será exibida quando a conexão for bem-sucedida.

Em caso de falha de conexão, verifique a configuração de DHCP do roteador. O DHCP deve estar ligado.

\*\*Para cumprir as regulamentações de compatibilidade eletromagnética, use um cabo Ethernet blindado FTP Cat. 5E.

### Configurações de rede

### Exibir configurações de rede

 É possível visualizar todas as configurações de rede atuais aqui. O endereço IP e MAC, a intensidade do sinal, a velocidade, o método de criptografia etc.

Para visualizar as configurações atuais da rede…

1 - Pressione **a**, selecione Todas as configurações e pressione OK. **2 -** Selecione Sem fio e redes e pressione  $\rightarrow$  (direita) para entrar no menu. **3 -** Selecione Com fio ou Wi-Fi > Exibir configurações de rede e pressione OK. **4 -** Pressione (esquerda) várias vezes, se necessário, para fechar o menu.

### Configuração de rede

Se você for um usuário avançado e quiser instalar sua rede com endereço IP estático, configure a TV como IP estático.

Para configurar a TV como IP estático…

1 - Pressione  $\bullet$ , selecione Todas as

configurações e pressione OK.

**2 -** Selecione Sem fio e redes e

pressione  $\sum$  (direita) para entrar no menu.

**3 -** Selecione Com fio ou Wi-Fi > Configuração de rede e pressione OK.

**4 -** Selecione IP estático e pressione OK para habilitar Configuração de IP estático.

**5 -** Selecione Configuração de IP estático e configure a conexão.

- **6** Você pode definir o número para Endereço
- IP, Máscara de rede, Gateway, DNS 1 ou DNS 2.

**7 -** Pressione (esquerda) várias vezes, se necessário, para fechar o menu.

### Ligar com Wi-Fi (WoWLAN)

Você pode ligar esta TV de seu smartphone ou tablet se a TV estiver em espera. A configuração Ligar com Wi-Fi (WoWLAN) deve estar definida como Ligado.

#### Para ligar WoWLAN

1 - Pressione **;** selecione Todas as configurações e pressione OK. **2 -** Selecione Sem fio e redes e pressione  $\sum$  (direita) para entrar no menu. **3 -** Selecione Com fio ou Wi-Fi > Ligar com Wi-Fi (WoWLAN) e pressione OK. **4 -** Selecione Ligado e pressione OK. 5 - Pressione < (esquerda) várias vezes, se necessário, para fechar o menu.

#### Ligar conexão Wi-Fi

Você pode ligar ou desligar a conexão Wi-Fi na sua TV.

Para ligar Wi-Fi…

1 - Pressione  $\bullet$ , selecione Todas as configurações e pressione OK. **2 -** Selecione Sem fio e redes e pressione  $\sum$  (direita) para entrar no menu. **3 -** Selecione Com fio ou Wi-Fi > Ligar/desligar Wi-Fi e pressione OK. **4 -** Selecione Ligado e pressione OK. 5 - Pressione < (esquerda) várias vezes, se necessário, para fechar o menu.

#### Digital Media Renderer - DMR

Se seus arquivos de mídia não forem reproduzidos em sua TV, certifique-se de que o Renderizador de Mídia Digital está ligado. Como configuração de fábrica, o DMR está ligado.

Para ligar DMR…

1 - Pressione  $\bigotimes$ , selecione Todas as configurações e pressione OK. **2 -** Selecione Sem fio e redes e pressione  $\sum$  (direita) para entrar no menu. **3 -** Selecione Com fio ou Wi-Fi > Digital Media Renderer - DMR e pressione OK.

**4 -** Selecione Ligado e pressione OK. 5 - Pressione < (esquerda) várias vezes, se

necessário, para fechar o menu.

#### Ligar Wi-Fi Miracast

Ative o Wi-Fi Miracast para compartilhar a tela do seu smartphone, tablet ou computador na TV.

Para ligar o Miracast…

1 - Pressione  $\bullet$ , selecione Todas as configurações e pressione OK. **2 -** Selecione Sem fio e redes e pressione  $\sum$  (direita) para entrar no menu. **3 -** Selecione Com fio ou Wi-Fi > Wi-Fi Miracast e pressione OK.

**4 -** Selecione Ligado e pressione OK. 5 - Pressione < (esquerda) várias vezes, se necessário, para fechar o menu.

Para obter mais informações, em Ajuda, pressione a tecla colorida - Palavras-chave e procure Miracast™, ligar.

#### Limpar conexão Wi-Fi Miracast

Apague a lista de dispositivos conectados e bloqueados que são usados com o Miracast.

Para limpar conexões Miracast...

1 - Pressione  $\bullet$ , selecione Todas as configurações e pressione OK. **2 -** Selecione Sem fio e redes e pressione  $\sum$  (direita) para entrar no menu. **3 -** Selecione Com fio ou Wi-Fi > Conexões Wi-Fi Miracast e pressione OK. **4 -** Selecione Limpar tudo e pressione OK. 5 - Pressione < (esquerda) várias vezes, se necessário, para fechar o menu.

#### Tela inteligente Wi-Fi

Para assistir canais de TV digital em seu smartphone ou tablet com o aplicativo Philips TV Remote, você deve ligar a tela inteligente Wi-Fi. Alguns canais codificados podem não estar disponíveis em seu dispositivo móvel.

Para ligar a tela inteligente Wi-Fi.

1 - Pressione  $\boldsymbol{\star}$ , selecione Todas as

configurações e pressione OK.

- **2** Selecione Sem fio e redes e
- pressione  $\sum$  (direita) para entrar no menu.
- **3** Selecione Com fio ou Wi-Fi > Tela inteligente
- Wi-Fi e pressione OK.
- **4** Selecione Ligado e pressione OK.
- 5 Pressione < (esquerda) várias vezes, se
- necessário, para fechar o menu.

#### Nome da rede de TV

Caso haja mais de uma TV em sua rede doméstica, você poderá dar à TV um nome exclusivo.

Para alterar o nome da TV…

- 1 Pressione  $\bullet$ , selecione Todas as configurações e pressione OK.
- **2** Selecione Sem fio e redes e
- pressione  $\sum$  (direita) para entrar no menu.
- **3** Selecione Com fio ou Wi-Fi > Nome da rede de TV e pressione OK.
- **4** Digite o nome usando o teclado na tela ou no controle remoto (se disponível).
- 5 Selecione  $\sqrt{}$  para confirmar a alteração.

**6 -** Pressione (esquerda) várias vezes, se necessário, para fechar o menu.

#### Limpar memória da Internet

Com a opção Limpar memória da Internet, é possível limpar todos os arquivos da Internet e logins armazenados em sua TV, como senhas, cookies e histórico.

Para limpar a memória da Internet...

1 - Pressione  $\bullet$ , selecione Todas as configurações e pressione OK. **2 -** Selecione Sem fio e redes e pressione  $\sum$  (direita) para entrar no menu. **3 -** Selecione Com fio ou Wi-Fi > Limpar memória da Internet e pressione OK.

- **4** Selecione OK para confirmar.
- 5 Pressione < (esquerda) várias vezes, se necessário, para fechar o menu.

### Compartilhamento de arquivos

A TV pode se conectar a outros dispositivos da sua rede sem fio, como um computador ou smartphone. Use um computador com Microsoft Windows ou Apple OS X.

Nesta TV, é possível abrir fotos, músicas e vídeos armazenados no computador.

### <span id="page-11-0"></span> $\overline{32}$ Conta do Google

### Login

Para aproveitar todos os recursos de sua Philips Android TV, você pode entrar no Google com sua Conta do Google.

<span id="page-11-1"></span>Ao entrar, você poderá reproduzir seus jogos favoritos pelo telefone, tablet e televisor. Você também receberá recomendações personalizadas sobre vídeos e músicas na tela inicial da TV, assim como acesso ao YouTube, Google Play e outros aplicativos.

#### Login

ocasião.

Use a sua Conta do Google existente para entrar no Google em sua TV. Uma Conta do Google consiste em um endereço de e-mail e uma senha. Se você ainda não tiver uma Conta do Google, use seu computador ou tablet para criar uma (accounts.google.com). Para divertir-se com jogos do Google Play, é necessário ter um perfil do Google+. Se você não se conectou durante a primeira instalação da TV, pode sempre se conectar em outra

Para conectar após a instalação da TV…

1 - Pressione **;** selecione Todas as

configurações e pressione OK.

**2 -** Selecione Configurações do Android e pressione OK.

**3** - Pressione **∨** (mover para baixo) e selecione Pessoal > Adicionar conta e pressione OK.

**4 -** Pressione OK em LOGIN.

**5 -** Com o teclado do controle remoto, digite seu endereço de e-mail e pressione a tecla OK pequena no lado direito do teclado.

**6 -** Digite sua senha e pressione a mesma tecla OK pequena para se conectar.

7 - Pressione < (esquerda) várias vezes, se necessário, para fechar o menu.

Se você quiser entrar com outra Conta do Google, primeiro saia e entre com a outra conta.

### Configurações do Android

Você pode definir ou exibir várias configurações ou informações específicas do Android. Pode encontrar a lista de aplicativos instalados em sua TV e o espaço de armazenamento que eles necessitam. Pode definir o idioma que você gostaria de usar com a Pesquisa por voz. Pode configurar o teclado na tela ou permitir que os aplicativos usem seu local. Explore as diferentes configurações do Android. Você pode ir para [www.support.google.com/androidtv](http://www.support.google.com/androidtv) para obter mais informações sobre essas configurações.

Para abrir essas configurações…

1 - Pressione  $\bigotimes$ , selecione Todas as

configurações e pressione OK.

**2 -** Selecione Configurações do Android e pressione OK.

**3 -** Explore as diferentes configurações do Android.

4 - Pressione < BACK se necessário, para fechar o menu.

### 3.3 Philips App Gallery

### Aplicativos da Philips

Conecte a TV à Internet para aproveitar os aplicativos selecionados pela Philips. Esses aplicativos são feitos especialmente para TV. A Galeria de Aplicativos da Philips oferece uma ampla diversidade de aplicativos. Para alguns países, você pode instalar aplicativos de uma Loja de vídeos local ou de transmissores de TV do seu país. A segunda alternativa pode oferecer serviços Catch-Up TV.

A coleção de aplicativos da Galeria de Aplicativos da

Philips pode diferir por país ou região.

Alguns aplicativos da Galeria de Aplicativos são préinstalados em sua TV. Para instalar outros aplicativos da Galeria de Aplicativos, será solicitado que você concorde com os Termos de uso. É possível definir as Configurações de privacidade de acordo com a sua preferência.

### Termos de uso

Para instalar e usar os aplicativos da Galeria de Aplicativos da Philips, você deve concordar com os Termos de uso. Se você não tiver concordado com esses termos durante a primeira instalação da TV, sempre poderá concordar com eles posteriormente. No momento em que você concordar com os Termos de uso, alguns aplicativos estarão disponíveis imediatamente e você poderá navegar pela Galeria de Aplicativos da Philips para instalar outros aplicativos.

Para concordar com os Termos de uso após a instalação da TV…

1 - Pressione **△ HOME** e selecione Coleção Philips > Galeria de Aplicativos e pressione Ok para abrir a Galeria de Aplicativos.

**2 -** Você pode selecionar Termos de uso e, em

seguida, pressionar OK para fazer a leitura.

**3 -** Selecione Aceitar e pressione OK. Não é possível desfazer esta aprovação.

4 - Pressione  $\leftarrow$  BACK para fechar o menu.

### Configurações de privacidade

Você pode definir algumas configurações de privacidade para os Aplicativos da Galeria de Aplicativos da Philips.

• Você pode permitir que estatísticas técnicas sejam enviadas para a Philips.

• Você pode permitir recomendações pessoais.

• Você pode permitir cookies.

• Você pode ligar a Censura para crianças para aplicativos classificados para maiores de 18 anos.

Para definir as configurações de privacidade da Galeria de Aplicativos da Philips…

1 - Pressione  $\triangle$  HOME e selecione Coleção Philips > Galeria de Aplicativos e pressione OK para abrir a Galeria de Aplicativos.

**2 -** Você pode selecionar Política de privacidade e, em seguida, pressionar OK para fazer a leitura. **3 -** Selecione Aceitar e pressione OK. Não é possível desfazer esta aprovação.

4 - Pressione  $\leftarrow$  VOLTAR para fechar o menu.

# Conexão de dispositivos

### <span id="page-13-1"></span> $\overline{4.1}$

<span id="page-13-0"></span>7

# Sobre conexões

### Guia de conectividade

Sempre conecte um dispositivo à TV com a conexão de maior qualidade disponível. Além disso, use cabos de boa qualidade para garantir uma boa transferência de imagem e som.

Ao conectar um dispositivo, a TV reconhece o tipo e atribui a cada dispositivo um nome de tipo correto. Você pode alterar o nome do tipo se desejar. Se for definido um nome de tipo correto para determinado aparelho, a TV mudará automaticamente para as suas configurações ideais quando você alternar para esse dispositivo no menu Fontes.

Se precisar de ajuda para conectar vários aparelhos à TV, acesse o guia de conectividade da TV Philips. O guia oferece informações sobre como conectar e quais cabos devem ser usados.

Acesse www.connectivityguide.philips.com

### Porta de antena

Se você tiver um decodificador (um receptor digital) ou Gravador, conecte os cabos da antena para passar o sinal da antena pelo decodificador e/ou Gravador antes de entrar na TV. Dessa forma, a antena e o decodificador podem enviar canais adicionais possíveis ao Gravador para gravar.

### Portas HDMI

### Qualidade HDMI

Uma conexão HDMI oferece a melhor qualidade de imagem e som. Um cabo HDMI combina os sinais de vídeo e áudio. Use um cabo HDMI para o sinal de TV.

Para obter a melhor transferência de qualidade de sinal, use um cabo HDMI de alta velocidade e não utilize um cabo HDMI com comprimento superior a 5 metros.

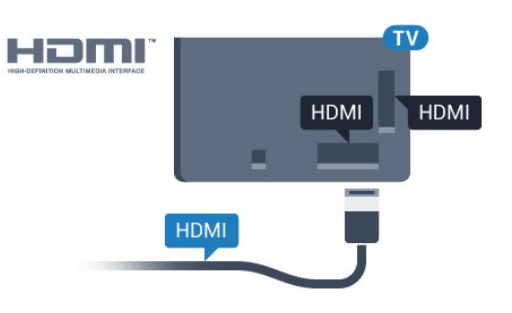

### Proteção contra cópia

Os cabos HDMI suportam HDCP (High-bandwidth Digital Contents Protection, proteção de conteúdo digital em banda larga). O HDCP é um sinal de proteção contra cópia que impede a cópia de conteúdo de um disco DVD ou Blu-ray. Ele também é chamado de DRM (Digital Rights Management, gerenciamento de direitos digitais).

### HDMI ARC

Todas as conexões HDMI na TV têm HDMI ARC (canal de retorno de áudio).

Se o dispositivo, normalmente um Sistema de Home Theatre (HTS), também tiver uma conexão HDMI ARC, plugue-o a alguma conexão HDMI da TV. Com a conexão HDMI ARC, não é necessário conectar o cabo de áudio extra que transmite o som da imagem da TV para o HTS. A conexão HDMI ARC combina ambos os sinais.

Você pode utilizar qualquer conexão HDMI nessa TV para conectar o HTS, mas a conexão ARC está disponível apenas para 1 dispositivo/conexão de cada vez.

### HDMI MHL

Com o HDMI MHL, você pode enviar o que vê no smartphone ou tablet Android para a tela de TV.

A conexão HDMI 4 desta TV incorpora MHL 2,0 (Mobile High-Definition Link, link de alta definição móvel).

Essa conexão com fio oferece grande estabilidade e largura de banda, baixa latência, nenhuma interferência do sinal sem fio e boa qualidade reprodução de som. Além disso, a conexão MHL recarregará a bateria do seu smartphone ou tablet. Mesmo conectado, o dispositivo móvel não carregará se a TV estiver no modo de espera.

Informe-se sobre qual cabo MHL passivo é adequado ao seu dispositivo móvel. Em particular, os equipados com conector HDMI para a TV em um único lado são o tipo de conector que você precisa para conectar o smartphone ou o tablet.

MHL, Mobile High-Definition Link e o logotipo MHL são marcas comerciais ou marcas comerciais

### HDMI CEC - EasyLink

#### EasyLink

Uma conexão HDMI possui o melhor em qualidade de som e imagem. Um cabo HDMI combina sinais de vídeo e áudio. Use um cabo HDMI para sinais de TV HD (High Definition, alta definição). Para melhor transferência de qualidade de sinal, use um cabo High speed HDMI (HDMI de alta velocidade) e não use um cabo HDMI maior que 5 m.

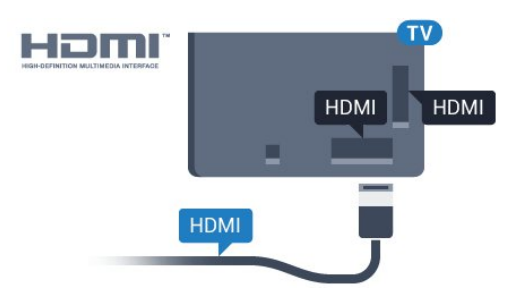

#### EasyLink HDMI CEC

Se os dispositivos estiverem conectados com HDMI e tiverem EasyLink, você poderá operá-los com o controle remoto da TV. O EasyLink HDMI CEC deve estar ativado na TV e no dispositivo conectado.

O EasyLink permite que você opere um dispositivo conectado com o controle remoto da TV. Ele usa HDMI CEC (Consumer Electronics Control) para se comunicar com os aparelhos conectados. Os aparelhos devem oferecer suporte para HDMI CEC e estar conectados por HDMI.

#### Configuração do EasyLink

A TV vem com EasyLink ativado. Verifique se todos os ajustes HDMI CEC estão configurados corretamente nos dispositivos EasyLink conectados. O EasyLink talvez não funcione com dispositivos de outras marcas.

#### HDMI CEC em outras marcas

A função HDMI CEC apresenta nomes diferentes em outras marcas. Alguns exemplos: Anynet, Aquos Link, Bravia Theatre Sync, Kuro Link, Simplink e Viera Link. Nem todas as marcas são totalmente compatíveis com o EasyLink.

Os nomes de marcas de HDMI CEC usados como exemplo são de propriedade de seus respectivos proprietários.

#### Operar dispositivos

Para operar um dispositivo conectado ao HDMI e configurar com o EasyLink, selecione o dispositivo ou sua atividade na lista de conexões da TV. Pressione **SOURCES**, selecione um dispositivo conectado a uma conexão HDMI e pressione OK.

Depois de selecionar o dispositivo, o controle remoto da TV pode controlá-lo. Entretanto, as teclas  $\bigcirc$  HOME e  $\equiv$  OPTIONS e algumas outras teclas da TV não são encaminhadas para o dispositivo.

Se a tecla de que você precisa não estiver no controle remoto da TV, use o menu Opções para selecioná-la. Pressione  $\rightleftharpoons$  OPC $\tilde{O}$ ES e selecione Controles na barra de menus. Na tela, selecione a tecla do aparelho desejada e pressione OK. Alguns botões bem específicos podem não estar disponíveis no menu Controles.

Somente aparelhos compatíveis com a função de controle remoto do EasyLink responderão ao controle remoto da TV.

#### EasyLink ativado ou desativado

Você pode ativar ou desativar o EasyLink. A TV vem com as configurações de EasyLink ativadas.

Para desativar totalmente o EasyLink…

1 - Pressione  $\boldsymbol{\star}$ , selecione Todas as configurações e pressione OK.

**2 -** Selecione Definições gerais e pressione (direita) para entrar no menu.

**3 - Selecione EasyLink, pressione > (direita) e** selecione EasyLink na próxima etapa.

**4 -** Selecione Desligado.

5 - Pressione < (esquerda) várias vezes, se necessário, para fechar o menu.

#### Controle remoto EasyLink

Se você deseja que os dispositivos se comuniquem, mas não deseja operá-los com o controle remoto da TV, é possível desativar o Controle remoto EasyLink separadamente.

Para ativar ou desativar o Controle remoto EasyLink...

1 - Pressione  $\bullet$ , selecione Todas as configurações e pressione OK.

**2 -** Selecione Definições gerais e pressione (direita) para entrar no menu.

- **3** Selecione EasyLink > Controle remoto EasyLink e pressione OK.
- **4** Selecione Ligar ou Desligar e pressione OK.

5 - Pressione < (esquerda) várias vezes, se necessário, para fechar o menu.

### DVI para HDMI

Se você ainda possui um dispositivo equipado apenas com uma conexão DVI, você poderá conectálo a qualquer uma das conexões HDMI utilizando um adaptador de DVI para HDMI.

Use um adaptador de DVI para HDMI se o dispositivo tiver somente uma conexão DVI. Para o som ser emitido, use uma das conexões HDMI e adicione um cabo Audio L/R (miniconector de 3,5 mm) à Entrada de áudio, na parte posterior da TV.

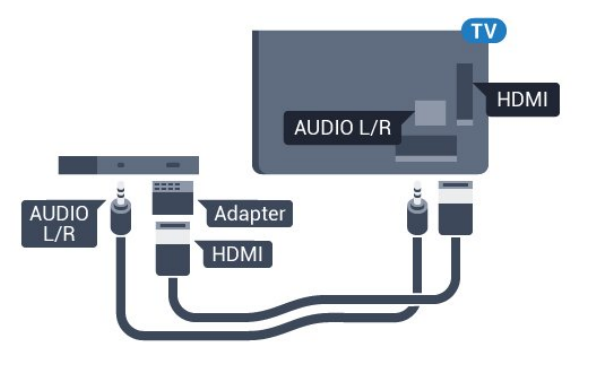

#### Proteção contra cópia

Os cabos DVI e HDMI suportam HDCP (Highbandwidth Digital Contents Protection). O HDCP é um sinal de proteção contra cópia que impede a cópia de conteúdo de um disco DVD ou Blu-ray. Ele também é chamado de DRM (Gerenciamento de direitos digitais).

### Y Pb Pr - Componente

Y Pb Pr - Vídeo componente é uma conexão de alta qualidade.

A conexão Y Pb Pr pode ser usada para sinais de TV de Alta Definição (HD). Ao lado dos sinais Y, Pb e Pr, adicione os sinais de Áudio esquerdo e direito para obter o som.

Corresponda as cores do conector YPbPr (verde, azul, vermelho) aos plugues de cabos quando fizer a conexão.

Use um cabo cinch Audio L/R se o dispositivo também tiver som.

<span id="page-15-0"></span>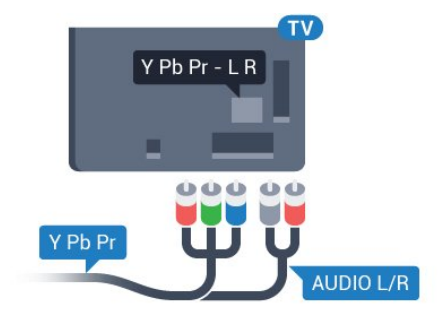

### Scart

SCART é uma conexão de boa qualidade.

A conexão SCART pode ser usada para sinais de vídeo CVBS e RGB, mas não pode ser usada para sinais de TV de Alta Definição (HD). A conexão SCART combina sinais de vídeo e áudio. A conexão SCART também suporta reprodução em NTSC.

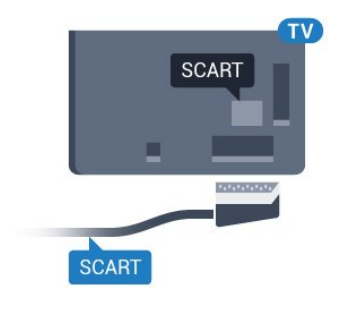

### Saída de áudio - óptica

Saída de áudio - óptica é uma conexão de som de alta qualidade.

Essa conexão ótica pode ter canais de áudio 5.1. Se o aparelho de áudio, normalmente um Sistema de Home Theatre (HTS), não tiver uma conexão HDMI ARC, será possível conectar esse cabo de som a uma conexão Entrada de áudio - Óptica no HTS. Esse cabo de áudio enviará o som da TV para o HTS.

É possível definir o tipo de sinal de saída para se adequar aos recursos de áudio do seu Sistema de Home Theatre.

Para obter mais informações, em Ajuda, pressione a tecla colorida - Palavras-chave e procure Configurações de saída de áudio.

Se o som não corresponder ao vídeo na tela, é possível ajustar a sincronização de áudio para vídeo. Para obter mais informações, em Ajuda, pressione a tecla colorida - Palavras-chave e procure Sincronização de áudio para vídeo.

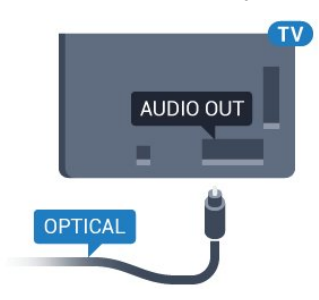

### $\overline{42}$ CAM com cartão inteligente -  $Cl+$

### $Cl<sub>+</sub>$

Esta TV está pronta para o Acesso Condicional CI+.

O CI+ permite que você assista a programas HD premium, como filmes e esportes, oferecidos por operadoras de TV digital na sua região. Esses programas são codificados pelas operadoras de TV e descodificados com um módulo de CI+ pré-pago. As operadoras de TV digital fornecem um módulo CI+ (Módulo de Acesso Condicional- CAM) juntamente com um cartão inteligente ao assinar os programas premium. Esses programas têm um alto nível de proteção contra cópia.

Entre em contato com uma operadora de TV digital para obter mais informações sobre os termos e condições.

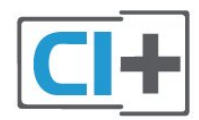

### <span id="page-16-0"></span>Cartão inteligente

As operadoras de TV digital fornecem um módulo CI+ (Módulo de Acesso Condicional- CAM) juntamente com um cartão inteligente ao assinar os programas premium.

Insira o cartão inteligente no módulo CAM. Consulte as instruções recebidas da operadora.

Para inserir o CAM na TV…

**1 -** Verifique o método correto de inserção no CAM. A inserção incorreta pode danificar o CAM e a TV.

**2 -** Trabalhando na parte traseira da TV, com a frente do CAM voltada para você, introduza

cuidadosamente o CAM na abertura INTERFACE COMUM.

**3 -** Introduza o CAM o máximo possível. Deixe-o na abertura permanentemente.

Ao ligar a TV, pode demorar alguns minutos até que o CAM seja ativado. Após inserir o CAM e pagar as taxas de inscrição (os métodos de assinatura podem variar), você pode assistir aos canais codificados suportados pelo cartão inteligente do CAM.

O CAM e o cartão inteligente são exclusivos para o seu televisor. Se remover o CAM, não será mais possível assistir a canais codificados suportados pelo CAM.

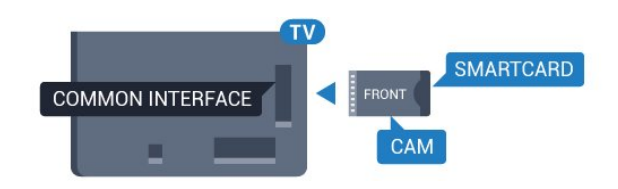

### Senhas e códigos PIN

Em alguns CAMs, é necessário inserir um código PIN para poder assistir aos seus canais. Ao definir o código PIN referente ao CAM, recomendamos que utilize o mesmo código em uso para desbloquear o televisor.

Para definir o código PIN referente ao CAM…

1- Pressione **SOURCES**.

**2 -** Selecione o tipo de canal para o qual está usando o CAM.

**3 - Pressione 辛OPÇÕES** e selecione Interface comum.

**4 -** Selecione o operador da TV da CAM. As telas a seguir são provenientes do operador da TV. Siga as instruções na tela para procurar pela definição do código PIN.

### 4.3

# Receptor - Decodificador

### Caixa de cabos

Use dois cabos de antena para conectar a antena ao decodificador (um receptor digital) e à TV.

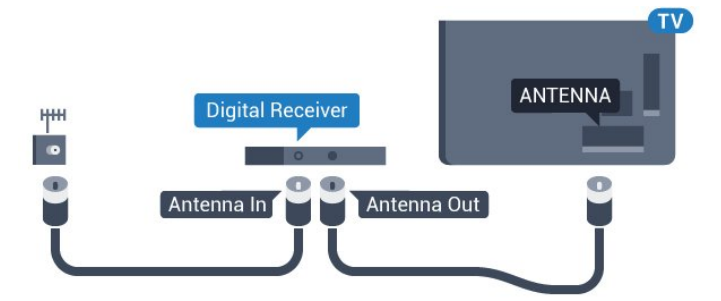

Ao lado das conexões de antena, adicione um cabo HDMI para conectar um decodificador à TV. Como alternativa, você pode usar um cabo SCART se o decodificador não tiver uma conexão HDMI.

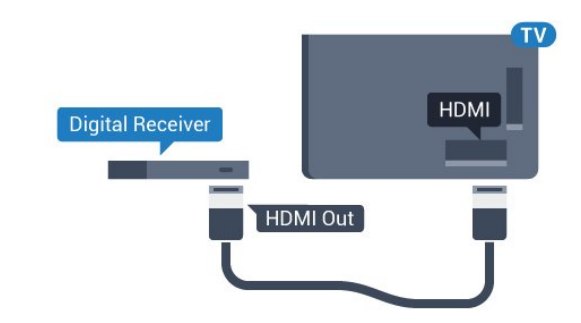

#### Desligar temporizador

Desative o temporizador automático se você utiliza apenas o controle remoto do decodificador. Faça isso para impedir que a TV desligue automaticamente depois de um período de quatro horas sem pressionar uma tecla no controle remoto da TV.

Para obter mais informações, em Ajuda, pressione a tecla colorida - Palavras-chave e procure Timer de desligamento automático.

### Sintonizador de satélite

Conecte o cabo da antena parabólica ao Receptor de satélite.

Ao lado das conexões de antena, adicione um cabo HDMI para conectar um decodificador à TV. Como alternativa, use um cabo SCART se o dispositivo não tiver uma conexão HDMI.

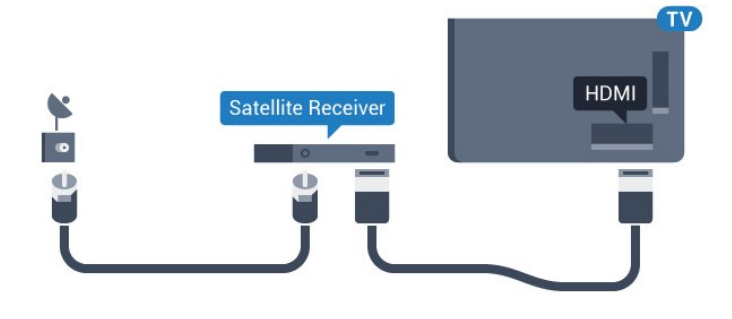

### Desligar temporizador

Desative o temporizador automático se você utiliza apenas o controle remoto do decodificador. Faça isso para impedir que a TV desligue automaticamente depois de um período de quatro horas sem pressionar uma tecla no controle remoto da TV.

Para obter mais informações, em Ajuda, pressione a tecla colorida 
ignoratorida 
<sub>Palavras</sub>-chave e procure Timer de desligamento automático.

### <span id="page-17-0"></span> $\overline{44}$ Sistema de Home Theater - **HTS**

### Conectar com HDMI ARC

Use um cabo HDMI para conectar um Sistema de Home Theatre (HTS) à TV. Você pode conectar um Philips Soundbar ou um HTS com um player de disco integrado.

### HDMI ARC

Se o seu Sistema de Home Theatre tiver conexão HDMI ARC, use qualquer conexão HDMI na TV. Com o HDMI ARC, você não precisa conectar o cabo de

áudio extra. A conexão HDMI ARC combina os dois sinais.

Todas as conexões HDMI na TV podem oferecer Canal de retorno de áudio (ARC). Mas depois de conectar o Sistema de Home Theatre, a TV consegue apenas enviar o sinal ARC para essa conexão HDMI.

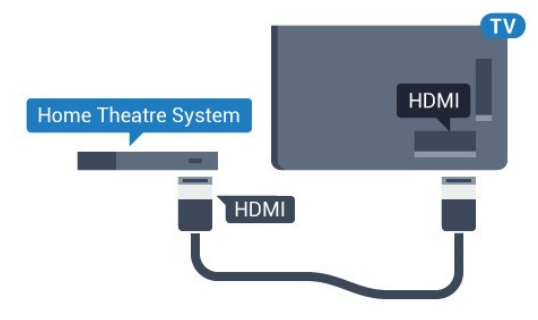

#### Sincronização de áudio para vídeo (sincronizar)

Se o som não corresponder ao vídeo na tela, será possível definir um atraso na maioria dos Sistemas de Home Theater com DVD para sincronizar o som e o vídeo.

Para obter mais informações, em Ajuda, pressione a tecla colorida **- Palavras-chave** e procure Sincronização de áudio para vídeo.

### Conectar com HDMI

Use um cabo HDMI para conectar um Sistema de Home Theatre (HTS) à TV. Você pode conectar um Philips Soundbar ou um HTS com um player de disco integrado.

Se o Sistema de Home Theatre não tiver conexão HDMI ARC, adicione um cabo de áudio óptico (Toslink) para enviar o som da imagem da TV para o Sistema de Home Theatre.

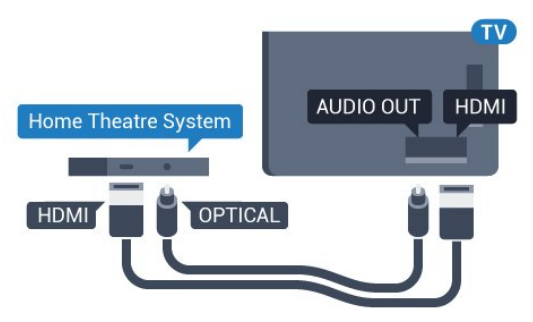

Sincronização de áudio para vídeo (sincronizar)

Se o som não corresponder ao vídeo na tela, será possível definir um atraso na maioria dos Sistemas de Home Theater com DVD para sincronizar o som e o vídeo.

Para obter mais informações, em Ajuda, pressione a tecla colorida - Palavras-chave e procure Sincronização de áudio para vídeo.

### Configurações da saída de áudio

### Atraso da saída de áudio

Com um Sistema de Home Theater (HTS) conectado à TV, a imagem na TV e o som do HTS devem estar sincronizados.

#### Sincronização automática de áudio e vídeo

Com os Sistemas de Home Theater recentes da Philips, a sincronização de áudio e vídeo é feita automaticamente e está sempre correta.

### Atraso da sincronia de áudio

Em alguns Sistemas de Home Theatre é necessário ajustar o atraso da sincronia de áudio para sincronizar o áudio com o vídeo. No HTS, aumente o valor do atraso até que a imagem e o som combinem. Pode ser necessário um valor de atraso de 180 ms. Leia o manual do usuário do HTS. Com um valor de atraso definido no HTS, é necessário desligar o atraso da Saída de áudio na TV.

Para desligar o Atraso da saída de áudio…

1 - Pressione **&** selecione Todas as

configurações e pressione OK.

2 - Selecione Som e pressione > (direita) para entrar no menu.

**3 -** Selecione Avançado > Atraso da saída de áudio e pressione OK.

**4 -** Selecione Desligado.

**5 -** Pressione (esquerda) várias vezes, se necessário, para fechar o menu.

### Deslocamento sem áudio

Se não for possível definir um atraso no Sistema de Home Theater, você pode configurar a TV para sincronizar o som. É possível definir um deslocamento que compensa o tempo necessário para que o Sistema de Home Theater processe o som da imagem da TV. Você pode definir o valor em etapas de 5 ms. A configuração máxima é de -60 ms.

A configuração de Atraso da saída de áudio deve ser ativada.

Para sincronizar o som na TV…

1 - Pressione  $\bullet$ , selecione Todas as

configurações e pressione OK.

2 - Selecione Som e pressione > (direita) para entrar no menu.

**3 -** Selecione Avançado > Compensação da saída de áudio e pressione OK.

**4 -** Use a barra deslizante para definir o

deslocamento de som e pressione OK.

5 - Pressione < (esquerda) várias vezes, se necessário, para fechar o menu.

#### Formato de saída de áudio

Se você tem um Sistema de Home Theatre (HTS) com recursos de processamento de som multicanal, como Dolby Digital, DTS® ou semelhante, configura o formato de Saída de áudio como Multicanal. Com Multicanal, a TV pode enviar o sinal de som multicanal compactado de um canal de TV ou aparelho conectado ao Sistema de Home Theatre. Se você tiver um Sistema de Home Theatre sem processamento de som multicanal, selecione Estéreo.

#### Para definir o Formato de saída de áudio…

1 - Pressione **;** selecione Todas as configurações e pressione OK. 2 - Selecione Som e pressione > (direita) para entrar no menu. **3 -** Selecione Avançado > Formato de saída de áudio e pressione OK. **4 -** Selecione Multicanal ou Estéreo (não compactado) e, em seguida, pressione OK. 5 - Pressione < (esquerda) várias vezes, se

necessário, para fechar o menu.

#### Nivelamento de saída de áudio

Use a configuração de Nivelamento de saída de áudio para nivelar o volume (sonoridade) da TV e o Sistema de Home Theater ao alternar de um para o outro. As diferenças de volume podem ser causadas por diferenças no processamento do som.

Para nivelar a diferença de volume . . .

1 - Pressione  $\bullet$ , selecione Todas as

configurações e pressione OK.

2 - Selecione Som e pressione > (direita) para entrar no menu.

**3 -** Selecione Avançado > Nivelamento de saída de áudio e pressione OK.

**4 -** Selecione Mais, Médio ou Menos e pressione OK.

**5 -** Se a diferença de volume for grande, selecione Mais. Se a diferença de volume for pequena, selecione Menos.

**6 -** Pressione (esquerda) várias vezes, se necessário, para fechar o menu.

O nivelamento de saída de áudio afeta os sinais de som da Saída de áudio - Óptica e HDMI ARC.

### Problemas com o som do HTS

#### Som com ruído alto

<span id="page-19-2"></span>Se você assistir a um vídeo de uma unidade flash USB ou um computador conectado, o som do Sistema de Home Theater pode ficar distorcido. Esse ruído aparece quando o arquivo de áudio ou vídeo tem som DTS, mas o Sistema de Home Theater não tem processamento de som DTS. Para corrigir isso, configure o Formato de saída de áudio da TV como Estéreo (não compactado).

Pressione  $\bigstar$  para Todas as configurações > Som > Avançado > Formato da saída de áudio.

#### Não há som

Caso não consiga ouvir o som da TV no sistema de Home Theatre, verifique se você conectou o cabo HDMI a uma conexão HDMI ARC no Sistema de Home Theatre. Todas as conexões HDMI da TV são HDMI ARC.

<span id="page-19-0"></span> $\overline{4.5}$ 

# Smartphones e tablets

Para conectar um smartphone ou tablet à TV, use uma conexão sem fio ou com fio.

#### <span id="page-19-3"></span>Sem fio

Para uma conexão sem fio em seu smartphone ou tablet, baixe o Philips TV Remote App em sua loja de aplicativos preferida.

### Com fio

Para conexões com fio, use a conexão HDMI 4 MHL na parte de trás da TV. Em Ajuda, pressione a tecla colorida 
- Palavras-chave e procure HDMI MHL para obter mais informações.

### <span id="page-19-1"></span>4.6 Blu-ray Disc player

Use um cabo High Speed HDMI (HDMI de alta velocidade) para conectar o Blu-ray Disc player à TV.

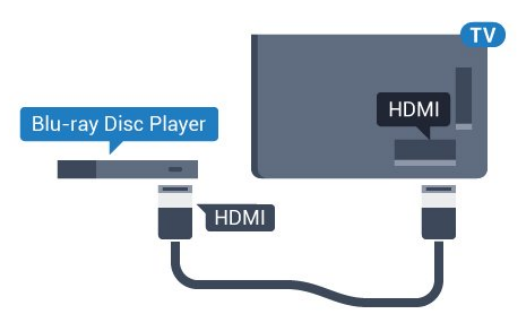

Se player de disco Blu-ray tiver um EasyLink HDMI

CEC, você pode operar o player com o controle remoto da TV.

### $\overline{47}$ Aparelho de DVD

Use um cabo HDMI para conectar o aparelho de DVD à TV.

Como alternativa, use um cabo SCART se o dispositivo não tiver uma conexão HDMI.

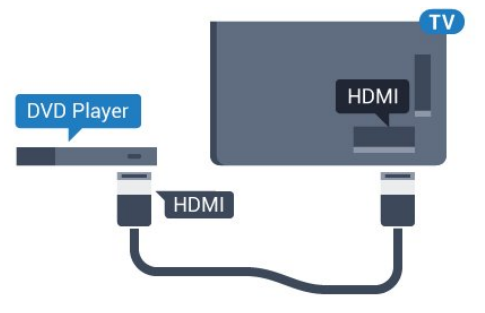

Se o aparelho de DVD estiver conectado com HDMI e o EasyLink CEC, você poderá operá-lo com o controle remoto da TV.

Para obter mais informações sobre o EasyLink, em Ajuda, pressione a tecla

colorida Palavras-chave e procure EasyLink HDMI CEC.

### $\overline{48}$ Bluetooth - alto-falantes e gamepads

### O que você precisa

Você pode conectar um dispositivo sem fio com Bluetooth® a esta TV - um alto-falante sem fio, um subwoofer, uma barra de som ou fones de ouvido. Também é possível conectar um gamepad sem fio com Bluetooth LE.

Para reproduzir o som da TV em um alto-falante sem fio, é necessário emparelhar o alto-falante sem fio com a TV. Você pode emparelhar alguns alto-falantes sem fio e um máximo de 4 dispositivos Bluetooth LE (baixa energia). A TV pode reproduzir o som em um alto-falante por vez. Se você conectar um subwoofer, o som será reproduzido na TV e no subwoofer. Se conectar uma barra de som, o som será reproduzido unicamente na barra.

#### Atenção - Sincronização de áudio para vídeo

Muitos sistemas de alto-falante Bluetooth têm um som elevado, assim chamado, "latência". Alta latência significa que o áudio fica para trás do vídeo, fazendo com que a "sincronização labial" fique

dessincronizada. Antes de adquirir um sistema de altofalantes Bluetooth sem fio, informe-se sobre os modelos mais recentes e procure um dispositivo com uma classificação de baixa latência. Peça orientação ao revendedor.

Para obter mais informações sobre como emparelhar um alto-falante sem fio, em Ajuda, pressione a tecla colorida Palavras-chave e procure Bluetooth, Emparelhamento.

### Emparelhamento de um dispositivo

Posicione o alto-falante sem fio dentro de uma distância de 5 metros da TV. Leia o manual do usuário do dispositivo para obter informações específicas sobre o emparelhamento e sobre o alcance da rede sem fio. Verifique se a configuração do Bluetooth na TV está ligada.

Depois que um gamepad sem fio estiver emparelhado, você poderá usá-lo. Quando um altofalante sem fio é emparelhado, você pode selecionálo para reproduzir o som da TV. Quando um dispositivo está emparelhado, não é necessário emparelhá-lo novamente, exceto se você remover o dispositivo.

Para emparelhar uma caixa de som wireless com a TV…

**1 -** Ligue o alto-falante sem fio e coloque-o dentro da faixa de alcance da TV.

2 - Pressione  $\boldsymbol{\star}$ , selecione Todas as configurações e pressione OK.

**3 -** Selecione Sem fio e redes e

pressione  $\sum$  (direita) para entrar no menu.

**4 -** Selecione Bluetooth > Pesquisar dispositivo Bluetooth e pressione OK.

**5 -** Selecione Bluetooth e pressione OK. Siga as instruções na tela. O dispositivo será emparelhado com a TV, que armazenará a conexão.

<span id="page-20-0"></span>**6 -** Selecione o tipo de dispositivo (fone de ouvido, subwoofer, …), selecione Próximo e pressione OK. 7 - Pressione < (esquerda) várias vezes, se necessário, para fechar o menu.

Para obter mais informações sobre como selecionar o alto-falante sem fio, em Ajuda, pressione a tecla colorida - Palavras-chave e procure Alto-falantes, Selecionar.

Para obter mais informações sobre a configuração Ligar/desligar Bluetooth, em Ajuda, pressione a tecla colorida - Palavras-chave e procure Bluetooth, Ligar ou Desligar.

### Selecionar um dispositivo

Depois que um alto-falante Bluetooth sem fio é emparelhado, você pode selecioná-lo para reproduzir o som da TV.

Para selecionar um alto-galante para reproduzir o som da TV…

1 - Pressione  $\bullet$ , selecione Alto-falantes e pressione OK.

**2 -** Selecione o sistema de alto-falante desejado e pressione OK.

**3 -** Pressione (esquerda) várias vezes, se necessário, para fechar o menu.

### Remover um dispositivo

Você pode conectar ou desconectar um dispositivo Bluetooth sem fio. Quando um dispositivo Bluetooth é conectado, você pode usar o gamepad ou ouvir o som da TV pelo alto-falante sem fio. Você também pode remover um dispositivo Bluetooth sem fio, caso em que o dispositivo será desconectado.

Para remover ou desconectar um dispositivo sem fio...

1 - Pressione **&** selecione Todas as configurações e pressione OK.

**2 -** Selecione Sem fio e redes e pressione OK.

**3 -** Selecione Bluetooth > Remover dispositivo e pressione OK.

**4 -** Na lista, selecione o dispositivo sem fio e pressione OK.

**5 -** Selecione Desconectar ou Remover e pressione OK.

**6 -** Selecione OK e pressione OK para confirmar.

7 - Pressione < (esquerda) várias vezes, se necessário, para fechar o menu.

### $\overline{49}$ Fones de ouvido

Você pode conectar um par de fones de ouvido à conexão na parte de trás da TV. A conexão é uma minitomada de 3,5 mm. É possível ajustar o volume dos fones separadamente.

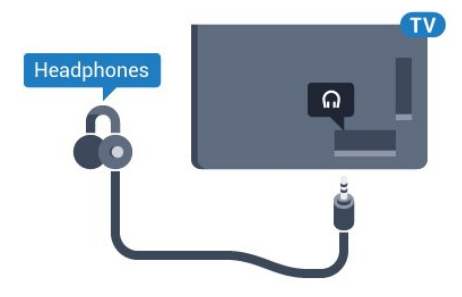

Para ajustar o volume…

1 - Pressione  $\boldsymbol{\star}$ , selecione Volume dos fones de

#### ouvido e pressione OK.

2 - Pressione as setas  $\bigwedge$  (para cima) ou  $\bigvee$  (para baixo) para ajustar o valor.

**3 -** Pressione (esquerda) várias vezes, se necessário, para fechar o menu.

### <span id="page-21-0"></span>4.10 Console de jogos

### HDMI

Para obter a melhor qualidade, use um cabo HDMI de alta velocidade para conectar o console de jogos à TV.

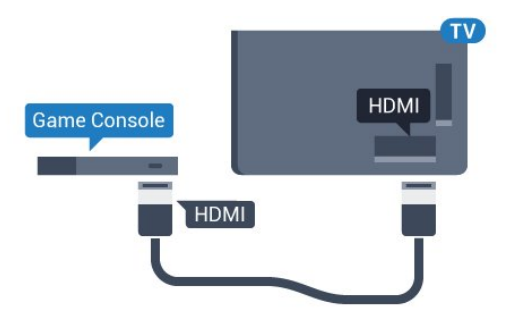

### Y Pb Pr

Conecte o console de jogos utilizando um cabo de vídeo componente (Y Pb Pr) e um cabo de áudio L/R à TV.

<span id="page-21-1"></span>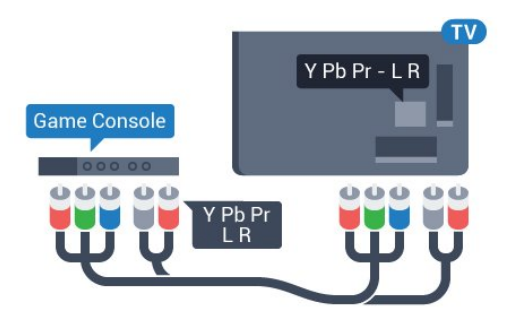

### **Scart**

Conecte o console de jogos utilizando um cabo de vídeo composto (CVBS) e um cabo de áudio L/R à TV.

Se o seu console de jogos possui apenas saída de Vídeo (CVBS) e de áudio L/R, use um adaptador SCART na saída de vídeo e áudio L/R (vendido separadamente) para conectar-se à conexão SCART.

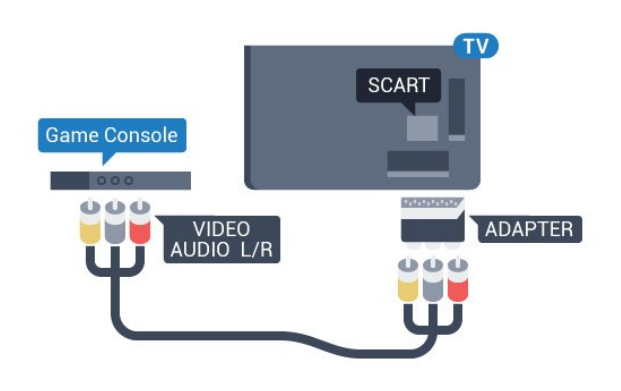

### Melhor Configuração

Antes de começar a jogar a partir de um console de jogos conectado, aconselhamos a ajustar a TV na configuração ideal Jogo.

Quando terminar de jogar e começar a assistir a TV novamente, lembre-se de alterar a configuração Jogo ou computador para Desativado.

Para definir as configurações ideais da TV…

1 - Pressione **&** selecione Todas as

configurações e pressione OK.

2 - Selecione Imagem e pressione > (direita) para entrar no menu.

**3 -** Selecione Avançado > Jogo u computador e selecione o tipo de dispositivo que deseja usar. Para retorna à TV, selecione Desligado.

4 - Pressione < (esquerda) várias vezes, se necessário, para fechar o menu.

### $\overline{411}$ Gamepad

### Conecte um gamepad

Para divertir-se com jogos da Internet nesta TV, você pode conectar uma variedade selecionada de gamepads sem fio. É possível usar gamepads com um nano receptor USB ou gamepads com Bluetooth.

Para conectar um gamepad com um nano receptor USB…

**1 -** Conecte o pequeno nano receptor em uma das conexões USB na lateral da TV. O nano receptor sem fio é fornecido junto com o gamepad.

**2 -** Se o gamepad estiver ligado, você poderá usá-lo.

É possível conectar um segundo gamepad na segunda conexão USB na lateral da TV.

### Bluetooth

Para conectar um gamepad sem fio com Bluetooth, em Ajuda, pressione a tecla colorida - Palavraschave e procure Bluetooth, Emparelhamento.

### Gamepads adequados

Há uma variedade selecionada de gamepads sem fio adequados e testados para uso nesta TV. Outros gamepads podem não ser totalmente compatíveis.

Os gamepads adequados são…

- Logitech F710
- Logitech F510
- Controlador sem fio Xbox 360 para Windows
- Gamepad sem fio Speedlink Strike FX
- Playstation Sony com fio
- Mad Catz C.T.R.L. Mobile Gamepad para Android
- Ipega, PG-9023
- Ipega, PG-9025
- Gamepad PhoneJoy

### Problemas

Para eliminar possíveis interferências com outros dispositivos sem fio na TV…

• Use um cabo de extensão USB e afaste o nano receptor cerca de 1 metro de distância da TV.

• Como alternativa, você pode usar um hub USB conectado à TV e conectá-lo aos nano receptores no hub USB.

### <span id="page-22-0"></span>4.12 Disco rígido USB

### O que você precisa

Se você conectar um Disco rígido USB, é possível pausar ou gravar uma transmissão de TV. A transmissão de TV deve ser digital (transmissão DVB ou semelhante).

### Para pausar

Para pausar uma transmissão, é necessário um Disco rígido USB 2.0 compatível, com no mínimo 4 GB de espaço.

### Para gravar

Para pausar ou gravar uma transmissão, é necessário ter no mínimo 250 GB de espaço livre no disco rígido. Se você deseja gravar uma transmissão com dados do guia de TV obtidos na Internet, é necessário ter uma conexão com a Internet instalada na TV antes de instalar o disco rígido USB.

Para obter mais informações sobre como instalar um Disco rígido USB, em Ajuda, pressione a tecla colorida Palavras-chave e procure Disco rígido USB, instalação.

### Instalação

Antes que seja possível pausar ou gravar uma transmissão, é preciso conectar e formatar disco rígido USB. A formatação remove todos os arquivos do disco rígido USB.

**1 -** Conecte o Disco rígido USB a uma porta USB da TV. Não conecte outro dispositivo USB a outras portas USB ao formatar.

**2 -** Ligue o Disco rígido USB e a TV.

**3 -** Quando a TV for sintonizada em um canal de TV digital, pressione **II** (Pausar). Tentar pausar iniciará a formatação.

Siga as instruções na tela.

Quando o disco rígido USB estiver formatado, deixeo conectado permanentemente.

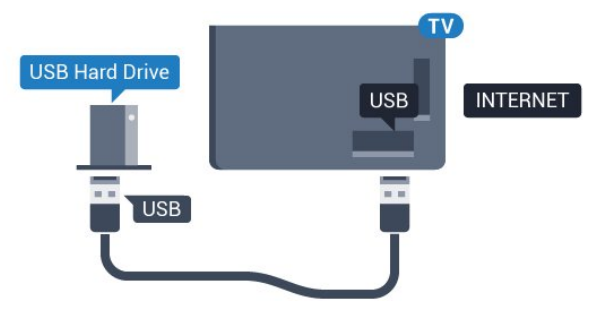

### Aviso

O disco rígido USB é formatado exclusivamente para esta TV. Você não pode usar as gravações armazenadas em outra TV ou PC. Não copie nem altere arquivos de gravação no disco rígido USB com nenhum aplicativo de PC. Isso danificará suas gravações. Quando você formatar outro disco rígido USB, o conteúdo do anterior será perdido. É necessário reformatar o disco rígido USB instalado na sua TV para usá-lo com um computador.

### Formatação

Para que seja possível pausar ou gravar uma transmissão, ou armazenar aplicativos, você deve conectar e formatar um disco rígido USB. A formatação remove todos os arquivos do disco rígido USB. Se desejar gravar transmissões com os dados do Guia de TV da Internet, você precisa configurar a conexão de Internet primeiro, antes de instalar o disco rígido USB.

### Aviso

O disco rígido USB é formatado exclusivamente para esta TV. Você não pode usar as gravações armazenadas em outra TV ou PC. Não copie nem altere arquivos de gravação no disco rígido USB com nenhum aplicativo de PC. Isso danificará suas gravações. Quando você formatar outro disco rígido USB, o conteúdo do anterior será perdido. É

necessário reformatar o disco rígido USB instalado na sua TV para usá-lo com um computador.

Para formatar um disco rígido USB...

**1 -** Conecte o Disco rígido USB a uma porta USB da TV. Não conecte outro dispositivo USB a outras portas USB ao formatar.

**2 -** Ligue o Disco rígido USB e a TV.

**3 -** Quando a TV for sintonizada em um canal de TV digital, pressione **II** (Pausar). Tentar pausar iniciará a formatação. Siga as instruções na tela.

**4 -** A TV exibirá uma mensagem perguntando se você deseja usar o disco rígido USB para armazenar aplicativos. Concorde com a pergunta em caso afirmativo.

**5 -** Quando o disco rígido USB estiver formatado, deixe-o conectado permanentemente.

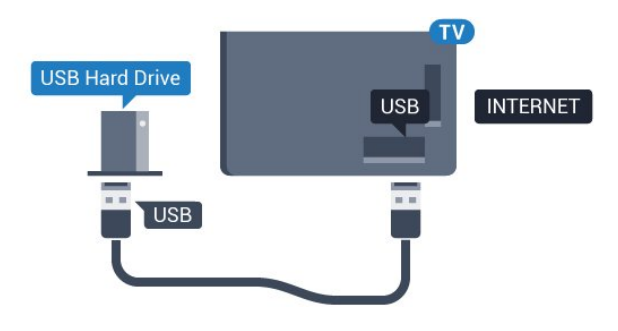

### <span id="page-23-1"></span><span id="page-23-0"></span> $\frac{1}{4.13}$ Teclado USB

### Conectar

Conecte um teclado USB (tipo USB-HID) para inserir texto na TV.

Use uma das conexões USB para conectar.

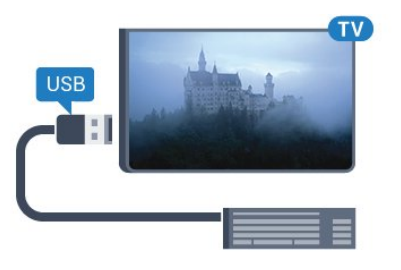

### Configurar

Para instalar o teclado USB, ligue a TV e conecte o teclado USB a uma das conexões USB na TV. Quando a TV detectar o teclado pela primeira vez, você pode selecionar o layout do teclado e testar sua seleção. Se você selecionar um layout de teclado cirílico ou grego como principal, poderá selecionar um layout de teclado latino como secundário.

Para alterar o layout do teclado após ele ter sido

selecionado…

1 - Pressione **;** selecione Todas as configurações e pressione OK. **2 -** Selecione Definições gerais e pressione  $\sum$  (direita) para entrar no menu. **3 -** Selecione Configurações do teclado USB e pressione OK para iniciar a instalação do teclado.

### Teclas especiais

### Teclas para inserir texto

- Tecla Enter = OK
- Backspace = exclui o caractere anterior ao cursor
- Teclas de seta = navegue em um campo de texto
- Para alternar entre layouts do teclado, se houver um layout secundário definido, pressione

simultaneamente as teclas Ctrl + Barra de espaço.

- Teclas para aplicativos e páginas da Internet
- Tab e Shift + Tab = Próximo e Anterior
- Home = vai para o topo da página
- End = vai para o final da página
- Page Up = vai para a página acima
- Page Down = vai para a página abaixo
- + = aplica mais zoom em uma etapa
- - = aplica menos zoom em uma etapa
- \* = ajustar a página da Web à largura da tela

### 4.14 Unidade flash USB

Você pode exibir fotos ou reproduzir músicas e vídeos de uma unidade flash USB.

Insira uma unidade flash USB em uma das conexões USB na TV enquanto estiver ligada.

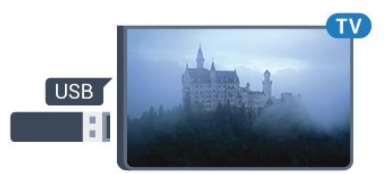

A TV detecta a unidade flash e abre uma lista mostrando seu conteúdo.

Se a lista de conteúdo não aparecer automaticamente, pressione **Example FONTES** e selecione USB.

Para parar de assistir ao conteúdo da unidade flash USB, pressione **III SAIR** ou selecione outra atividade.

É possível remover a unidade flash USB a qualquer momento para desconectá-la.

Para obter mais informações sobre como assistir ou reproduzir conteúdo de um pen drive USB, em Ajuda, pressione a tecla colorida - Palavras-chave e procure Fotos,

### <span id="page-24-0"></span> $4.15$ Câmera fotográfica

Para exibir fotos armazenadas em sua câmera de fotos digital você pode conectar a câmera diretamente à TV.

Use uma das conexões USB na TV para conectar. Ligue a câmera depois de efetuar a conexão.

<span id="page-24-2"></span>Se a lista de conteúdo não aparecer automaticamente, pressione **SOURCES** e selecione USB.

Pode ser necessário configurar sua câmera para transferir o conteúdo com o modo PTP (Picture Transfer Protocol, Protocolo de transferência de mídia). Leia o manual do usuário da câmera de fotos digital.

Para obter mais informações sobre como exibir fotos, em Ajuda, pressione a tecla

colorida - Palavras-chave e procure Fotos, vídeos e música.

### <span id="page-24-1"></span> $\overline{4.16}$ Filmadora

### **HDMI**

Para obter a melhor qualidade, use um cabo HDMI para conectar a filmadora à TV.

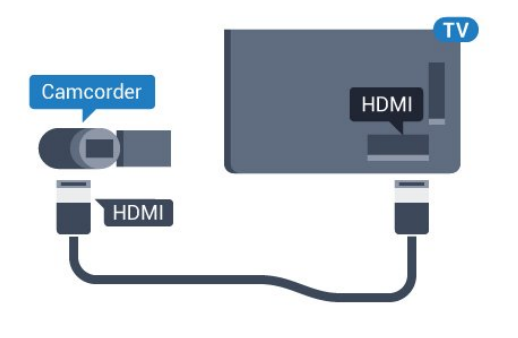

### Vídeo Áudio E/D/Scart

É possível usar uma conexão HDMI, YPbPr ou SCART para conectar sua filmadora. Se a filmadora tiver apenas as saídas de Vídeo (CVBS) e Áudio E/D, use um adaptador de Vídeo Áudio E/D para SCART (vendido separadamente) a fim de conectar à conexão SCART.

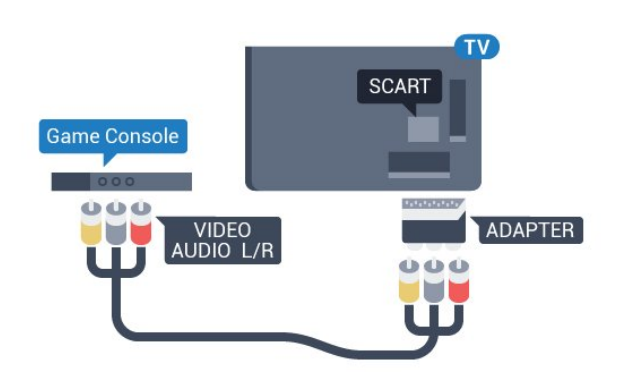

 $\overline{4.17}$ 

# Computador

### Conectar

Você pode conectar seu computador à TV e usar a TV como um monitor PC.

### Com HDMI

Use um cabo HDMI para conectar o computador à TV.

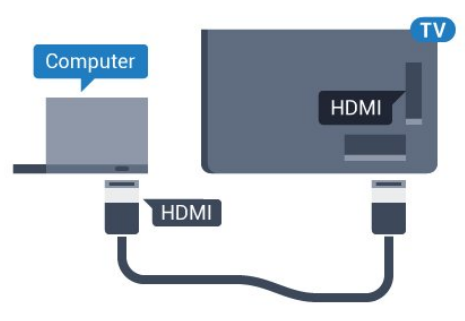

### Com DVI para HDMI

Como alternativa, use um adaptador de DVI para HDMI (vendido separadamente) para conectar o PC à entrada HDMI e um cabo de áudio L/R (miniconector de 3,5 mm) à entrada AUDIO IN L/R na parte traseira da TV.

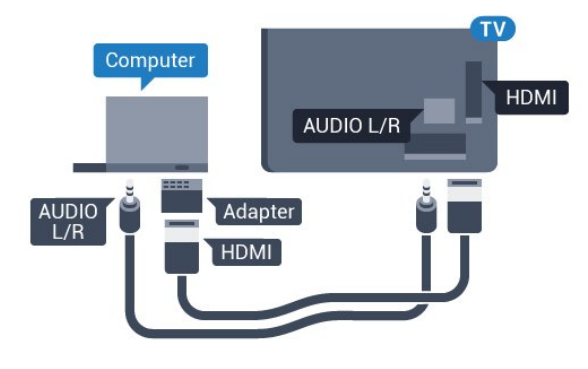

### Definição ideal

Se você conectar um computador, orientamos que você forneça o local onde o computador está conectado, o nome correto do tipo de dispositivo no menu Fonte. Se você então alternar para Computador no menu Fonte, a TV estará definida como a configuração ideal do Computador automaticamente.

Você pode alternar manualmente a configuração ideal para Desativado para assistir à TV ou para Jogo para jogar a partir de um console de jogos conectado (lembre-se de voltar para Desativado quando parar de jogar).

Se você alternar para uma fonte e mudar a configuração Jogo ou computador, ela será armazenada para esta fonte selecionada.

Para definir as configurações ideais da TV…

1 - Pressione  $\boldsymbol{\star}$ , selecione Todas as configurações e pressione OK. 2 - Selecione Imagem e pressione > (direita) para entrar no menu. **3 -** Selecione Avançado > Jogo ou computador, e pressione OK. **4 -** Selecione Jogo (para jogos) ou

selecione Computador (para assistir filmes).

5 - Pressione < (esquerda) várias vezes, se necessário, para fechar o menu.

Lembre-se de definir a configuração de Jogo ou computador como Desligado quando para de jogar.

# <span id="page-26-0"></span>5 Ligar e desligar

### <span id="page-26-1"></span> $\overline{51}$

# Ligado ou em modo de espera

Certifique-se de que a TV está ligada à fonte de alimentação principal. Conecte o cabo de alimentação fornecido ao conector da entrada de CA na parte de trás da TV. A luz indicadora na parte de baixo da TV acende.

### <span id="page-26-3"></span>Ligar

Pressione **O**no controle remoto para ligar a TV. Como alternativa, pressione △ HOME (início). Você também pode pressionar a tecla no pequeno joystick na parte de trás da TV para ligá-la, caso não consiga encontrar o controle remoto ou caso este esteja sem pilhas.

### Alternar para em espera

Para colocar a TV em modo de espera, pressione **O** no controle remoto. Você também pode pressionar a tecla no pequeno joystick na parte de trás da TV.

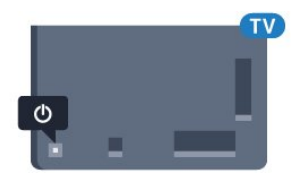

No modo de espera, a TV continua ligada à alimentação eléctrica, mas consome pouquíssima energia.

Para desligar a TV completamente, desconecte o plugue de alimentação.

Quando desconectar o plugue de alimentação, sempre puxe o plugue, nunca o cabo. Certifique-se que tenha acesso total ao plugue de alimentação, cabo de força e tomada elétrica, em qualquer momento.

### <span id="page-26-4"></span><span id="page-26-2"></span> $\overline{52}$

# Brilho do logotipo da Philips

Você pode desligar ou ajustar o brilho do logotipo da Philips na parte frontal da TV.

Para ajustar ou desligar…

1 - Pressione **a**, selecione Todas as configurações e pressione OK. **2 -** Selecione Definições gerais e pressione  $\sum$  (direita) para entrar no menu. **3 -** Selecione Brilho do logotipo da Philips e pressione  $\sum$  (direita) para entrar no menu.

**4 -** Selecione Mínimo, Médio, Máximo ou Desligado para desligar a iluminação do logotipo; em seguida, pressione OK. 5 - Pressione < (esquerda) várias vezes, se necessário, para fechar o menu.

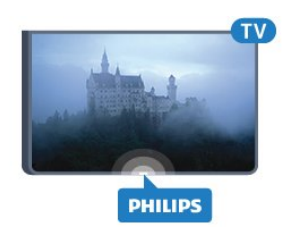

### $\overline{53}$ Teclas da TV

Se você perdeu o controle remoto ou as pilhas estão vazias, ainda assim é possível executar algumas operações básicas da TV.

Para abrir o menu básico…

**1 -** Com o televisor ligado, pressione a tecla no joystick na parte de trás da TV para abrir o menu básico.

**2 -** Pressione esquerda ou direita para selecionar do) Volume,  $\equiv$  Canal ou  $\equiv$  Fontes. Selecione Demo para iniciar um filme demo.

**3 -** Pressione as teclas para cima ou para baixo para ajustar o volume ou sintonizar o próximo canal ou o anterior. Pressione as teclas para cima ou para baixo para percorrer a lista de fontes, incluindo a seleção do sintonizador. Pressione a tecla no joystick para iniciar o filme demo.

**4 -** O menu desaparecerá automaticamente.

Para colocar a TV em modo de espera, selecione  $\Phi$  e pressione a tecla no joystick.

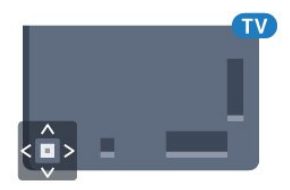

### 5.4

# Timer de desligamento automático

Com o Timer de desligamento automático, você pode definir a TV para passar automaticamente para o modo de espera após um tempo predefinido.

Para ajustar o timer de desligamento automático...

1 - Pressione  $\bullet$ , selecione Timer desl. aut. e pressione OK.

**2 -** Com a barra deslizante, você pode definir o

tempo para até 180 minutos em incrementos de 5 minutos. Se for definido como 0 minuto, o Timer desl. aut. estará desligado. Você pode sempre desligar a TV antes ou redefinir a hora durante a contagem regressiva.

**3 - Pressione**  $\leftarrow$  **BACK para fechar o menu.** 

### <span id="page-27-0"></span>5.5 Desligar temporizador

Se a TV receber um sinal, mas nenhuma tecla ser pressionada no controle remoto durante um período de 4 horas, ela será desligada automaticamente para economizar energia. Da mesma forma, se a TV não receber um sinal nem um comando do controle remoto em10 minutos, ela será desligada automaticamente.

Se você usa a TV como um monitor ou usa um receptor digital para assistir à TV (um decodificador, STB) e não usa o controle remoto da TV, você deve desativar o desligamento automático.

Para desativar o Timer de desligamento automático …

1 - Pressione  $\bigotimes$ , selecione Todas as configurações e pressione OK. **2 -** Selecione Configurações ecológicas e pressione  $\sum$  (direita) para entrar no menu. **3 -** Selecione Desligar temporizador e pressione OK.

4 - Pressione as setas  $\bigwedge$  (para cima) ou  $\bigvee$  (para baixo) para ajustar o valor. O valor 0 desativa o desligamento automático.

5 - Pressione < (esquerda) várias vezes, se necessário, para fechar o menu.

Para obter mais informações sobre configurações da TV sustentáveis, em Ajuda, pressione a tecla colorida - Palavras-chave e procure Configurações ecológicas.

# <span id="page-28-0"></span> $\overline{6}$ Controle remoto

### <span id="page-28-1"></span> $\overline{61}$

# Visão geral da chave

### Parte sup.

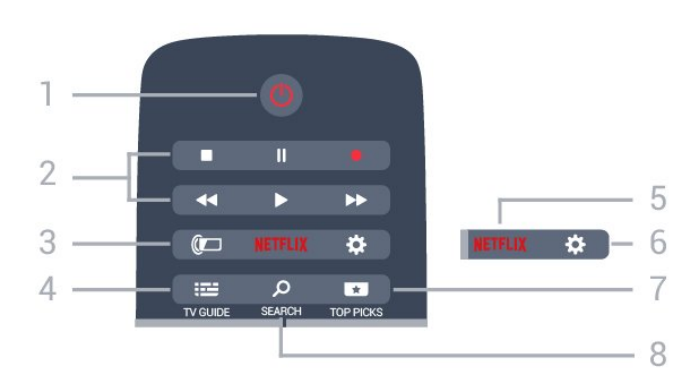

#### $1 - 0$  Standby / Ativ. Para ligar a TV ou colocá-la em Espera.

### 2 - Reprodução e Gravação

- $\cdot$  Repr.  $\blacktriangleright$ , para reproduzir.
- · Pausa II, para pausar a reprodução
- Parar , para parar a reprodução
- $\cdot$  Rebob.  $\leftrightarrow$ , para rebobinar
- Avanço rápido », para avançar rapidamente
- $\cdot$  Gravar  $\bullet$ , para começa a gravação

### $3 - \omega$  Ambilight

Para selecionar um dos estilos Ambilight.

### $4 - 122$  GUIA DA TV

Para abrir ou fechar o guia de programação.

### 5 – Netflix

Para abrir o Aplicativo Netflix diretamente. Com a TV ligada ou a partir do modo de espera.

### 6 - **\*** Configurações

Para abrir o menu Configurações frequentes e Todas as configurações.

### 7 - ESCOLHAS PRINCIPAIS

Para abrir o menu com programas recomendados, Video on Demand (Aluguel de vídeos) ou Online TV (Acompanhamento de programas de TV).

### 8 - PROCURAR

Para abrir a página de pesquisas.

### Meio

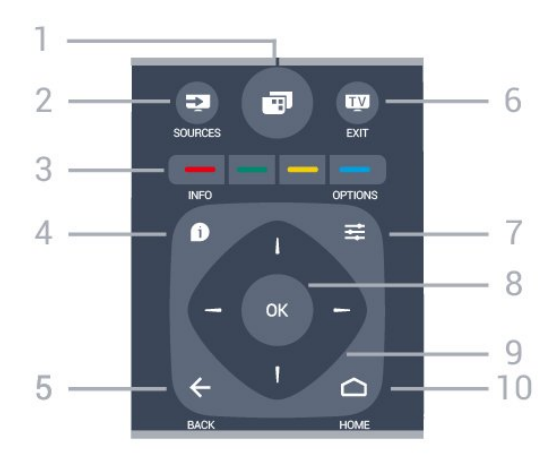

### $1 - \overline{m}$

Para abrir o Menu da TV com funções comuns da TV.

### 2 - FONTES

Para abrir ou fechar o menu Fontes.

 $3 - \bullet \bullet \bullet$  Teclas coloridas Seleção direta de opções. Tecla azul  $\rightarrow$ , abre a Ajuda.

### 4 - INFORMAÇÕES

Para abrir ou fechar as informações do programa.

### 5 - VOLTAR

Para voltar ao canal anterior selecionado. Para fechar um menu sem alterar uma configuração. Para retornar à página anterior de Aplicativos/Internet.

### $6 -$  **EXIT**

Para voltar a assistir à TV. Para sair de um aplicativo interativo da TV.

### $7 - \equiv$  OPCÕES

Para abrir ou fechar o menu Opções.

### 8 - Tecla OK

Para confirmar uma seleção ou configuração.

### 9 - Teclas de Setas/navegação

Para navegar para cima ou para baixo, esquerda ou direita.

### 10 -  $\cap$  INÍCIO

Para abrir o menu inicial.

### Parte inferior

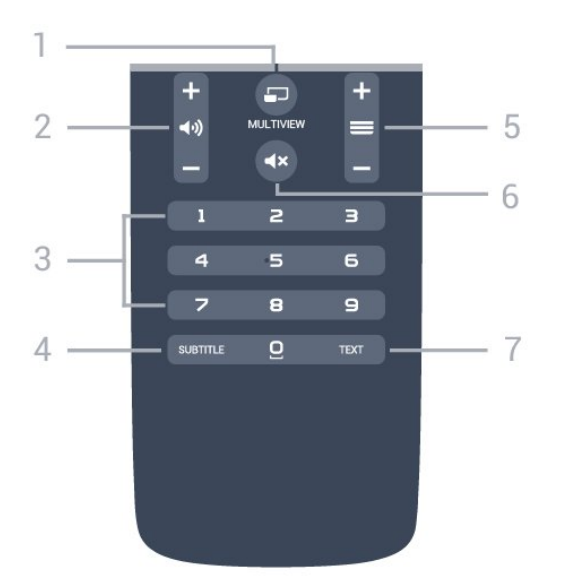

### 1- **F** MULTIVIEW

Para abrir uma pequena tela na tela grande.

#### 2 - **⊿**<sup>1</sup> Volume

Para ajustar o nível de volume.

3 - Teclas numéricas Para selecionar um canal diretamente.

#### 4 - SUBTITLE

Para ligar, desligar ou mostrar legendas automaticamente.

#### $5 - \equiv$  Canal

Para mudar para o canal seguinte ou anterior na lista de canais, para abrir a página seguinte ou anterior em Texto/Teletexto ou iniciar o capítulo anterior ou seguinte em um disco.

#### $6 - 4 \times$  Mudo

Para silenciar ou restaurar o som.

#### 7 - TEXT

Para abrir ou fechar o Texto/Teletexto.

### <span id="page-29-0"></span> $\overline{62}$ Pesquisa por voz

### Baixar aplicativo do Google Play

Use seu smartphone ou tablet Android como um controle remoto para sua Android TV. Alterne facilmente entre os modos d-pad, touchpad e gamepad para navegar pelo conteúdo e divertir-se com jogos no seu dispositivo Android TV. Toque no microfone para iniciar uma pesquisa por voz ou use o teclado para inserir texto na Android TV.

Para começar, conecte o telefone ou tablet Android à mesma rede que o dispositivo Android TV ou procure sua Android TV via Bluetooth.

Funciona com todos os dispositivos Android TV.

\*Você precisa de um telefone ou tablet Android que

execute o Android 4.3 ou superior para utilizar o Android TV Remote Control app.

### Pesquisa por voz

#### Emparelhamento com sua TV

Não há microfone no controle remoto. Se quiser usar pesquisa por voz, você deverá instalar o Android TV Remote Control app em seu smartphone ou tablet Android primeiro.

**1 -** No smartphone ou tablet Android, pesquise "Android TV Remote Control na loja do Google Play. **2 -** Baixe e instale o Android TV Remote Control app\* em seu smartphone ou tablet Android. **3 -** Conecte o seu smartphone ou tablet Android à mesma rede que o dispositivo Android TV. **4 -** Selecione "PhilipsTv"\*\* no smartphone ou tablet Android. Em seguida, sua Android TV mostrará um código na tela.

**5 -** Insira o código em seu smartphone ou tablet Android para emparelhar a sua Android TV.

\*Você precisa de um telefone ou tablet Android que execute o Android 4.3 ou superior para utilizar o Android TV Remote Control app.

\*\*O nome da sua Android TV varia de acordo com o nome que você definir em Nome da rede de TV. O nome predefinido é o nome do modelo desta TV.

Para obter mais informações, em Ajuda, pressione a tecla colorida - Palavras-chave e procure Rede, Nome da rede de TV.

#### Como usar a pesquisa por voz

Você pode pesquisar vídeos, músicas ou qualquer outra coisa na Internet com o ícone  $\bigcup$  na parte superior do Menu Inicial. É possível começar a usar a Pesquisa por voz a qualquer momento. Como alternativa, você pode usar o teclado do controle remoto para inserir texto.

Para usar Pesquisa por voz…

1 - Toque no ícone  $\bigcup$  no seu smartphone para iniciar uma pesquisa por voz.

2 - O ícone  $\bullet$  é exibido em vermelho na tela, o microfone está ativo.

**3 -** Fale claramente o que você está procurando. Pode ser que demore um pouco para que os resultados apareçam.

**4 -** Na tela com resultados da pesquisa, você pode selecionar o item desejado.

Consulte também www.support.google.com/androidtv

### Configurações de Pesquisa por voz

Você pode definir o idioma que gostaria de usar com Pesquisa por voz.

Para definir o idioma para Pesquisa por voz…

1 - Pressione  $\bigotimes$ , selecione Todas as configurações e pressione OK. **2 -** Selecione Configurações do Android e pressione OK.

3 - Selecione Preferências > **J** Fala e OK.

**4 -** Selecione o idioma que deseja usar e

pressione OK.

5 - Pressione  $\leftarrow$  BACK para voltar uma etapa ou pressione **IN** EXIT para fechar o menu.

### <span id="page-30-0"></span> $\overline{63}$ Teclado

### Visão geral

### Teclado Qwerty e Azerty

Visão geral de um teclado Qwerty/Azerty.\*

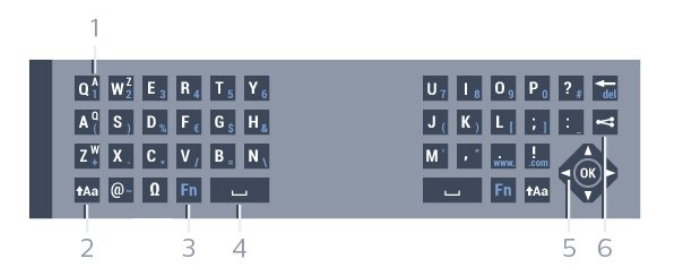

### 1 - Caractere Azerty

Posição dos caracteres se o layout do teclado estiver definido como Azerty.

### $2 - A$ a Shift

Para digitar caracteres maiúsculos e minúsculos.

### 3 - Tecla Fn

Para digitar um número ou um caractere de pontuação.

- 4 Barra de espaço
- 5 Navegação e OK

### $6 - 4$  Compartilhar isto

Para compartilhar on-line o que você está assistindo.

\* Seu controle remoto possui um teclado Qwerty/Azerty ou Qwerty/Cirílico, dependendo de sua região.

### Texto escrito

Com o teclado atrás do controle remoto, você pode escrever um texto em qualquer campo de texto da tela. Vire o teclado para cima para ativar as teclas do teclado. Segure o controle remoto com as duas mãos e digite com os dois dedões.

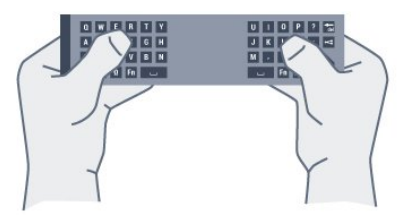

Para escrever texto...

**1 -** Selecione um campo de texto se ainda não foi selecionado.

**2 -** Gire o teclado do controle remoto para cima para ativar as teclas. Segure o controle remoto com as duas mãos e digite com os dois polegares.

**3 -** Para ocultar o teclado na tela,

#### pressione  $\leftarrow$  BACK.

Pressione OK para confirmar o texto.

### Teclado na tela

Se você usar o teclado na tela para inserir texto, poderá configurar o layout do teclado para um layout que você esteja acostumado a usar.

Para abrir essas configurações…

Pressione △ HOME, selecione Todas as configurações e pressione OK.

**5 -** Selecione Configurações do Android e pressione OK.

**6 -** Selecione Preferências > Teclado e pressione OK.

**7 -** Selecione Configurar > Idioma e pressione OK. Você pode definir o idioma do layout do teclado aqui. 8 - Pressione  $\leftarrow$  BACK para fechar o menu para voltar uma etapa.

### Caixa alta e caixa baixa

Para digitar um caractere em caixa alta, pressione a tecla  $A$ a (Shift) antes de começar a digitar. Para digitar diversos caracteres consecutivos em caixa alta, pressione e segure a tecla  $A$ a enquanto digita.

Para digitar constantemente em caixa alta, pressione a tecla **talgo para mudar o teclado** para o modo de letras maiúsculas.

Para desativar o modo caixa alta, pressione a tecla  $A$ a novamente. Se nenhuma tecla for pressionada por 20 segundos, o modo caixa alta será automaticamente desativado. E, se você pressionar outra tecla modificadora, como Fn ou Ω, sairá do modo de caixa alta.

### Números e caracteres de pontuação

Para digitar um número ou um caractere de pontuação, pressione a tecla Fn antes de digitar o número ou caractere de pontuação necessário. Você pode alternar o modo Fn entre desligado e ligado para o modo de caixa alta.

### Internet

Você pode usar a tecla Fn para inserir www. ou .com.

### Letras acentuadas e símbolos

Os caracteres acentuados e os símbolos não estão diretamente disponíveis no teclado do controle remoto.

Para digitar um caractere, abra o teclado virtual.

### Teclado qwerty, azerty e cirílico

O layout padrão do teclado do controle remoto é Qwerty.

### Teclado azerty

Dependendo da sua região, o teclado do controle remoto pode ser definido como Azerty. Os caracteres Azerty são mostrados na parte superior direita das teclas correspondentes.

Para definir o layout do teclado como Azerty…

1 - Pressione **b**, selecione Todas as configurações e pressione OK. **2 -** Selecione Região e idioma e pressione  $\rightarrow$  (direita) para entrar no menu. **3 -** Selecione Teclado do controle remoto e pressione OK. **4 -** Selecione AZERTY ou QWERTY e pressione OK.

<span id="page-31-1"></span>5 - Pressione < (esquerda) várias vezes, se necessário, para fechar o menu.

### Teclado cirílico

Dependendo da sua região, o teclado do controle remoto pode ser mudado para caracteres cirílicos. Os caracteres cirílicos são mostrados na parte superior direita das teclas do teclado.

Para escrever caracteres cirílicos...

<span id="page-31-2"></span>1 - Pressione <sub>1</sub> no controle remoto. 2 - Pressione <sub>1</sub> novamente para retornar a

<span id="page-31-0"></span>Qwerty.

### $\overline{64}$ Emparelhamento do controle remoto

Esse controle remoto utiliza radiofrequência (RF) para enviar seus comandos para a TV. Ao contrário de controles remotos que utilizam sinais infravermelhos, não é necessário apontar para a TV com RF. Para que o controle remoto se comunique com a TV, a TV e o controle remoto devem ser emparelhados (vinculados) entre si. Depois de emparelhados, não é possível utilizar o controle remoto em outra TV.

### Emparelhamento

Quando você iniciou a instalação inicial da TV, ela convidou você a pressionar a tecla OK, e ao fazer isso, o emparelhamento foi realizado. Se a TV não reagir ao pressionamento das teclas do controle remoto, o emparelhamento não foi realizado com êxito.

### Reemparelhamento

Se o emparelhamento com o controle remoto foi perdido, você pode emparelhar a TV com o controle remoto novamente.

Para iniciar o emparelhamento...

**1 -** Na parte traseira da TV, fique em pé na frente da TV, no lado direito, e pressione a tecla liga/desliga do joystick **(b)** durante 3 segundos. Uma mensagem mostrará que a TV está pronta para ser emparelhada. 2 - Pressione as teclas coloridas **-** (vermelha) e (azul) simultaneamente por 1 segundo. Uma mensagem será exibida quando o emparelhamento for concluído com êxito.

### $65$

# Sensor de infravermelho

O controle remoto da TV usa BT (Bluetooth) para enviar seus comandos à TV. Com BT, não é preciso apontar o controle remoto para a TV.

Entretanto, a TV também pode receber comandos de um controle remoto que use IR (infravermelho) para enviá-los. Se você usar esse tipo de controle remoto, certifique-se sempre de apontá-lo para o sensor infravermelho na parte dianteira da TV.

### $66$ Pilhas

Se a TV não reagir ao pressionamento de uma tecla no controle remoto, é possível que as pilhas estejam fracas.

Para substituir as pilhas, abra o compartimento de pilhas na parte lateral do teclado do controle remoto.

**1 -** Deslize a porta da bateria na direção indicada pela seta.

**2 -** Troque as pilhas antigas por duas pilhas do tipo AAA-R03-1,5 V. Certifique-se de que as extremidades + e - das pilhas estejam alinhadas corretamente.

**3 -** Reposicione a tampa do compartimento de pilhas e pressione até ouvir um "clique".

Retire as baterias se não for usar o controle remoto por um longo tempo.

Descarte as pilhas usadas de acordo com as instruções de fim de uso.

Para obter mais informações, em Ajuda, pressione a tecla colorida - Palavras-chave e procure Fim de uso.

### <span id="page-32-0"></span>6.7 Limpeza

Seu controle remoto é tratado com um revestimento resistente a arranhões.

Para limpar o controle remoto, use um pano úmido e macio. Nunca use substâncias tais como álcool, produtos químicos ou produtos de limpeza doméstica no controle remoto.

# <span id="page-33-0"></span>7 Canais

# <span id="page-33-1"></span> $\overline{71}$

# Instalar canais

Para obter mais informações, em Ajuda, pressione a tecla colorida 
- Palavras-chave e procure Canal, Instalação via satélite.

### <span id="page-33-2"></span> $\overline{72}$ Listas de canais

### Sobre as listas de canais

Depois da instalação de um canal, todos os canais são exibidos na lista de canais. Os canais serão mostrados com seu nome e logotipo, se tais informações estiverem disponíveis.

Para cada tipo de sintonizador - Antena/cabo (DVB-T/C) ou Satélite (DVB-S) - há uma lista com todos os canais instalados. É possível filtrar essa lista apenas para exibir canais de televisão ou rádio ou, caso haja vários satélites instalados, é possível filtrar os canais por satélite.

Com uma lista de canais selecionada, pressione as setas  $\wedge$  (mover para cima) ou  $\vee$  (mover para baixo) para selecionar um canal, e pressione OK para assistir ao canal selecionado. Você sintoniza somente os canais contidos nela ao usar as teclas  $\equiv$  +  $ou \equiv -1$ 

### Ícones de canal

Após uma Atualização automática de canais da lista de canais, os canais recentemente encontrados são marcados com um  $\bigstar$  (asterisco).

Se você bloquear um canal, ele ficará marcado com  $um \bigoplus$  (cadeado).

Os 3 canais mais populares sendo assistidos por outras pessoas naquele momento são marcados com a 1, 2 ou 3.

### Estações de rádio

Se houver transmissão digital disponível, serão instaladas estações de rádio digitais. Mude de canal de rádio da mesma maneira que muda de canal de TV. Normalmente, uma instalação de canal a Cabo (DVB-C) coloca as estações de rádio do canal número 1001 em diante.

# Abrir uma lista de canais

Próximo à lista com todos os canais de cada sintonizador, Antena/cabo ou Satélite, é possível selecionar uma lista filtrada ou uma das listas de favoritos que você criou.

Para abrir a lista de canais atual…

1 - Pressione **IV** para alternar para TV.

**2 -** Pressione OK para abrir a lista de canais atual. **3 -** Pressione BACK para fechar a lista de

canais.

Para selecionar uma das listas de canais…

**1 -** Com uma lista de canais aberta na tela, pressione  $\equiv$  OPTIONS.

**2 -** Selecione Selecionar lista de canais e pressione OK.

**3 -** No menu da lista, selecione uma das listas de canais disponíveis e pressione OK.

Se preferir, você pode selecionar o nome da lista na parte superior da lista de canais e pressionar OK para abrir o menu de lista.

### Dica

É possível alternar facilmente entre os dois sintonizadores no menu Fontes.

Pressione **SOURCES** e selecione Assistir TV para alternar para o sintonizador Antena/cabo. Selecione Assistir via satélite para alternar para o sintonizador de satélite.

A TV sempre abrirá a última lista de canais selecionada para o sintonizador selecionado.

# Filtrar uma lista de canais

É possível filtrar uma lista com todos os canais, além de definir a lista de canais para exibir apenas os canais de TV ou as estações de rádio. Para canais de antena/cabo, é possível definir a lista para exibir canais embaralhados ou Free-to-Air (FTA). Quando houver vários satélites instalados, será possível filtrar a lista de canais via satélite.

Para definir um filtro em uma lista com todos os canais…

- 1 Pressione **W**.
- **2** Pressione OK para abrir a lista de canais atual.
- **3** Pressione **₹** OPTIONS.

**4 -** Selecione Selecionar lista de canais e pressione OK.

**5 -** Selecione Filtro de canais de antena, Filtro de canais a cabo ou Filtro de canais via satélite, de acordo com a lista que você deseja filtrar.

**6 -** No menu Opções, selecione o filtro que desejar e pressione OK para ativar. O nome do filtro é exibido como parte do nome da lista de canais, na parte superior da lista.

**7 -** Pressione (esquerda) para retornar uma etapa ou  $\leftarrow$  para fechar o menu.

### Procurar canal

Você pode pesquisar um canal para localizá-lo em uma longa lista de canais.

A TV pode pesquisar um canal dentro de uma das 3 principais listas de canais - a lista de canais de Antena, Cabo ou Satélite.

Para procurar um canal…

- 1 Pressione **m**.
- **2** Pressione OK para abrir a lista de canais atual.
- **3** Pressione OPTIONS.

**4 -** Selecione Selecionar lista de canais e pressione OK.

**5 -** Selecione Filtro de canais de antena, Filtro de canais a cabo ou Filtro de canais via satélite e pressione OK.

**6 -** Selecione Pesquisar canais e pressione OK para abrir um campo de texto. Você pode usar o teclado do controle remoto (se disponível) ou o teclado da tela para inserir texto.

**7 -** Digite um número, um nome ou a parte de um nome e selecione Aplicar, em seguida, pressione OK. A TV pesquisará os nomes de canais correspondentes na lista que você selecionou.

Os resultados da pesquisa são listados como uma lista de canais - veja o nome da lista na parte superior - e eles desaparecem quando você seleciona uma outra lista de canais ou fecha a lista com os resultados da pesquisa.

### <span id="page-34-0"></span> $\overline{73}$

# Como assistir aos canais

### Sintonizar a um canal

Para assistir aos canais de TV, pressione  $\blacksquare$ . A TV sintoniza o canal que você assistiu por último.

#### Mudar de canais

Para mudar de canais, pressione  $\equiv +\infty$   $\equiv -1$ . Para mudar os canais, digite o número usando as teclas de números. Pressione OK após digitar o número para mudar imediatamente.

#### Novidades

Ao assistir a um canal de TV, você pode percorrer rapidamente o restante dos canais e ver o que está sendo exibido.

Pressione  $\bigwedge$  (para cima) ou  $\bigvee$  (para baixo) para abrir uma lista de rolagem de canais. Se as informações estiverem disponíveis, a TV mostrará o nome e os detalhes do programa atual seguidos pelo nome e pelos detalhes do programa seguinte.

#### Canal anterior

Para voltar ao canal sintonizado anteriormente, pressione  $\leftarrow$  VOLTAR.

### Bloquear um canal

#### Bloquear e desbloquear um canal

Para evitar que as crianças assistam a determinado canal, você pode bloqueá-lo. Para assistir a um canal bloqueado, você deve primeiro inserir o código PIN de quatro dígitos de Censura para crianças. Não é possível bloquear programas de aparelhos conectados.

Para bloquear um canal…

1 - Pressione **IV**.

**2 -** Pressione OK para abrir a lista de canais. Se necessário, altere a lista de canais.

**3 -** Selecione o canal que deseja bloquear.

4 - Pressione  $\pm$  **OPTIONS**, selecione Bloquear canal e pressione OK.

**5 -** Digite seu código PIN de 4 dígitos se ele for solicitado. Um canal bloqueado é marcado com um  $\theta$ (cadeado).

**6 -** Pressione (esquerda) para retornar uma etapa ou  $\leftarrow$  para fechar o menu.

Para desbloquear um canal…

1 - Pressione **w**.

**2 -** Pressione OK para abrir a lista de canais. Se necessário, altere a lista de canais.

**3 -** Selecione o canal que deseja desbloquear.

4 - Pressione  $\equiv$  OPTIONS, selecione Desbloquear canal e pressione OK.

**5 -** Digite seu código PIN de 4 dígitos se ele for solicitado.

**6 -** Pressione (esquerda) para retornar uma etapa  $ou \leftarrow$  para fechar o menu.

Se você bloquear ou desbloquear canais em uma lista de canais, basta inserir o código PIN uma vez até fechar a lista de canais.

Para obter mais informações, em Ajuda, pressione a tecla colorida **- Palavras-chave** e procure Censura para crianças.

#### Censura dos pais

Você pode definir uma classificação etária para impedir que crianças assistam a programas não recomendados para sua idade.

Os canais digitais podem ter seus programas classificados por faixa etária. Quando a classificação etária de um programa for igual ou superior à idade

definida como classificação etária para o seu filho, o programa será bloqueado. Para assistir a um programa bloqueado, você deve primeiramente inserir o código de Classificação dos pais.

Para definir uma classificação etária…

1 - Pressione  $\bullet$ , selecione Todas as configurações e pressione OK. **2 -** Selecione Bloqueio infantil > Censura dos pais e pressione OK.

**3 -** Digite o código de Censura dos pais de 4 dígitos. Se ainda não tiver selecionado um código, selecione Definir código em Bloqueio infantil. Digite um código de Bloqueio infantil de 4 dígitos e confirme. Agora, você poderá definir uma classificação etária.

**4 -** Em Censura dos pais, selecione a idade e pressione OK.

**5 -** Pressione (esquerda) várias vezes, se necessário, para fechar o menu.

Para desligar a classificação etária de pais, selecione Nenhum. No entanto, em alguns países você deve definir uma classificação etária.

Para algumas emissoras/operadoras, a TV bloqueia apenas os programas com uma classificação mais elevada. A classificação etária de pais está definida para todos os canais.

### Opções de canais

#### Abrir opções

Enquanto assiste a um canal, você pode definir algumas opções.

Dependendo do tipo de canal que estiver assistindo (analógico ou digital) ou dependendo das configurações feitas na TV, algumas opções estarão disponíveis.

Para abrir o menu de opções…

**1 -** Enquanto assiste a um canal, pressione OPTIONS.

**2 - Pressione <del>章</del> OPTIONS novamente para fechar.** 

#### Legendas

#### Ligar

Para ligar as legendas, pressione LEGENDA.

Você pode Ativar ou Desativar as legendas. Se preferir, pode selecionar Automático.

#### Automática

Se as informações de idioma forem parte da transmissão digital e o programa transmitido não estiver em seu idioma (definido na TV), a TV poderá exibir as legendas automaticamente em um de seus idiomas preferenciais para legendas, desde que ele também seja parte da transmissão.

Você pode selecionar seus idiomas de legenda preferenciais em Idioma de legenda.

#### Legendas de texto

Ao sintonizar um canal analógico, é necessário disponibilizar manualmente as legendas para cada canal.

**1 -** Troque de canal e pressione TEXT para abrir o Texto.

**2 -** Insira o número da página para legendas, normalmente 888.

**3 -** Pressione TEXT novamente para fechar o Texto.

Se você selecionar Ligada no menu Legenda ao assistir esse canal analógico, as legendas serão mostradas quando estiverem disponíveis.

Para saber se um canal é analógico ou digital, mude para o canal e abra as Informações do canal em  $\equiv$  OPCOES.

#### Idioma de legenda

#### Idiomas de legenda preferenciais

Uma transmissão digital pode oferecer vários idiomas de legenda para um programa. É possível definir a preferência por um idioma de legenda principal e um secundário. Se as legendas de um desses idiomas estiverem disponíveis, a TV exibirá as legendas selecionadas.

Para definir o idioma principal e secundário da legenda…

1 - Pressione  $\boldsymbol{\star}$ , selecione Todas as configurações e pressione OK. **2 -** Selecione Região e idioma > Idiomas > Legendas principais ou Legendas secundárias. **3 -** Selecione o idioma que desejar e pressione OK. **4 -** Pressione (esquerda) para retornar uma etapa

ou  $\leftarrow$  para fechar o menu.

#### Selecione um Idioma de legenda

Se nenhum dos idiomas de legenda preferenciais estiver disponível, você poderá selecionar outro idioma de legenda. Se não houver idiomas de legenda disponíveis, não será possível selecionar essa opção.

Para selecionar um idioma de legenda quando nenhum dos idiomas preferidos estiver disponível…
#### 1 - Pressione  $\equiv$  OPTIONS.

**2 -** Selecione Idioma de legenda e selecione um dos idiomas para legenda temporariamente.

#### Idioma de áudio

#### Idioma preferencial de áudio

Uma transmissão digital pode oferecer vários idiomas de áudio (dublagem) para um programa. Você pode definir a preferência do idioma de áudio primário ou secundário. Se o áudio em um desses idiomas estiver disponível, a TV mudará para esse áudio.

Para definir o idioma principal e secundário do áudio…

1 - Pressione **&** selecione Todas as configurações e pressione OK.

**2 -** Selecione Região e idioma e, em seguida, Idiomas > Áudio principal ou Áudio secundário.

**3 -** Selecione o idioma que desejar e pressione OK.

**4 -** Pressione (esquerda) para retornar uma etapa

 $\circ$ u  $\leftarrow$  para fechar o menu.

#### Selecione um Idioma de áudio

Se nenhum dos idiomas de áudio preferenciais estiver disponível, você poderá selecionar outro idioma de áudio. Se não houver idiomas de áudio disponíveis, não será possível selecionar essa opção.

Para selecionar um idioma de áudio quando nenhum dos idiomas preferenciais estiver disponível…

1- Pressione  $\equiv$  OPTIONS.

**2 -** Selecione Idioma de áudio e selecione um dos idiomas de áudio temporariamente.

#### Interface comum

Se você tiver instalado um CAM em um dos slots de Interface comum será possível exibir o CAM e as informações do operador, ou definir algumas configurações relacionadas ao CAM.

Para exibir as informações do CAM…

1 - Pressione **Ex** SOURCES.

**2 -** Selecione o tipo de canal para o qual está usando o CAM, Assistir TV ou Assistir via satélite. **3 - Pressione**  $\equiv$ **OPTIONS e selecione Interface** comum.

**4 -** Selecione o slot apropriado da Interface comum e pressione  $\sum$  (direita).

**5 -** Selecione a operadora de televisão do CAM e pressione OK. As telas seguintes variam de acordo com a operadora de televisão.

#### HbbTV neste canal

Se deseja evitar o acesso às páginas HbbTV em um canal específico, você pode bloquear as páginas HbbTV apenas desse canal.

**1 -** Sintonize no canal no qual você deseja bloquear as páginas HbbTV.

2 - Pressione **三 OPTIONS**, selecione HbbTV neste canal e pressione  $\sum$  (direita).

- **3** Selecione Desat. e pressione OK.
- **4** Pressione (esquerda) para retornar uma etapa
- ou  $\leftarrow$  BACK para fechar o menu.

Para bloquear o HbbTV completamente na TV…

1 - Pressione  $\bullet$ , selecione Todas as configurações e pressione OK.

**2 -** Selecione Definições gerais > Avançado > HbbTV.

- **3** Selecione Desat. e pressione OK.
- **4** Pressione (esquerda) para retornar uma etapa
- ou  $\leftarrow$  BACK para fechar o menu.

#### Informações do canal

Você pode exibir as características técnicas de um determinado canal, como digital ou analógico, tipo de som etc.

Para exibir as informações técnicas em um canal…

- **1** Sintonize no canal.
- 2 Pressione **三 OPTIONS**, selecione Informações do canal e pressione OK.
- **3** Para fechar essa tela, pressione OK.

#### Mono / Estéreo

Você pode alternar o som de um canal analógico para Mono ou Estéreo.

Para alternar para Mono ou Estéreo…

- **1** Sintonize no canal analógico.
- **2 Pressione <b>三 OPTIONS**, selecione
- Mono/estéreo e pressione > (direita).
- **3** Selecione Mono ou Estéreo e pressione OK.
- **4** Pressione (esquerda) para retornar uma etapa
- ou  $\leftarrow$  BACK para fechar o menu.

#### Seleção de vídeo

Os canais de TV digitais podem oferecer vários sinais de vídeo (transmissões multi-feed), diferentes pontos de vista ou ângulos de câmera do mesmo evento, ou diferentes programas em um canal de. A TV mostra uma mensagem se tais canais de TV estiverem disponíveis.

### Duplo I-II

Se um sinal de áudio contiver dois idiomas de áudio, mas um deles, ou ambos, não tiver indicação de idioma, esta opção estará disponível.

### Reorganizar canais

Somente em uma Lista de favoritos você pode mudar a sequência de canais (reorganizar).

Para mudar a sequência de canais…

**1 -** Abra a Lista de favoritos que deseja reorganizar.

2 - Pressione **三 OPTIONS**, selecione Reorganizar canais e pressione OK.

**3 -** Na Lista de favoritos, selecione o canal que deseja reorganizar e pressione OK.

4 - Com as teclas ∧ (para cima) ou ∨ (para baixo) mova o canal para onde você desejar.

**5 -** Pressione OK para confirmar o novo local.

**6 -** Você pode reorganizar canais com o mesmo método até fechar a Lista de favoritos com a tecla  $\leftarrow$  BACK.

## 7.4 Canais favoritos

### Sobre os canais favoritos

Em uma lista de canais favoritos, você pode coletar os canais que desejar.

Para cada tipo de sintonizador - Assistir TV (Antena/cabo - DVB-T/C) ou Assistir via satélite (Satélite - DVB-S) - você pode criar 4 listas diferentes de canais favoritos para navegar rapidamente pelos canais de forma fácil, além de nomear individualmente cada Lista de favoritos. Apenas em uma Lista de favoritos é possível reordenar os canais.

Com uma lista de Favoritos selecionada, pressione as setas  $\wedge$  (mover para cima) ou  $\vee$  (mover para baixo) para selecionar um canal, e pressione OK para assistir ao canal selecionado. Você sintoniza somente os canais contidos nela ao usar as teclas  $\equiv$  +  $\overline{\phantom{a}}$  ou  $\overline{\phantom{a}}$   $\overline{\phantom{a}}$   $\overline{\phantom{a}}$   $\overline{\phantom{a}}$ 

## Criar uma Lista de favoritos

Para criar uma lista de canais favoritos…

- 1 Pressione **II** para alternar para TV.
- **2** Pressione OK para abrir a lista de canais atual.
- 3 Pressione  $\equiv$  **OPTIONS**.
- **4** Selecione Criar lista de favoritos e pressione OK.

**5 -** Na lista ao lado esquerdo da tela, selecione um canal que você deseja definir como favorito e

pressione OK. Os canais são exibidos na lista à direita e na ordem que foram adicionados. Para desfazer, selecione o canal na lista à esquerda e pressione OK novamente.

**6 -** Se necessário, você pode continuar selecionando e adicionando canais como favoritos.

**7 -** Para concluir a adição de canais, pressione **<BACK.** 

A TV solicitará que você renomeie a Lista de favoritos. Você pode usar o teclado da tela ou o teclado na parte de trás do controle remoto.

1 - Pressione  $\leftarrow$  BACK para ocultar o teclado da tela.

**2 -** Use o teclado na parte de trás do controle remoto para excluir o nome atual e inserir um novo nome.

**3 -** Ao terminar, vire o controle remoto, selecione Fechar e pressione OK.

A TV alternará para a Lista de favoritos recém-criada.

Você pode adicionar uma faixa de canais de uma só vez ou iniciar uma Lista de favoritos duplicando a lista de canais com todos os canais e removendo os canais que não deseja.

Os canais na Lista de favoritos são renumerados.

## Adicionar uma faixa de canais

Para adicionar uma faixa consecutiva de canais a uma Lista de favoritos de uma só vez, você pode usar Selecionar faixa.

Para adicionar uma faixa de canais…

**1 -** Abra a Lista de favoritos em que deseja adicionar uma faixa de canais.

2 - Pressione **二 OPTIONS**, selecione Selecionar faixa e pressione OK.

**3 -** Na lista ao lado esquerdo, selecione o primeiro canal da faixa que deseja adicionar e pressione OK. **4 -** Pressione (para baixo) para selecionar o

último canal da faixa que deseja adicionar. Os canais são marcados à esquerda.

**5 -** Pressione OK para adicionar esta faixa de canais e confirmar.

Você também pode iniciar a criação de uma Lista de favoritos em Selecionar faixa.

## Renomear uma Lista de favoritos

Só é possível renomear uma Lista de favoritos.

Para renomear uma Lista de favoritos…

- **1** Abra a Lista de favoritos que deseja renomear.
- 2 Pressione **EX**OPTIONS, selecione Renomear lista
- de favoritos e pressione OK.
- **3** Pressione BACK para ocultar o teclado da

**4 -** Use o teclado na parte de trás do controle remoto para excluir o nome atual e inserir um novo nome.

**5 -** Ao terminar, vire o controle remoto, selecione Fechar e pressione OK.

6 - Pressione  $\leftarrow$  BACK para fechar a lista de canais.

## Remover uma Lista de favoritos

Só é possível remover uma Lista de favoritos.

Para remover uma Lista de favoritos…

**1 -** Abra a Lista de favoritos que deseja remover.

2 - Pressione **EOPTIONS**, selecione Remover lista de favoritos e pressione OK.

**3 -** Confirme para remover a lista.

4 - Pressione  $\leftarrow$  BACK para fechar a lista de canais.

## Reorganizar canais

Somente em uma Lista de favoritos você pode mudar a sequência de canais (reorganizar).

Para mudar a sequência de canais…

**1 -** Abra a Lista de favoritos que deseja reorganizar.

2 - Pressione **三 OPTIONS**, selecione Reorganizar canais e pressione OK.

**3 -** Na Lista de favoritos, selecione o canal que deseja reorganizar e pressione OK.

**4 -** Com as teclas (para cima) ou (para baixo) mova o canal para onde você desejar.

**5 -** Pressione OK para confirmar o novo local.

**6 -** Você pode reorganizar canais com o mesmo método até fechar a Lista de favoritos com a tecla  $\leftarrow$  BACK.

## 7.5 Texto/Teletexto

## Páginas de texto

Para abrir Texto/Teletexto, pressione TEXTO enquanto estiver assistindo aos canais de TV. Para fechar o texto, pressione TEXTO novamente.

### Selecionar uma página de Teletexto

Para selecionar uma página...

**1 -** Digite o número da página com as teclas de número.

**2 -** Use as teclas de seta para navegar.

**3 -** Pressione uma tecla colorida para selecionar um assunto codificado por cores na parte inferior da tela.

### Subpáginas de teletexto

Um número de página de Teletexto pode conter várias subpáginas. Os números de subpáginas são mostrados em uma barra ao lado do número da página principal.

Para selecionar uma subpágina, pressione  $\langle$  ou  $\rangle$ .

Páginas de teletexto T.O.P.

Algumas emissoras oferecem Teletexto T.O.P. Para abrir páginas de Texto T.O.P. dentro de Texto, pressione  $\equiv$  OPTIONS e selecione Visão geral de T.O.P.

### Páginas favoritas

A TV faz uma lista das últimas 10 Páginas de texto abertas. Você por reabrir todas facilmente na coluna de páginas de Texto favorito.

**1 -** Em Texto, selecione a estrela no canto superior esquerdo da tela para mostrar a coluna de páginas favoritas.

2 - Pressione  $\vee$  (para baixo) ou  $\wedge$  (para cima) para selecionar um número de página e pressione OK para abrir a página. Você pode excluir a lista com a opção Excluir páginas favoritas.

### Pesquisar Teletexto

Você pode selecionar uma palavra e pesquisar todas as instâncias dela no Teletexto.

**1 -** Abra uma Página de texto e pressione OK.

**2 -** Selecione uma palavra ou um número com as teclas de seta.

**3 -** Agora pressione OK novamente para avançar imediatamente para a próxima ocorrência da palavra ou do número.

**4 -** Pressione OK novamente a fim de avançar para a ocorrência subsequente.

5 - Para interromper a pesquisa, pressione **<a>** (para cima) até que nenhum item esteja selecionado.

Teletexto de um dispositivo conectado

Alguns dispositivos que recebem canais de TV também podem oferecer Teletexto. Para abrir o Teletexto de um dispositivo conectado...

1 - Pressione **SOURCES** selecione o dispositivo e pressione OK.

**2 -** Ao assistir a um canal no dispositivo, pressione OPTIONS, selecione Exibir teclas do

dispositivo, selecione a tecla  $\blacksquare$  e pressione OK. **3 -** Pressione VOLTAR para ocultar as teclas do dispositivo.

**4 -** Para fechar o Texto,

pressione < VOLTAR novamente.

### Texto digital (apenas no Reino Unido)

Algumas emissoras de TV digital oferecem Texto digital dedicado ou TV interativa nos seus canais de TV digital. Isso inclui o texto normal usando as teclas de número, coloridas e de seta para seleção e

Para fechar o Texto digital, pressione  $\leftarrow$  VOLTAR.

## Opções de texto

Em Texto/Teletexto, pressione  $\equiv$  OPÇÕES para selecionar o seguinte…

• Congelar página

Para interromper a rotação automática de subpáginas.

• Tela dupla/Tela cheia

Para mostrar o canal de TV e o Texto lado a lado.

• Visão geral de T.O.P.

Para abrir ou fechar o Teletexto T.O.P.

• Ampliar

Para ampliar a página de texto e facilitar a leitura. • Revelar

Para exibir informações ocultas em uma página.

• Percorrer subpáginas Para percorrer subpáginas quando elas estiverem disponíveis.

• Idioma

Para mudar o grupo de caracteres usados pelo Teletexto para uma exibição correta.

• Teletexto 2.5

Para ativar o Teletexto 2.5 e ter cores e gráficos melhores.

## Ajuste do texto

### Idioma do teletexto

Algumas emissoras de TV digital disponibilizam vários idiomas de Teletexto.

Para definir os idiomas principal e secundário do texto...

1 - Pressione  $\bullet$ , selecione Todas as

configurações e pressione OK.

**2 -** Selecione Região e idioma e

pressione  $\sum$  (direita) para entrar no menu.

**3 -** Selecione Idioma > Texto principal ou Texto secundário e pressione OK.

**4 -** Selecione seu idioma de texto preferido.

5 - Pressione < (esquerda) várias vezes, se

necessário, para fechar o menu.

### Teletexto 2.5

Se disponível, o Teletexto 2.5 oferece mais cores e melhores gráficos. O Teletexto 2.5 é ativado como ajuste padrão de fábrica.

Para desativar o Texto 2.5…

- **1** Pressione TEXTO.
- **2** Com Texto/Teletexto aberto na tela,
- pressione  $\equiv$  OPÇÕES.
- **3** Selecione Texto 2.5 > Desligado.
- 4 Pressione < (esquerda) várias vezes, se

necessário, para fechar o menu.

## 7.6 TV Interativa

## Sobre a iTV

Com a TV interativa algumas emissoras digitais combinam seu programa de TV normal com as informações ou páginas de entretenimento. Em algumas páginas, você pode responder a um programa ou votar, fazer compras online ou pagar por um programa de vídeo sob demanda.

### HbbTV, MHEG, . . .

As emissoras usam vários sistemas de TV interativo: HbbTV (Hybrid Broadcast Broadband TV) ou iTV (Interactive TV - MHEG). A TV interativa é às vezes citada como Texto Digital ou botão Vermelho. Mas cada sistema é distinto.

Visite o site das emissoras na Internet para obter mais informações.

## O que você precisa

A TV interativa está disponível somente nos canais de TV digitais. Para aproveitar os benefícios completos da TV interativa, você precisa de uma conexão de Internet de alta velocidade (banda larga) com a TV.

### HbbTV

Se um canal de TV oferece páginas de HbbTV, você deve ativar HbbTV nos ajustes da TV para exibir as páginas.

1 - Pressione  $\bullet$ , selecione Todas as

configurações e pressione OK.

- **2** Selecione Configurações gerais > Avançado
- > HbbTV e pressione OK.
- **3** Selecione On.
- 4 Pressione < (esquerda) várias vezes, se necessário, para fechar o menu.

Se deseja evitar o acesso às páginas HbbTV em um canal específico, você pode bloquear as páginas HbbTV apenas desse canal.

**1 -** Sintonize no canal no qual você deseja bloquear as páginas HbbTV.

2 - Pressione  $\equiv$  OPÇÕES e selecione HbbTV neste canal.

**3 -** Selecione Desligado.

## Usar iTV

Abrir páginas da iTV

A maioria dos canais que oferece HbbTV ou iTV pede que você pressione a tecla colorida  $\bullet$  (vermelho) ou OK para abrir sua programação interativa.

### Navegar pelas páginas da iTV

Você pode usar as teclas de setas e de cores, as teclas de números e também a

tecla  $\leftarrow$  VOLTAR para navegar pelas páginas da iTV.

Você pode usar as teclas  $\blacktriangleright$  (Repr.),  $\blackparallel$  (Pausa) e (Parar) para assistir aos vídeos dentro de páginas iTV.

Texto digital (apenas no Reino Unido)

Para abrir o Texto digital, pressione TEXTO. Para fechar, pressione  $\leftarrow$  VOLTAR.

### Fechar páginas da iTV

A maioria das páginas da iTV informam qual botão usar para fechar.

Para forçar o fechamento de uma página da iTV, passe para o próximo canal de TV e depois pressione  $\leftarrow$  VOLTAR.

# $\overline{8}$ Guia de programação

#### 8.1

# O que você precisa

Com o guia de programação, você pode visualizar uma lista de programas de TV atuais e programados dos canais. Dependendo de onde as informações (dados) do guia de programação vêm, são exibidos canais analógicos e digitais ou apenas canais digitais. Nem todos os canais oferecem informações do guia de programação.

A TV pode coletar informações do guia de programação para os canais instalados na TV. A TV não pode coletar informações do guia de programação para canais exibidos por um receptor digital.

### $\overline{82}$

# Guia de programação, dados

O guia de programação recebe informações (dados) das emissoras ou da Internet. As informações do guia de programação podem não estar disponíveis em algumas regiões e para alguns canais. A TV pode coletar informações do guia de programação para os canais instalados na TV. A TV não pode coletar as informações do guia de programação dos canais exibidos de um receptor ou decodificador digital.

A TV vem com as informações definidas como Da emissora.

Se as informações do guia de programação vêm da Internet, o guia de programação também pode listar canais analógicos ao lado dos canais digitais. O menu do guia de programação mostra também o canal atual exibido em uma tela pequena.

### Da Internet

Se a TV estiver conectada à Internet, você poderá ajustá-la para receber informações do guia de programação.

Para definir as informações do guia de programação...

1 - Pressione  $\bigotimes$ , selecione Todas as

configurações e pressione OK.

**2 -** Selecione Definições gerais e pressione (direita) para entrar no menu.

**3 -** Selecione Avançado > Guia de TV > Da Internet e pressione OK.

4 - Pressione < (esquerda) várias vezes, se necessário, para fechar o menu.

### Gravações faltando

Quando algumas gravações parecem ter desaparecido da lista de gravações, as informações (dados) do Guia de TV podem ter mudado. As gravações efetuadas com a configuração Da emissora tornam-se invisíveis na lista se você mudar a configuração para Da Internet ou vice-versa. A TV pode ter mudado automaticamente para Da Internet. Para disponibilizar as gravações na lista de gravações, mude para a configuração selecionada quando as gravações foram efetuadas.

 $\overline{83}$ 

# Como usar o guia de programação

## Abrir o guia de programação

Para abrir o Guia de TV, pressione **E GUIA DE TV**. O Guia de TV mostra os canais do sintonizador selecionado.

Pressione **E** GUIA DE TV novamente para fechar.

Na primeira vez que você abre o Guia de TV, a TV verifica as informações de programas de todos os canais de TV. Isso pode demorar alguns minutos. Os dados do Guia de TV são armazenados na TV.

## Sintonizar em um programa

No Guia da TV, é possível sintonizar um programa atual.

Para trocar para um programa (canal), selecione o programa e pressione OK.

### Exibir detalhes do programa

Para exibir os detalhes do programa selecionado…

- **1** Pressione INFO.
- 2 Pressione  $\leftarrow$  BACK para fechar.

## Alterar dia

O Guia da TV pode mostrar programas agendados para os próximos dias (máximo de 8 dias).

Pressione a tecla colorida 
- Dia e selecione o dia desejado.

## Configurar um lembrete

É possível definir um lembrete de um programa. Uma mensagem avisará sobre o início do programa. É possível sintonizar esse canal imediatamente.

No Guia da TV, um programa com um lembrete é marcado com @ (relógio).

Para definir um lembrete…

1 - Pressione **:==** GUIA DE TV e selecione um programa futuro.

- 2 Pressione **三 OPTIONS**.
- **3** Selecione Definir lembrete e pressione OK.
- 4 Pressione  $\leftarrow$  VOLTAR para fechar o menu.

Para remover um lembrete…

- 1 Pressione **EE** GUIA DE TV e selecione um programa com o lembrete.
- 2 Pressione  $\equiv$  OPTIONS.
- **3** Selecione Remover lembrete e pressione OK.
- 4 Pressione  $\leftarrow$  VOLTAR para fechar o menu.

### Pesquisar por gênero

Se as informações estão disponíveis, você pode pesquisar por programas agendados por gênero, como filmes, esportes etc.

Para pesquisar por programas por gênero…

- 1 Pressione **: GUIA DE TV**.
- 2 Pressione **三 OPTIONS**.
- **3** Selecione Pesquisar por gênero e pressione OK.

**4 -** Selecione o gênero desejado e pressione OK. Uma lista com os programas encontrados será exibida.

**5 -** É possível definir lembretes ou agendar uma gravação de um programa selecionado.

**6 -** Pressione VOLTAR para fechar o menu.

### Lista de Lembretes

É possível visualizar uma lista dos lembretes definidos.

Lista de Lembretes

Para abrir a lista de lembretes…

- 1 Pressione **EE** GUIA DE TV.
- 2 Pressione a tecla colorida  **Gravações**.
- **3** Na parte superior da tela,
- selecione @ Programado e pressione OK.

**4 -** Na lista de registros e lembretes programados, selecione a guia Lembretes e pressione OK para visualizar somente os lembretes.

5 - Pressione a tecla colorida **- Remover** para remover o lembrete selecionado. Pressione a tecla colorida - Gravar para gravar o programa selecionado.

6 - Pressione  $\leftarrow$  BACK para fechar o menu.

### Definir uma Gravação

É possível definir uma gravação no Guia da TV\*.

No Guia de TV, um programa definido para ser gravado é marcado com um  $\omega$ .

Para ver a lista de gravação, pressione - Gravações, um programa definido para ser gravado é marcado com um (ponto vermelho) na frente do nome do programa.

Para gravar um programa…

1- Pressione **: GUIA DE TV** e selecione um programa futuro ou em andamento.

- 2 Pressione a tecla colorida **Gravar**.
- **3** Pressione VOLTAR para fechar o menu.

Para cancelar uma gravação…

1 - Pressione **: GUIA DE TV** e selecione o programa definido para gravação.

- **2** Pressione a tecla colorida Limpar gravação .
- **3** Pressione VOLTAR para fechar o menu.

\* Consulte o capítulo Gravação e Pausar TV para obter mais informações.

### ब

# Gravação e Pausar TV

### 9.1

# Gravação

## O que você precisa

Você pode gravar uma transmissão de TV digital e assisti-la depois.

Para gravar um programa de TV, você precisa...

• de um disco rígido USB conectado e formatado nesta TV

• dos canais de TV digitais instalados nesta TV

• receber informações do canal para o Guia de TV na tela

• de uma configuração confiável de relógio de TV. Se você redefinir o relógio da TV manualmente, as gravações poderão falhar.

Não será possível gravar quando você estiver usando Pausar TV.

No que diz respeito ao cumprimento da legislação sobre direitos de autor, alguns fornecedores DVB podem aplicar diferentes restrições por meio de tecnologia DRM (Digital Rights Management, gerenciamento de direitos digitais). Em caso de transmissão de canais protegidos, a gravação, registro de validade ou número de visualizações podem ser restritos. A gravação pode ser completamente proibida. Em caso de tentativa de gravação de uma transmissão protegida ou de reprodução de uma gravação expirada, pode aparecer uma mensagem de erro.

Para obter mais informações sobre como instalar um Disco rígido USB, em Ajuda, pressione a tecla colorida Palavras-chave e procure Disco rígido USB, instalação.

## Gravar um programa

### Gravar agora

Para gravar o programa que você está assistindo agora, pressione · (Gravar) no controle remoto. A gravação será iniciada imediatamente.

Para interromper a gravação, pressione (Interromper).

Quando os dados do Guia de TV estiverem disponíveis, o programa que você está assistindo será gravado do momento que pressionar a tecla de

gravação até o programa terminar. Se não houver dados do Guia de TV disponíveis, o tempo de gravação será de apenas 30 minutos. Você pode ajustar o horário de término da gravação na lista de Gravações.

### Programar uma gravação

Você pode agendar uma gravação de um futuro programa para hoje ou de alguns dias a contar da data atual (máximo de 8 dias). A TV usará os dados do Guia de TV para iniciar e terminar a gravação.

Para gravar um programa…

1- Pressione **:= GUIA DE TV**.

**2 -** No Guia de TV, selecione o canal e o programa que pretende gravar. Pressione  $\rightarrow$  (direita) ou (esquerda) para percorrer os programas de um canal. Use a tecla colorida - Dia para selecionar o dia que você precisa.

**3 -** Com o programa selecionado, pressione a tecla colorida Gravar . O programa está programado para a gravação. Um aviso será mostrado automaticamente quando houver sobreposições de gravações programadas. Se você planeja gravar um programa na sua ausência, lembre-se de deixar a TV alternada para o modo de espera e o Disco rígido USB ligado.

**4 -** A TV adiciona alguma margem de tempo no final do programa. Você pode ajustar esta margem com Margem de finalização automática.

5 - Pressione  $\leftarrow$  VOLTAR para fechar o menu.

### Lista de gravações

Você pode exibir e gerenciar suas gravações na lista de gravações. Ao lado da lista de gravações, há uma lista separada para gravações e lembretes agendados.

Para abrir a lista ou as gravações…

- 1- Pressione **: GUIA DE TV**.
- 2 Pressione a tecla colorida  **Gravações**.

**3 -** Na lista de gravações, selecione as guias Novo, Assistido ou Expirado e pressione OK para filtrar a exibição.

**4 -** Com uma gravação selecionada na lista, você pode remover a gravação com a tecla

colorida Remover ou interromper uma gravação em andamento com a tecla colorida - Interromper gravação. É possível renomear uma gravação com a tecla colorida - Renomear.

5 - Pressione  $\leftarrow$  VOLTAR para fechar o menu.

As emissoras podem limitar o número de dias que uma gravação pode ser exibida. Quando esse período expirar, a gravação será marcada como expirada. Uma gravação na lista pode mostrar o número de dias antes de expirar.

Quando uma gravação programada for impedida pela emissora ou quando o transmissão for interrompida, a gravação será marcada como Falhou.

#### Gravações conflitantes

Quando duas gravações programadas estão se sobrepondo com relação ao horário, há uma gravação conflitante. Para resolvê-la, você pode ajustar o horário de início e de término de uma ou das duas gravações programadas.

Para ajustar o horário de início ou de término de uma gravação programada…

- 1 Pressione **:= GUIA DE TV**.
- 2 Pressione a tecla colorida  **Gravações**.
- **3** Na parte superior da tela,

selecione @ Programado e pressione OK. **4 -** Na lista de gravações e lembretes programados, selecione a guia Gravações e pressione OK para visualizar somente as gravações programadas. **5 -** Selecione a gravação programada que entra em

conflito com outra gravação programada e pressione  $a$  tecla colorida  $\rightarrow$  Ajustar a hora.

**6 -** Selecione o horário de início ou de término e altere-o com as teclas  $\bigwedge$  (para cima) ou  $\bigvee$  (para baixo). Selecione Aplicar e pressione OK. 7 - Pressione  $\leftarrow$  VOLTAR para fechar o menu.

#### Margem de finalização automática

Você pode definir a margem de tempo que a TV adicionará automaticamente no fim de cada gravação programada.

Para definir a margem de tempo de finalização automática...

1 - Pressione **: GUIA DE TV**.

2 - Pressione  $\equiv$  **OPTIONS**, selecione Margem de finalização automática e pressione OK.

 $3$  - Pressione  $\lambda$  (para cima) ou  $\lambda$  (para baixo) e pressione OK para definir a margem de tempo adicionada a uma gravação automaticamente. Você pode adicionar até 45 minutos a uma gravação. 4 - Pressione  $\leftarrow$  VOLTAR para fechar o menu.

#### Gravação manual

Você pode programar uma gravação que não esteja vinculada a um programa de TV. Você mesmo define o tipo de sintonizador, o canal e o horário de início e de término.

Para programar uma gravação manualmente…

- 1 Pressione **:= GUIA DE TV**.
- 2 Pressione a tecla colorida  **Gravações**.
- **3** Na parte superior da tela,

selecione ® Programado e pressione OK.

4 - Pressione  $\pm$  OPTIONS, selecione Programar e pressione OK.

**5 -** Selecione o sintonizador de onde você quer gravar e pressione OK.

**6 -** Selecione o canal de onde você quer gravar e pressione OK.

**7 -** Selecione o dia da gravação e pressione OK.

**8 -** Defina o horário de início e de término da

gravação. Selecione um botão e use as teclas (para cima) ou  $\vee$  (para baixo) para definir as horas e os minutos.

**9 -** Selecione Programar e pressione OK para programar a gravação manual.

A gravação será apresentada na lista de gravações programadas e lembretes.

### Assistir a uma gravação

Para assistir a uma gravação...

- 1 Pressione **:==** GUIA DE TV.
- 2 Pressione a tecla colorida  **Gravações**.

**3 -** Na lista de gravações, selecione a gravação que necessita e pressione OK para começar a assistir.

**4 -** É possível usar as

teclas  $\mathbf{u}$  (pausa),  $\blacktriangleright$  (reproduzir),  $\blacktriangleleft$ 

 $(rebobinar)$ ,  $\rightarrow$  (avançar) ou  $(paran)$ .

5 - Para voltar a assistir à TV, pressione **EXIT**.

## 9.2

## Pausar TV

### O que você precisa

Você pode pausar uma transmissão de TV digital e continuar assistindo-a até um pouco mais tarde.

Para pausar um programa de TV, você precisa...

• de um disco rígido USB conectado e formatado nesta TV

• dos canais de TV digitais instalados nesta TV

• receber informações do canal para o Guia de TV na tela

Com o Disco rígido USB conectado e formatado, a TV armazena continuamente a transmissão que você está assistindo. Quando você muda para outro canal, a transmissão do canal anterior é eliminada. Além disso, quando você coloca a TV em modo de espera, a transmissão é eliminada.

Não será possível usar Pausar TV quando você estiver gravando.

Para obter mais informações, em Ajuda, pressione a tecla colorida - Palavras-chave e procure Disco rígido USB.

### Pausar um programa

Para pausar e retomar uma transmissão...

Para pausar uma transmissão, pressione **II** (Pausa). Uma barra de progresso é exibida brevemente na parte inferior da tela. Para exibir a barra de andamento, pressione novamente **II** (Pausa).

Para continuar assistindo, pressione  $\blacktriangleright$  (Repr.).

Com a barra de andamento na tela, pressione < (Rebob.) ou > (Avançar) para selecionar onde deseja começar a ver a transmissão pausada. Pressione essas teclas várias vezes para alterar a velocidade.

Você pode pausar uma transmissão por um intervalo de tempo máximo de 90 minutos.

Para retornar à transmissão de TV ao vivo, pressione (Interromper).

## Repetição

Como a TV armazena a transmissão que você está assistindo, na maioria das vezes você pode repetir a transmissão por alguns segundos.

Para repetir uma transmissão atual…

- 1 Pressione **II** (Pausa).
- 2 Pressione <</a> <</a>(Rebob.). Você pode

pressionar várias vezes para selecionar de onde você deseja começar a exibir a transmissão pausada. Pressione essas teclas várias vezes para mudar a velocidade. Em um momento, você atingirá o início do armazenamento da transmissão ou o intervalo máximo de tempo.

**3 -** Pressione (Repr.) para assistir à transmissão novamente.

**4 -** Pressione (Interromper) para assistir à transmissão ao vivo.

# $\overline{10}$ Escolhas principais

### $\overline{10.1}$

# Sobre as Escolhas principais

Com **T** TOP PICKS, a sua TV recomenda programas atuais da TV, os alugueis de vídeos mais recentes e os serviços de TV on-line para você assistir. Certifiquese de que concorde com os Termos de uso. Para desfrutar de Escolhas principais, conecte a TV à Internet.

As informações e os serviços de Escolhas principais só estão disponíveis em determinados países.

### Termos de uso

Para que a TV possa fazer essas recomendações, você deve concordar com os Termos de uso. Para obter recomendações personalizadas com base em seus hábitos de visualização, certifique-se de que você tenha marcado a caixa de seleção de Consentimento de recomendações personalizadas.

Para concordar com os Termos de uso e com Consentimento de recomendações personalizadas…

- **1** Pressione TOP PICKS.
- 2 Pressione  $\equiv$ OPTIONS, selecione Termos de uso e pressione OK.
- **3** Selecione (… …) e pressione OK.
- 4 Pressione  $\leftarrow$  BACK.

## $\overline{10.2}$ Agora na TV

## Sobre o Agora na TV

Com o **a** Agora na TV, a TV recomenda os 10 programas mais populares para assistir no momento.

A TV recomenda programas de televisão que estejam passando naquele momento ou iniciando dentro de 15 minutos. Os programas recomendados são selecionados a partir dos canais que você instalou e a seleção é feita a partir dos canais do seu país. Além disso, você pode deixar o Agora na TV fazer algumas recomendações personalizadas para você, com base em programas assistidos regularmente.

Para tornar as informações do Agora na TV disponíveis…

• As informações do Agora na TV devem estar disponíveis em seu país.

- a TV deve ter canais instalados.
- a TV deve estar conectada à Internet.

• o Relógio da TV deve estar definido como Automático ou Varia de acordo com o país.

• você deve aceitar os Termos de uso (talvez você já tenha aceitado quando se conectou à Internet).

O ícone **somente aparecerá na parte superior da** tela quando o Agora na TV estiver disponível.

A TV não armazena recomendações antigas.

## Usar o Agora na TV

Para abrir o Agora na TV…

1 - Pressione **TOP PICKS** para abrir o menu Escolhas principais.

2 - Selecione **E** Agora na TV na parte superior da tela e pressione OK.

**3 - Pressione**  $\leftarrow$  **BACK para fechar.** 

Ao abrir o Agora na TV, a TV pode precisar de alguns segundos para atualizar a página informações.

No Agora na TV você pode…

• selecionar e pressionar OK em um ícone de programa para sintonizar com o programa sendo exibido.

• selecionar e pressionar OK em um ícone de programa programado para já sintonizar com o canal.

Você pode usar as teclas coloridas do controle remoto para iniciar, interromper ou limpar uma gravação programada, além de definir ou remover um lembrete que avisa sobre o início de um programa.

Para sair do Agora na TV sem sintonizar com outro canal, pressione  $\leftarrow$  BACK.

## $10.3$ TV sob demanda

## Sobre TV sob demanda

Com **ID** TV sob demanda, é possível assistir programas de televisão que você perdeu ou assistir a seus programas favoritos de acordo com a sua conveniência. Este serviço também é chamado Acompanhamento de programas de TV, Repetição de TV ou TV on-line. Os programas disponíveis no TV sob demanda podem ser assistidos gratuitamente.

Você pode permitir que a TV sob demanda faça algumas recomendações personalizadas de programas, com base na instalação da TV e nos programas que assiste regularmente.

O ícone **ilo** somente aparecerá na parte superior da tela quando a TV sob demanda estiver disponível.

## Usar a TV sob demanda

Para abrir a TV sob demanda…

1 - Pressione **TOP PICKS** para abrir o menu Escolhas principais.

**2 -** Selecione TV sob demanda na parte superior da tela e pressione OK.

**3 -** Pressione (para baixo) para abrir a tela cheia da página.

**4 -** Você pode selecionar uma determinada emissora se houver mais de um disponível.

**5 -** Selecione um ícone de programa e pressione OK para começar a assistir.

6 - Pressione  $\leftarrow$  BACK para fechar.

Ao abrir a TV sob demanda, a TV pode precisar de alguns segundos para atualizar a página informações.

Após o início de um programa, você pode usar as teclas  $\blacktriangleright$  (Repr.) e  $\blacktriangleright$  (Pausa).

## $\overline{104}$ Video on Demand

## Sobre o Video on Demand

Com o « Video on Demand, você pode alugar filmes em uma loja de aluguel de vídeos on-line.

Você pode permitir que o Video on Demand faça algumas recomendações personalizadas de filmes, com base em seu país, na instalação da TV e nos programas que assiste regularmente.

O ícone «somente aparecerá na parte superior da tela quando o Video on Demand estiver disponível.

### Pagamento

Ao alugar ou comprar um filme, você pode pagar a loja de vídeos com segurança usando seu cartão de crédito. A maioria das lojas de vídeo pedirão para você criar uma conta de login na primeira vez que você alugar um filme.

### Tráfego de Internet

A transmissão de muitos vídeos pode fazer com que seu limite de tráfego da Internet mensal seja ultrapassado.

## Usar o Video on Demand

Para abrir o Video on Demand…

1 - Pressione **TOP PICKS** para abrir o menu Escolhas principais.

2 - Selecione **is** Video on Demand na parte superior da tela e pressione OK.

**3 -** Utilize as teclas de navegação para selecionar um

cartaz de filme.

4 - Pressione  $\leftarrow$  **BACK** para fechar.

Ao abrir o Video on Demand, a TV pode precisar de alguns segundos para atualizar a página informações.

Você pode selecionar uma determinada loja de filmes se houver mais de um disponível.

Para alugar um filme…

**1 -** Navegue até o realce em um cartaz de filme. Informações limitadas serão exibidas após alguns segundos.

**2 -** Pressione OK para abrir a página do filme na loja e ver a sua sinopse.

- **3** Confirme o pedido.
- **4** Faça o pagamento na TV.
- **5** Comece a assistir. Você pode usar as teclas (Reprodução) e **II** (Pausa).

# 11 Menu Inicial

### $\frac{1}{11.1}$

# Sobre o Menu Início

Para aproveitar de fato os benefícios de sua Android TV, conecte a TV à Internet.

Assim como em seu smartphone ou tablet Android, o menu Início é o centro de sua TV. A partir do menu Início, é possível iniciar qualquer aplicativo, alternar para um canal da TV, alugar um filme, abrir um site ou alternar para um dispositivo

conectado. Dependendo da configuração da sua TV e de seu país, o menu Início pode conter itens diferentes.

O menu Início é organizado em linhas…

### Recomendações

A primeira linha sugere vídeos populares, vídeos de música ou dicas da Internet. É possível definir as configurações de Privacidade nos Termos de Uso para permitir sugestões com base em seus costumes de visualização.

### **Philips Collection**

Essa linha contém sugestões de aplicativos.

### **Exercise Aplicativos**

A linha de aplicativos contém todos os aplicativos que estão incluídos na TV e os aplicativos baixados da Google Play por você. Nessa linha, você também encontrará os aplicativos de TV, como Watch TV, Sources, Media e outros. Aplicativos iniciados recentemente serão exibidos na frente da linha.

### **B** Jogos

A partir daqui, é possível começar um jogo na TV. Se baixar um jogo, ele será exibido nessa linha.

### Configurações

A partir daqui, é possível abrir uma seleção de configurações. No entanto, para encontrar todas as configurações, pressione  $\bigstar$  SETTINGS e selecione Todas as configurações. Também é possível abrir Ajuda aqui.

Consulte também www.support.google.com/androidtv

## $\overline{112}$ Abrir o Menu inicial

Para abrir o menu Início e abrir um item…

1- Pressione **C** HOME.

**2 -** Selecione um item e pressione OK para abri-lo ou iniciá-lo.

**3 - Pressione**  $\leftarrow$  **BACK para fechar o menu Inicial** sem iniciar nada.

### 11.3

# Pesquisa e Pesquisa por voz

Você pode pesquisar vídeos, músicas ou qualquer outra coisa na Internet com o ícone  $\bigcup$  no Menu Inicial. Você pode falar ou digitar o que está procurando.

Para obter mais informações, em Ajuda, pressione a tecla colorida - Palavras-chave e procure Pesquisa por voz.

## $\overline{114}$ Perfil restrito

Você pode restringir o uso de determinados aplicativos alternando a TV para um perfil restrito. Esse perfil restrito somente permitirá o uso de aplicativos que você selecionou. É possível mudar esse perfil somente com um código PIN.

Com a TV alternada para um perfil restrito, não é possível…

• Localizar ou abrir aplicativos que estejam marcados como Não permitido

- Acessar a Google Play Store
- Comprar pelo Google Play Movies & TV, nem pelo Google Play Games
- Usar aplicativos de terceiros que não usam os dados de conexão do Google

Com a TV alternada para um perfil restrito, é possível…

- Assistir ao conteúdo já alugado ou comprado do Google Play Movies & TV
- Divertir-se com jogos já comprados e instalados do Google Play Games
- Acessar as seguintes configurações: Redes Wi-Fi, Fala e Acessibilidade
- Adicionar acessórios de Bluetooth

A Conta do Google na TV permanecerá conectada. Usando um perfil restrito não altere a Conta do Google.

# $\overline{12}$ Menu da TV

### $\frac{1}{2.1}$

# Sobre o Menu da TV

Se não for possível conectar a TV à Internet, você poderá usar o Menu da TV como o Menu Inicial.

No Menu da TV, você encontrará todas as funções da TV.

## 12.2 Abrir o Menu da TV

Para abrir o Menu da TV e abrir um item…

1 - Pressione **p** para abrir o Menu da TV.

**2 -** Selecione um item e pressione OK para abri-lo ou iniciá-lo.

3 - Pressione < BACK para fechar o Menu da TV sem iniciar nada.

# 13 Netflix

Se você tiver uma assinatura Netflix, será possível aproveitar o Netflix nessa TV. Sua TV deve estar conectada à Internet.

Para abrir o Netflix, pressione **NETFLIX** para abrir o Aplicativo Netflix. É possível abrir o Netflix imediatamente de uma TV em modo de espera.

www.netflix.com

# $\overline{14}$ Fontes

### $\frac{1}{41}$

# Alternar para uma entrada da TV

Na lista de Fontes, você pode alternar para qualquer uma das entradas da TV. É possível alternar para um sintonizador para assistir à TV, abrir o conteúdo de uma Unidade flash USB conectada ou ver as gravações feitas em um Disco rígido USB. É possível alternar para os dispositivos conectados para assistir a seus programas, um receptor digital ou um Disc player Blu-ray.

Para alternar para uma entrada da TV...

1 - Pressione **SOURCES** para abrir o menu Fontes.

**2 -** Selecione a entrada da TV que você deseja assistir e pressione OK. A TV apresentará o programa do dispositivo.

**3 - Pressione • SOURCES novamente para fechar** o menu sem alternar para uma entrada da TV.

### Reprodução com um toque

Com a TV no modo de espera, é possível ligar um disc player com o controle remoto da TV.

Para ligar o disc player e a TV a partir do modo de espera e começar a reprodução do disco  $imed$ iatamente, pressione  $\blacktriangleright$  (reproduzir) no controle remoto da TV. O dispositivo deve estar conectado com um cabo HDMI e a TV e o dispositivo devem ter o HDMI CEC ligado.

### $\frac{1}{4}$

## Opções para uma entrada da TV

Alguns dispositivos de entrada da TV oferecem configurações específicas.

Para definir as opções de uma determinada entrada da TV…

1 - Pressione **SOURCES**.

**2 -** Selecione a entrada da TV na lista e pressione OK.

**3** - Pressione  $\equiv$  **OPTIONS**. Você pode definir as opções para a entrada da TV selecionada aqui.

**4 - Pressione**  $\pm$  **OPTIONS novamente para fechar** o menu Opções.

Opções possíveis...

### Controles

Com esta opção, você pode operar o dispositivo

conectado com o controle remoto da TV. O dispositivo deve estar conectado com um cabo HDMI e a TV e o dispositivo devem ter um HDMI CEC ligado.

### Inf. do dispositivo

Abra esta opção para exibir as informações sobre o dispositivo conectado.

### $\overline{14.3}$

# Nome e tipo de dispositivo

Ao conectar um novo dispositivo à TV e a TV o detectar, você pode atribuir um ícone que se adapte ao tipo de dispositivo. Se você conectar um dispositivo com um cabo HDMI e HDMI CEC, a TV detectará o tipo de dispositivo automaticamente e o dispositivo obterá um ícone adequado.

O tipo de dispositivo determina estilos de imagem e som, valores de resolução, configurações específicas ou a posição dentro do menu Fontes. Você não tem necessidade de se preocupar com as configurações ideais.

### Renomear ou Alterar tipo

Você sempre pode alterar o nome ou o tipo de um dispositivo conectado. Procure o ícone  $\bigstar$  à direita do nome do dispositivo no menu Fontes. Algumas fontes de entrada da TV não permitem uma alteração de nome.

Para alterar o tipo de dispositivo…

- **1** Selecione o dispositivo no menu Fontes.
- 2 Pressione > (direita) para selecionar o

ícone  $\bigoplus$  e pressione OK.

3 - Pressione  $\leftarrow$  BACK para ocultar o teclado da tela.

4 - Pressione  $\vee$  (para baixo) para encontrar todos os tipos de dispositivo. Selecione o tipo que deseja e pressione OK.

**5 -** Se você deseja redefinir o tipo do dispositivo para o tipo do conector original,

selecione Redefinir e pressione OK.

**6 -** Selecione Fechar e pressione OK para fechar esse menu.

Para alterar o nome do dispositivo…

**1 -** Selecione o dispositivo no menu Fontes.

2 - Pressione > (direita) para selecionar o ícone  $\bigoplus$  e pressione OK.

3 - Pressione  $\leftarrow$  BACK para ocultar o teclado da tela.

**4 -** Use o teclado na parte de trás do controle remoto para excluir o nome atual e inserir um novo nome.

**5 -** Se você deseja redefinir o nome do dispositivo para o nome original do conector,

selecione Redefinir e pressione OK.

**6 -** Selecione Fechar e pressione OK para fechar esse menu.

## $\overline{144}$ Jogo ou computador

O tipo de dispositivo determina estilos de imagem e som, valores de resolução e outras informações específicas. Você não precisa se preocupar com as configurações ideais.

Para alguns dispositivos, o tipo do dispositivo não está claro. Um console de jogos pode ter um Disc player Blu-ray integrado e o tipo é definido como Player, pois ele é usado como um disc player na maior parte do tempo. Para este tipo de dispositivos, você pode alternar temporariamente para as configurações ideais para jogos. Ou, como alternativa, alterne para as configurações ideais para um computador conectado.

Você só pode usar a configuração Jogo ou computador quando alternar para um dispositivo conectado no menu Fontes. A configuração Jogo ou computador é armazenada para o dispositivo selecionado.

Para alternar para as configurações ideais de jogos ou computador manualmente…

1 - Pressione  $\bullet$  SETTINGS, selecione Todas as configurações e pressione OK.

**2 -** Selecione Imagem > Avançado e pressione OK.

**3 -** Selecione Jogo, Computador ou Desativado.

**4 -** Pressione (esquerda) para retornar uma etapa

ou  $\leftarrow$  BACK para fechar o menu.

Lembre-se de definir essa configuração novamente para Desativado quando parar de jogar.

## $\frac{1}{45}$ Verificar conexões

Você pode verificar todas as conexões da TV para atualizar o menu Fontes com os dispositivos recentemente conectados.

Para verificar as conexões...

**1 -** Pressione FONTES para abrir o menu Fontes.

**2 -** Pressione (para cima) para selecionar o ícone  $\Omega$  na parte superior direita do menu Fontes. **3 -** Pressione OK para iniciar a verificação das conexões. Os dispositivos recém-conectados serão adicionados ao menu Fontes.

# 15 Aplicativos

### $15.1$

# Sobre Aplicativos

Você pode encontrar todos os aplicativos instalados na seção "Aplic. do Menu Inicial.

Como os aplicativos em seu smartphone ou tablet, os aplicativos de sua TV oferecem funções específicas para uma experiência de TV aprimorada. Aplicativos, como YouTube, jogos, lojas de vídeo ou previsões meteorológicas (a.o.). Você pode usar o aplicativo de Internet para navegar na Internet.

Os aplicativos podem ser provenientes da Philips App Gallery ou da Google Play™ Store . Para começar, alguns aplicativos práticos são préinstalados em sua TV.

Para instalar aplicativos da Philips App Gallery ou da Google Play Store, a TV deve estar conectada à Internet. Você deve concordar com os Termos de uso para usar aplicativos da Galeria de Aplicativos. Você deve entrar com uma Conta do Google para usar os aplicativos do Google Play e da Google Play Store.

Para obter mais informações, em Ajuda, pressione a tecla colorida - Palavras-chave e procure Galeria de Aplicativos, Termos de uso ou Galeria de Aplicativos, Configurações de privacidade.

## $15.2$ Google Play

## Filmes e TV

Com o Google Play Movies & TV, você pode alugar ou comprar filmes e programas de TV para ver na TV.

### O que você precisa

• é necessário que a TV esteja conectada à Internet

• é necessário entrar em sua Conta do Google na TV • adicionar um cartão de crédito a sua Conta do Google para comprar filmes e programas de TV

Para alugar ou comprar um filme ou programa de TV…

1 - Pressione **△ HOME.** 

2 - Role para baixo e selecione **"** Aplic. > Google Play Movies & TV e pressione OK.

**3 -** Selecione um filme ou programa de TV e pressione OK.

**4 -** Selecione a compra desejada e pressione OK. Você será levado ao procedimento de compra.

5 - Como alternativa, pressione > (direita) e

selecione Adicionar à lista de desejos e pressione OK. Esse vídeo será adicionado a Minha lista de desejos.

Para assistir a um filme ou programa de TV alugado ou comprado…

1 - Pressione **△ HOME**.

2 - Role para baixo e selecione **"** Aplic. > Google Play Movies & TV e pressione OK.

**3 -** Selecione Minha biblioteca e Meus filmes ou Meus programas de TV e pressione OK.

**4 -** Selecione o que você deseja assistir e pressione OK. Você pode usar as teclas  $\blacksquare$  (interromper),  $\blacksquare$ (pausa), « (rebobinar) ou > (avanço rápido) no controle remoto.

**5 -** Para interromper o aplicativo Movies & TV, pressione  $\leftarrow$  BACK várias vezes ou pressione **EXIT**.

Alguns produtos e recursos do Google Play não estão disponíveis em todos os países.

Encontre mais informações em support.google.com/androidtv

### Música

Com o Google Play Music, você pode reproduzir sua música favorita na TV.

Com o Google Play Music, você pode comprar música nova no computador ou dispositivo móvel. Ou então, em sua TV, você pode assinar Todos os acessos, a assinatura do Google Play Music. Como alternativa, você pode reproduzir a música que já possui, armazenada no computador.

### O que você precisa

- é necessário que a TV esteja conectada à Internet
- é necessário entrar em sua Conta do Google na TV
- adicionar um cartão de crédito a sua Conta do

Google para obter uma assinatura de música

Para iniciar o Google Play Music…

1- Pressione **n** HOME.

2 - Role para baixo e selecione **"** Aplic. > Google Play Music e pressione OK.

- **3** Selecione a música desejada e pressione OK.
- **4** Para interromper o aplicativo Music,

pressione  $\leftarrow$  BACK várias vezes ou pressione **TV** EXIT.

Alguns produtos e recursos do Google Play não estão disponíveis em todos os países.

Encontre mais informações em support.google.com/androidtv

### Jogos

Com o Google Play Games, você pode se divertir com jogos na TV, on-line ou off-line.

Você pode ver o que seus amigos estão jogando no momento ou pode se juntar ao jogo e competir. Você pode acompanhar o seu desempenho ou iniciar de onde parou.

#### O que você precisa

- é necessário que a TV esteja conectada à Internet
- é necessário entrar em sua Conta do Google na TV • adicionar um cartão de crédito a sua Conta do

Google para comprar jogos novos

Inicie o aplicativo Google Play Games para selecionar e instalar novos aplicativos de jogos em sua TV. Alguns jogos são gratuitos. É exibida uma mensagem se um jogo específico precisa de um gamepad para jogar.

Para iniciar ou interromper um Google Play Game…

1 - Pressione **n** HOME.

2 - Role para baixo e selecione **"** Aplic. > Google Play Games e pressione OK.

**3 -** Selecione um jogo para se divertir ou selecione um novo jogo para instalar e pressione OK.

4 - Quando terminar, pressione  $\leftarrow$  BACK várias vezes ou pressione **TV** EXIT ou interrompa o aplicativo com o botão de sair/interromper dedicado.

Os jogos instalados também serão exibidos na linha de Jogos no Menu Inicial.

Alguns produtos e recursos do Google Play não estão disponíveis em todos os países.

Encontre mais informações em support.google.com/androidtv

## Google Play Store

Do Google Play Store, é possível baixar e instalar novos aplicativos. Alguns aplicativos são gratuitos.

### O que você precisa

• é necessário que a TV esteja conectada à Internet

• é necessário entrar em sua Conta do Google na TV • adicionar um cartão de crédito a sua Conta do

Google para comprar aplicativos

Para instalar um novo app…

1 - Pressione **△ HOME.** 

2 - Role para baixo e selecione **"** Aplic. > Google Play Store e pressione OK.

**3 -** Selecione o aplicativo que deseja instalar e pressione OK.

**4 -** Para fechar o Google Play Store, pressione < BACK várias vezes ou pressione **TEXIT.** 

Filtragem de conteúdo (controles dos pais)

No Google Play Store, você pode ocultar aplicativos de acordo com a maturidade de usuários/compradores. É necessário inserir um código PIN para selecionar ou alterar o nível de maturidade.

Para definir o controle dos pais…

1 - Pressione **△ HOME.** 

2 - Role para baixo e selecione **"** Aplic. > Google Play Store e pressione OK.

**3 -** Selecione Definições > Filtragem de Conteúdo e pressione OK.

- **4** Selecione o nível de maturidade que você deseja.
- **5** Mediante pedido, insira o código PIN.
- **6** Para fechar o Google Play Store,

pressione < BACK várias vezes ou pressione **v** EXIT.

Alguns produtos e recursos do Google Play não estão disponíveis em todos os países.

Encontre mais informações em support.google.com/androidtv

### Pagamentos

Para fazer um pagamento no Google Play na TV, adicione uma forma de pagamento - um cartão de crédito (fora dos Estados Unidos) - a sua Conta do Google. Ao comprar um filme ou programa de TV, você será cobrado nesse cartão de crédito.

Para adicionar um cartão de crédito...

**1 -** No computador, vá para accounts.google.com e conecte-se com a Conta do Google que você usará com o Google Play na TV.

**2 -** Vá para wallet.google.com para adicionar um cartão a sua Conta do Google.

**3 -** Insira os dados do seu cartão de crédito e aceite os termos e as condições.

### 15.3

# Galeria de Aplicativos

Conecte a TV à Internet para aproveitar os aplicativos selecionados pela Philips. Esses aplicativos são feitos especialmente para TV. A Galeria de Aplicativos da Philips oferece uma ampla diversidade de aplicativos. Para alguns países, você pode instalar aplicativos de um Local de armazenamento de vídeos ou de emissoras de TV locais do seu país. A segunda alternativa pode oferecer serviços Catch-Up TV. O download e a instalação de aplicativos da Galeria de Aplicativos são gratuitos.

A coleção de aplicativos da Galeria de Aplicativos da Philips pode diferir por país ou região.

Alguns aplicativos da Galeria de Aplicativos são préinstalados em sua TV. Para instalar outros aplicativos da Galeria de Aplicativos, será solicitado que você concorde com os Termos de uso. É possível definir as Configurações de privacidade de acordo com a sua preferência.

Para instalar um aplicativo da Galeria de Aplicativos...

- 1 Pressione **n** HOME.
- 2 Role para baixo e selecione **no Coleção Philips** >
- Galeria de Aplicativos e pressione OK.
- **3** Selecione um ícone do aplicativo e pressione OK.
- **4** Selecione Instalar e pressione OK.

## $154$

# Iniciar ou interromper um aplicativo

Você pode iniciar um aplicativo no Menu Inicial.

Para iniciar um aplicativo…

#### 1 - Pressione **△ HOME.**

2 - Role para baixo até **"** Aplic. e selecione o aplicativo que deseja e pressione OK. **3 -** Para interromper um aplicativo, pressione BACK ou **EXIT** ou interrompa o aplicativo com o botão de sair/interromper dedicado.

### 15.5

## Bloquear aplicativos

## Sobre Bloqueios de aplicativos

Você pode bloquear aplicativos inadequados para crianças, pode bloquear aplicativos para maiores de 18 anos da Galeria de Aplicativos ou configurar um perfil restrito no Menu Inicial.

### Para maiores de 18 anos

O bloqueio de aplicativos para maiores de 18 anos solicitará um código PIN quando você tentar iniciar um aplicativo classificado para maiores de 18 anos. Esse bloqueio é válido somente para aplicativos classificados para maiores de 18 anos da Philips App Gallery.

### Perfil restrito

Você pode configurar um perfil restrito para o Menu Inicial em que apenas os aplicativos que você permitir estarão disponíveis. É necessário inserir um código PIN para configurar e ativar o perfil restrito.

### Google Play Store - Maturidade

No Google Play Store, você pode ocultar aplicativos de acordo com a maturidade de usuários/compradores. É necessário inserir um

código PIN para selecionar ou alterar o nível de maturidade. O nível de maturidade determinará quais aplicativos estão disponíveis para instalação.

Para obter mais informações, em Ajuda, pressione a tecla colorida - Palavras-chave e procure Google Play Store.

## Bloquear aplicativos classificados para maiores de 18 anos

É possível bloquear aplicativos classificados para maiores de 18 anos na Philips App Gallery. Essa configuração controla a definição de maiores de 18 anos nas Configurações de privacidade da Philips App Gallery.

Para bloquear aplicativos classificados para maiores de 18 anos...

1 - Pressione  $\boldsymbol{\star}$ , selecione Todas as configurações e pressione OK. **2 -** Selecione Censura para crianças, Bloqueio de aplicativos e pressione OK. **3 -** Selecione Ligado e pressione OK.

**4 -** Pressione (esquerda) várias vezes, se necessário, para fechar o menu.

Para obter mais informações, em Ajuda, pressione a tecla colorida - Palavras-chave e procure Censura para crianças, Definir código PIN.

## Perfil restrito

### Sobre Perfil restrito

Você pode restringir o uso de determinados aplicativos alternando a TV para um perfil restrito. O Menu Inicial mostrará apenas os aplicativos permitidos. É necessário um código PIN para sair do restrito perfil.

Com a TV alternada para um perfil restrito, não é possível…

• Localizar ou abrir aplicativos que estejam marcados como Não permitido

- Acessar a Google Play Store
- Comprar pelo Google Play Movies & TV, nem pelo Google Play Games
- Usar aplicativos de terceiros que não usam os dados de conexão do Google

Com a TV alternada para um perfil restrito, é possível…

- Assistir ao conteúdo já alugado ou comprado do Google Play Movies & TV
- Divertir-se com jogos já comprados e instalados do Google Play Games
- Acessar as seguintes configurações: Redes Wi-Fi, Fala e Acessibilidade

• Adicionar acessórios de Bluetooth

A Conta do Google na TV permanecerá conectada. Usando um perfil restrito não altere a Conta do Google.

#### Configurar

Para configurar o perfil restrito…

1 - Pressione  $\bullet$ , selecione Todas as

configurações e pressione OK.

**2 -** Selecione Configurações do Android e pressione OK.

**3 -** Pressione (para baixo) e selecione Pessoal > Segurança e restrições e pressione OK.

- **4** Selecione Perfil restrito e pressione OK.
- **5** Selecione Configurações e pressione OK.
- **6** Insira um código PIN com o controle remoto.
- **7** Selecione Aplicativos permitidos e pressione OK.

**8 -** Na lista de aplicativos disponíveis, selecione um aplicativo e pressione OK para permitir ou não esse aplicativo.

9 - Pressione  $\leftarrow$  BACK para voltar uma etapa ou pressione **B** EXIT para fechar o menu.

Agora você pode inserir o perfil restrito.

Com o código PIN, você pode sempre alterar o código PIN ou editar a lista de aplicativos permitidos ou não permitidos.

#### Inserir

Para inserir (alternar para) o perfil restrito…

- 1 Pressione  $\bigotimes$ , selecione Todas as
- configurações e pressione OK.

**2 -** Selecione Configurações do Android e pressione OK.

**3 -** Pressione (para baixo) e selecione Pessoal > Segurança e restrições e pressione OK.

**4 -** Selecione Inserir perfil restrito e pressione OK.

**5 -** Insira um código PIN com o controle remoto.

**6 -** Pressione BACK para voltar uma etapa ou pressione **TEXIT** para fechar o menu.

Você pode ver quando um perfil restrito é inserido se um ícone é exibido na tela inicial. Role para baixo até  $\bigstar$  Definições e role o máximo possível para a direita.

#### Sair

Para sair do perfil restrito…

1 - Pressione **△ HOME**, role para baixo até **☆** Definições e role o máximo possível para a direita.

- **2** Selecione Perfil restrito e pressione OK.
- **3** Selecione Sair do perfil restrito e pressione OK.
- **4** Insira o código PIN. A TV sairá do perfil restrito.

### 15.6

## Gerenciar aplicativos

Se você interromper um aplicativo e voltar ao Menu Inicial, o aplicativo não será realmente interrompido. O aplicativo ainda está sendo executado em segundo plano para estar prontamente disponível quando você iniciá-lo novamente. Para executar com fluência, a maioria dos aplicativos precisa que alguns dados sejam salvos na memória cache da TV. Pode ser uma boa ideia interromper um aplicativo completamente ou limpar os dados do cache de um determinado aplicativo para otimizar o desempenho geral de aplicativos e usar pouca memória na Android TV. Além disso, é melhor desinstalar os aplicativos que você não está usando mais.

Para abrir a lista de aplicativos baixados e de sistema…

1 - Pressione  $\bigotimes$ , selecione Todas as configurações e pressione OK.

**2 -** Selecione Configurações do Android e pressione OK.

**3 -** Selecione Dispositivo > Aplic. e pressione OK. **4 -** Selecione um aplicativo e pressione OK. Se o aplicativo ainda estiver em execução, você poderá forçá-lo a parar ou poderá limpar os dados do cache. É possível desinstalar os aplicativos baixados.

5 - Pressione  $\leftarrow$  BACK para voltar uma etapa ou pressione **TV** EXIT para fechar o menu.

Se estiver usando um Disco rígido USB para armazenar aplicativos, você poderá mover o aplicativo do Disco rígido USB para a memória da TV ou vice-versa.

## 15.7 Armazenamento

Você pode ver a quantidade de espaço de armazenamento - a memória interna da TV - que está usando para seus aplicativos, vídeos, músicas etc. Pode ver quanto ainda há de espaço livre disponível para a instalação de novos aplicativos. Verifique o armazenamento se os aplicativos começarem a executar lentamente ou no caso de problemas com um aplicativo.

Para ver a quantidade de espaço de armazenamento que está sendo usado...

1 - Pressione  $\bullet$ , selecione Todas as

configurações e pressione OK.

**2 -** Selecione Configurações do Android e pressione OK.

**3 -** Selecione Dispositivo > Armazenamento e redefinição e pressione OK.

**4 -** Exiba o uso de armazenamento da memória da TV.

5 - Pressione  $\leftarrow$  BACK para voltar uma etapa ou pressione **EXIT** para fechar o menu. Disco rígido USB

Se você conectar um Disco rígido USB, poderá usá-lo para aumentar a memória da TV para armazenar mais aplicativos. Deixe o Disco rígido USB ser utilizado como uma memória adicional da TV durante o processo de formatação. A TV tentará armazenar novos aplicativos no Disco rígido USB primeiro. Alguns aplicativos não têm permissão para serem armazenados em um Disco rígido USB.

# $\overline{16}$ Jogos

### $16.1$

# O que você precisa

Nesta TV, você pode se divertir com jogos…

- da Galeria de Aplicativos no Menu Inicial
- da Google Play Store no Menu Inicial
- de um Console de jogos conectado

Os jogos da Galeria de Aplicativos ou da Google Play Store devem ser baixados e instalados na TV para que você possa jogá-los. Alguns jogos precisam de um gamepad para jogar.

Para instalar aplicativos de jogos da Philips App Gallery ou da Google Play Store, a TV deve estar conectada à Internet. Você deve concordar com os Termos de uso para usar aplicativos da Galeria de Aplicativos. Você deve entrar com uma Conta do Google para usar os aplicativos do Google Play e da Google Play Store.

Para obter mais informações, em Ajuda, pressione a tecla colorida - Palavras-chave e procure Galeria de Aplicativos, Termos de uso ou Galeria de Aplicativos, Configurações de privacidade.

Para obter mais informações sobre como se conectar à Internet, em Ajuda, pressione a tecla colorida Palavras-chave e procure Instalação da rede.

## 16.2 Gamepads

Para se divertir com jogos da Internet nesta TV, você pode conectar uma variedade selecionada de Gamepads sem fio. A TV pode suportar até dois Gamepads conectados simultaneamente. Depois de conectar o Gamepad, é possível usá-lo imediatamente.

Para obter mais informações sobre como conectar um gamepad, em Ajuda, pressione a tecla colorida Palavras-chave e procure Gamepad, conectar.

## 16.3 Jogar

## Do Menu Inicial

Para iniciar um jogo no Menu Inicial...

1 - Pressione **△ HOME**.

**2 -** Role para baixo até Jogos , selecione um jogo e pressione OK.

3 - Pressione < BACK várias vezes ou pressione EXIT ou interrompa o aplicativo com seu botão de sair/interromper dedicado.

## De um Console de jogos

Para iniciar um jogo de um Console de jogos...

- **1** Ligue o Console de jogos.
- 2 Pressione **SOURCES** e selecione um
- console de jogos ou o nome da conexão. **3 -** Inicie o jogo.

4 - Pressione < BACK várias vezes ou pressione **EXIT** ou interrompa o aplicativo com seu botão de sair/interromper dedicado.

Para obter mais informações sobre como conectar um Console de jogos, em Ajuda, pressione a tecla colorida Palavras-chave e procure Console de jogos, conectar.

### $\overline{164}$

# Jogos em tela dividida

## Sobre jogos em tela dividida

Se você começar um jogo para dois jogadores com telas divididas de um console de jogos conectado, será possível configurar a TV para mostrar cada tela como uma tela cheia. Cada jogador vê somente sua parte do jogo na tela cheia. A TV usa a tecnologia 3D para mostrar as duas telas.

### O que você precisa:

O console de jogos deve ser conectado com HDMI.

Para jogar com dois jogadores nessa TV, você precisa de 2 óculos Active 3D. Consulte a lista de óculos Philips Active 3D compatíveis. Para obter mais informações, em Ajuda, pressione a tecla colorida Palavras-chave e procure 3D, O que você precisa, Active 3D.

## Reproduzir um jogo em tela dividida

Para iniciar um jogo para dois jogadores...

1 - Pressione **SOURCES**, selecione o console de jogos e pressione OK.

**2 -** No console de jogos, inicie o jogo e selecione o modo para dois jogadores. Selecione o modo para visualização em tela dividida.

3 - Na TV, pressione  $\bigotimes$ , selecione Todas as configurações e pressione OK.

**4 -** Selecione Imagem > 3D > Video game e pressione OK.

**5 -** Selecione Dividir a tela, direita/esquerda ou em Dividir tela, superior/inferior de acordo com o formato de exibição do jogo em tela dividida na tela. A TV agora mostra as duas telas como telas cheias

sobrepostas. **6 -** Para ver cada tela individualmente, coloque os óculos 3D.

**7 -** Para alternar os óculos para ver a tela do jogador 1 ou a tela do jogador 2, pressione a tecla de seleção de jogador 1/2 nos óculos.

Para interromper um jogo para dois jogadores...

Pressione  $\leftarrow$  BACK várias vezes ou pressione **EXIT** ou interrompa o jogo com seu botão de sair/interromper dedicado.

## 16.5 Configurações ideais para jogos

Se você começar um aplicativo de jogo do Menu Inicial, a TV alternará as configurações ideais do jogo automaticamente. Se você iniciar um jogo de um console de jogos conectado com o tipo de dispositivo definido como 'Console de jogos', então a TV também alternará para as configurações ideais do jogo automaticamente. Você sempre pode alternar a TV para configurações ideais do jogo manualmente.

Para obter mais informações, em Ajuda, pressione a tecla colorida - Palavras-chave e procure Jogo ou computador.

### Legendas

Para selecionar legendas, se disponíveis.

# 17 Internet

### $\frac{1}{17.1}$

# Iniciar a Internet

Você pode navegar pela Internet em sua TV. Você pode visualizar qualquer site da Internet, mas a maioria deles não está preparada para uma tela da TV.

• Alguns plug-ins (por exemplo, para visualizar páginas ou vídeos) não estarão disponíveis em sua TV.

• Não é possível enviar ou baixar arquivos.

• Uma página da Internet é exibida por vez e em tela cheia.

Para iniciar o navegador da Internet…

1- Pressione **Q** HOME.

**2 -** Role para baixo e

selecione Aplic. > (iii) Internet e pressione OK. 3 - Insira um endereço da Internet, selecione  $\vee$  e pressione OK. **4 -** Para fechar a Internet,

pressione  $\bigcirc$  HOME ou **m** EXIT.

## $17.2$ Opções da Internet

Algumas opções extras estão disponíveis para a Internet.

Para abrir as opções extras…

1 - Com o site aberto, pressione  $\equiv$  OPTIONS.

- **2** Selecione um dos itens e pressione OK.
- **3** Pressione (esquerda) várias vezes, se
- necessário, para fechar o menu.

### Barra de endereços

Para inserir um novo endereço de Internet.

### Mostrar favoritos

Para exibir as páginas marcadas como favoritos.

### Recarregar página

Para carregar a página da Internet novamente.

### Dar zoom em página

Use a barra deslizante para ajustar a porcentagem de zoom.

### Informações de segurança

Para exibir o nível de segurança da página atual.

### Marcar como favorito

Para marcar a página atual como um favorito.

# $\overline{18}$ Vídeos, fotografias e música

### 18.1

# Via conexão USB

Você pode visualizar suas fotos ou reproduzir músicas e vídeos em uma unidade flash USB ou um Disco rígido USB conectado.

Com a TV ligada, conecte uma unidade flash USB ou um Disco rígido USB a uma das conexões USB. A TV detecta o dispositivo e listará seus arquivos de mídia.

Se a lista de arquivos não aparecer automaticamente…

1- Pressione **SOURCES**, selecione **a** USB e pressione OK.

2 - Selecione **■** Dispositivos USB e

pressione  $\sum$  (direita) para selecionar o dispositivo USB que você precisa.

**3 -** É possível procurar os arquivos na estrutura de pastas que você organizou na unidade.

**4 -** Para parar de reproduzir vídeos, fotos e músicas, pressione **m** EXIT.

Aviso

Se você tentar pausar ou gravar um programa com um disco rígido USB conectado, a TV solicitará que você formate o disco rígido USB. Esta formatação excluirá todos os atuais arquivos do disco rígido USB.

### $\overline{18.2}$

# De um computador ou NAS

Você pode visualizar fotografias ou reproduzir música e vídeos de um computador ou um NAS (Network Attached Storage, armazenamento conectado à rede) na sua rede doméstica.

A TV e o computador ou o NAS devem estar na mesma rede doméstica. No computador ou no NAS, é preciso instalar um software de servidor de mídia. O servidor de mídia deve ser configurado para compartilhar arquivos com a TV. A TV mostra os arquivos e pastas da forma como são organizados pelo servidor de mídia ou conforme estruturados no computador ou NAS.

A TV não suporta legendas em transmissões de vídeo de um computador ou NAS.

Caso o servidor de mídia ofereça suporte à pesquisa de arquivos, um campo de pesquisa estará disponível.

Para procurar e reproduzir os arquivos no

computador...

1 - Pressione **SOURCES**, selecione **cp** Rede e pressione OK.

2 - Selecione **a** Dispositivos SimplyShare e pressione  $\sum$  (direita) para selecionar o dispositivo que você precisa.

**3 -** Você pode procurar e reproduzir arquivos.

**4 -** Para parar de reproduzir vídeos, fotos e músicas, pressione **TEXIT.** 

## 18.3 De um Serviço de armazenamento em nuvem

Você pode exibir fotografias ou reproduzir música e vídeos carregados em um serviço de armazenamento na nuvem on-line\*.

Com o aplicativo  $\clubsuit$  Cloud Explorer, é possível conectar a Cloud Hosting Services. Você pode usar seu login e senha para conectar.

1 - Pressione **△ HOME**.

**2 -** Role para baixo e

selecione  $\frac{1}{2}$  Aplic. >  $\clubsuit$  Cloud Explorer e pressione OK.

**3 -** Selecione o serviço de hospedagem que você precisa.

**4 -** Conecte e entre no serviço de hospedagem com seu login e senha.

**5 -** Selecione a foto ou o vídeo que deseja reproduzir e pressione OK.

**6 -** Pressione (esquerda) para retornar uma etapa ou  $\leftarrow$  BACK para fechar o menu.

\* Um serviço de armazenamento como Dropbox™.

 $\overline{184}$ 

## Reproduzir vídeos

## Reproduzir vídeos

Como você abre a lista de arquivos de mídia na TV depende do tipo de dispositivo em que os arquivos estão armazenados. Consulte os capítulos acima.

Para reproduzir um vídeo na TV…

Selecione **E Vídeos**, selecione o nome do arquivo e pressione OK.

• Para pausar o vídeo, pressione OK. Pressione OK novamente para continuar.

• Para rebobinar ou avançar rapidamente, pressione **▶ 0u /** Pressione as teclas várias vezes para

acelerar - 2x, 4x, 8x, 16x, 32x.

• Para saltar para o próximo vídeo em uma pasta, pressione OK para pausar e selecione  $\rightarrow$  na tela e

#### pressione OK.

- Para interromper a reprodução do vídeo, pressione (Interromper).
- $\cdot$  Para voltar para a pasta, pressione  $\leftarrow$  BACK.

#### Barra de progresso

Para mostrar a barra de progresso quando um vídeo está sendo reproduzido (posição reproduzida, duração, título, data etc.), pressione **n** INFO. Pressione novamente para ocultar as informações.

### Opções de vídeo

Durante a reprodução de vídeo, pressione  $\equiv$  OPTIONS para...

• Marcar como favorito - define o vídeo selecionado como favorito.

• Reproduzir tudo - reproduz todos os arquivos de vídeo contidos nesta pasta.

• Reproduzir um - reproduz somente este vídeo.

• Legendas – se disponível, você pode colocar as legendas em modo Ativ., Desat. ou Ligar durante mudo.

• Idioma de áudio – se disponível, selecione um Idioma de áudio.

• Aleatório – reproduz os arquivos em ordem aleatória.

• Repetir – reproduz todos os vídeos nesta pasta uma vez ou continuamente.

## $\frac{1}{18}$ Exibir suas fotos

### Exibir fotos

Como você abre a lista de arquivos de mídia na TV depende do tipo de dispositivo em que os arquivos estão armazenados. Consulte os capítulos acima.

Para exibir todas as fotos na TV…

Selecione **E** Fotos e Tudo e pressione OK.

Para exibir uma foto na TV…

Selecione **T** Fotos e o nome do arquivo e pressione OK.

Para iniciar uma apresentação de slides na TV…

Se houver várias fotos em uma pasta, você pode iniciar uma apresentação de slides.

Para iniciar uma apresentação de slides…

- **1** Selecione a pasta com fotos.
- 2 Pressione a tecla colorida  **Apresent.de slides** .

• Para ir para a foto seguinte ou

anterior, pressione  $\rightarrow$  (direita - próxima)

ou  $\checkmark$  (esquerda - anterior).

• Para fazer a pausa na apresentação de slides, pressione OK. Para iniciar novamente, pressione OK novamente.

• Para interromper a apresentação de slides,

pressione  $OKe \leftarrow BACK$ .

#### Informação

Para exibir informações sobre uma foto (tamanho, data de criação, caminho do arquivo etc.), selecione uma foto e pressione **n** INFO.

Pressione novamente para ocultar as informações.

### Apresentação de slides com música

Você pode assistir a uma apresentação de slides de suas fotos e ouvir música ao mesmo tempo. É necessário iniciar a música antes da apresentação de slides de fotos.

Para reproduzir música com a apresentação de slides…

**1 -** Selecione uma canção ou uma pasta com canções e pressione OK.

2 - Pressione **1 INFO** para ocultar as informações do arquivo e a barra de progresso.

**3** - Pressione  $\leftarrow$  BACK.

**4 -** Agora, use as setas de navegação para selecionar a pasta com fotos.

- **5** Selecione a pasta com fotos e
- pressione Apresent.de slides .

**6 -** Para interromper a apresentação de slides, pressione  $\leftarrow$  BACK.

## Opções de foto

Com uma foto na tela, pressione  $\equiv$  OPTIONS para...

- Marcar como favorito define a foto selecionada como favorito.
- Apresent.de slides mostra uma foto após a outra.
- $\cdot$  Girar gira a foto para formato horizontal ou vertical.
- Aleatório reproduz os arquivos em ordem aleatória.
- Repetir reproduz a apresentação de slides uma vez ou continuamente.

• Parar música – pare a reprodução da música em segundo plano.

- Velocidade da apres. de slides defina a velocidade da apresentação de slides.
- Transição da apres. de slides defina o estilo das transições das fotos.

## 18.6 Reproduzir sua música

## Reproduzir músicas

Como você abre a lista de arquivos de mídia na TV depende do tipo de dispositivo em que os arquivos estão armazenados. Consulte os capítulos acima.

Para reproduzir uma música na TV…

Selecione **JJ Música** e o nome do arquivo e pressione OK.

Se houver várias músicas em uma pasta, você pode ouvi-las uma depois da outra.

• Para pausar uma música, pressione OK. Pressione OK novamente para continuar.

• Para rebobinar ou avançar rapidamente, pressione De ou «. Pressione as teclas várias vezes para acelerar - 2x, 4x, 8x, 16x, 32x.

• Para saltar para a próxima música em uma pasta, pressione  $OK$  para pausar e selecione  $\rightarrow$  na tela e pressione OK.

 $\cdot$  Para voltar para a pasta, pressione  $\leftarrow$  BACK e a música continuará sendo reproduzida.

• Para interromper a reprodução da música, pressione (Parar).

#### Barra de progresso

Para mostrar a barra de progresso quando uma música está sendo reproduzida (posição reproduzida, duração, título, data etc.), pressione **n** INFO. Pressione novamente para ocultar as informações.

## Opções de música

Opções para reproduzir música...

• Marcar como favorito – define a música

selecionada como favorita.

• Reproduzir tudo – reproduz todas as músicas nesta pasta.

• Reproduzir um – reproduz somente esta música.

• Aleatório – reproduz os arquivos em ordem aleatória.

• Repetir – reproduz todas as músicas nesta pasta uma vez ou continuamente.

# 19 Smartphones e tablets

### 19.1

# Aplicativo Philips TV Remote

O novo Philips TV Remote App em seu novo smartphone ou tablet é o seu novo companheiro de TV.

Com o TV Remote App, você tem controle total da mídia ao seu redor. Envie fotos, música ou vídeos à sua tela de TV em tamanho grande ou assista a qualquer um dos canais de TV ao vivo no seu tablet ou celular. Procure o que você deseja assistir no Guia de TV e assista-a em seu celular ou TV. Com o TV Remote App, você tem a opção de usar o celular como um controle remoto.

Baixe hoje mesmo o aplicativo Philips TV Remote na sua loja de aplicativos favoritos.

O Philips TV Remote App está disponível para iOS e Android e é gratuito.

### Tela inteligente Wi-Fi

Para assistir a canais de TV digital em seu smartphone ou tablet com o Philips TV Remote App, você deve ligar a Wi-Fi Smart Screen. Para obter mais informações, em Ajuda, pressione a tecla colorida Palavras-chave e procure Wi-Fi Smart Screen.

## $\overline{192}$ Google Cast

## O que você precisa

Se um aplicativo no dispositivo móvel tiver Google Cast, você pode transmitir seu aplicativo nesta TV. No aplicativo móvel, procure o ícone Google Cast. Você pode usar o seu dispositivo móvel para controlar o que está passando na TV. O Google Cast funciona em Android e iOS.

O seu dispositivo móvel deve estar conectado à mesma rede doméstica Wi-Fi que a TV.

### Aplicativos com o Google Cast

Novos aplicativos Google Cast ficam disponíveis todos os dias. Você já pode testá-lo com YouTube, Chrome, Netflix, Photowall … ou Big Web Quiz for Chromecast. Consulte também google.com/cast

Alguns produtos e recursos do Google Play não estão disponíveis em todos os países.

Encontre mais informações em support.google.com/androidtv

## Transmitir para sua TV

Para transmitir um aplicativo para a tela da TV…

**1 -** No smartphone ou tablet, abra um aplicativo que suporta o Google Cast.

- **2** Tabule para o ícone Google Cast.
- **3** Selecione a TV para a qual deseja transmitir.

**4 -** Pressione para reproduzir no seu smartphone ou tablet. O que você selecionou deve iniciar a reprodução na TV.

## 19.3 **Miracast**

### Sobre o Wi-Fi Miracast

É possível exibir fotos ou reproduzir música e vídeos de um dispositivo móvel em sua TV com Wi-Fi Miracast™. O dispositivo móvel e a TV devem estar dentro da área de alcance, o que geralmente significa estar na mesma sala.

Verifique se o dispositivo móvel está pronto para Miracast.

Sua TV é um dispositivo Wi-Fi CERTIFIED Miracast™. Com Miracast™, você pode assistir e compartilhar a tela do seu smartphone, tablet ou computador na tela da TV sem fio. Você pode transmitir vídeos (áudio e vídeo), compartilhar fotos ou qualquer coisa que esteja na tela do dispositivo. Não é preciso conectar o dispositivo à sua rede doméstica. A TV e o dispositivo devem ser dispositivos Wi-Fi CERTIFIED Miracast™ e ter o Miracast ligado.

Nesta TV, o Miracast está sujeito aos protocolo HDCP e não pode exibir conteúdo premium protegidos contra cópia e enviado por algum dispositivo. A resolução máxima de vídeo suportada é de 720 p para 2,4 GHz Wi-Fi ou 1080 p para 5 GHz Wi-Fi.

Para obter mais informações sobre o Wi-Fi CERTIFIED Miracast™ , acesse [www.wi-fi.org.](http://www.wi-fi.org)

Wi-Fi®, o logotipo Wi-Fi CERTIFIED, o logotipo Wi-Fi são marcas comerciais registradas da Wi-Fi Alliance. Wi-Fi CERTIFIED Miracast™, Miracast™ são marcas comerciais da Wi-Fi Alliance.

## Ligar o Miracast

Verifique se o Wi-FI Miracast está ligado.

1 - Pressione **&** selecione Todas as configurações e pressione OK. **2 -** Selecione Sem fio e redes e pressione (direita) para entrar no menu. **3 -** Selecione Com fio ou Wi-Fi > Wi-Fi Miracast e pressione OK.

**4 -** Selecione Ligado e pressione OK. **5 -** Pressione (esquerda) várias vezes, se necessário, para fechar o menu.

### Compartilhar uma tela na TV

Para compartilhar a tela do seu smartphone, tablet ou computador na TV…

**1 -** Ligue a TV.

**2 -** No dispositivo, no menu de definições, defina o dispositivo para transmitir ou espelhar sua exibição. O Miracast usa a tecnologia Wi-Fi Direct™.

**3 -** No dispositivo, procure os dispositivos Miracast disponíveis e selecione a TV para conectar.

**4 -** Na TV, aceite a solicitação para se conectar. Você pode precisar digitar um código PIN do dispositivo na TV - digite os números com as teclas de dígitos no controle remoto. Como alternativa, talvez a TV solicite um código PIN no dispositivo. Se a conexão for estabelecida, a TV mostrará a tela do dispositivo. **5 -** No dispositivo, selecione os vídeos, fotos ou arquivos que você quer ver na TV.

\* O Miracast é suportado do WiDi 3.5 em diante.

Você poderá encontrar a conexão Wi-Fi (por exemplo, 'DIRECT\_tvname') também m listas de redes disponíveis em outros dispositivos de rede, como, por exemplo, o seu notebook. Contudo, essa conexão pode ser usada apenas pelos dispositivos com Wi-Fi Miracast.

## Parar de compartilhar

Você pode interromper o compartilhamento da tela a partir da TV ou do dispositivo móvel.

### No dispositivo

Com o aplicativo que você usa para iniciar o Miracast, você pode se desconectar e parar de assistir à tela do dispositivo na TV. A TV voltará ao último programa selecionado.

### Na TV

Para parar de assistir à tela do dispositivo na TV, você pode . . .

• pressione **II** EXIT para assistir a uma transmissão

da TV

• pressione  $\bigcirc$  HOME para iniciar outra atividade na TV

• pressionar FONTES para abrir o menu Fontes e selecionar um dispositivo conectado.

## Bloquear um dispositivo

Na primeira vez em que você receber uma solicitação de conexão de um dispositivo, é possível bloqueá-lo. No futuro, esta solicitação e todas as solicitações deste dispositivo serão ignoradas.

Para bloquear um dispositivo...

Selecione Bloquear... e pressione OK.

### Desbloquear todos os dispositivos

Todos os dispositivos conectados e também bloqueados anteriormente são armazenados na lista de conexões Wi-Fi Miracast. Se você limpar esta lista, todos os dispositivos bloqueados serão desbloqueados.

Para desbloquear todos os dispositivos bloqueados…

1 - Pressione  $\bullet$ , selecione Todas as configurações e pressione OK.

**2 -** Selecione Sem fio e redes > Com fio ou Wi-Fi e pressione OK.

**3 -** Selecione Conexões Wi-Fi Miracast e pressione OK. A lista é excluída.

4 - Pressione < (esquerda) várias vezes, se necessário, para fechar o menu.

Bloqueio de um dispositivo conectado

### anteriormente

Se você quiser bloquear um dispositivo conectado anteriormente, deve limpar primeiro a lista Conexões Wi-Fi Miracast. Se você limpar esta lista, deverá novamente confirmar ou bloquear a conexão de todos os dispositivos.

## Atraso na tela

O atraso normal quando se compartilha uma tela com o Miracast é de cerca de 1 segundo. O atraso pode ser maior se você estiver usando dispositivos mais antigos com menos capacidade de processamento.

## 19.4 AirPlay

Para adicionar a funcionalidade AirPlay a sua Android TV, você pode baixar e instalar um dos vários aplicativos para Android que fazem apenas isso. Você pode encontrar vários desses aplicativos na Google Play Store.

## 19.5 MHL

Esta TV é compatível com MHL™.

Se o dispositivo móvel também for compatível com MHL, você poderá conectar o seu dispositivo móvel com um cabo MHL à TV. Com o cabo MHL conectado, será possível compartilhar o que há no seu dispositivo móvel na tela da TV. O dispositivo móvel carrega sua bateria ao mesmo tempo. A conexão MHL é ideal para assistir a filmes ou divertirse com jogos do seu dispositivo móvel na TV por mais tempo.

#### Carregamento

Com o cabo MHL conectado, o dispositivo será carregado com a TV ligada (não no modo de espera).

#### Cabo MHL

Você precisa de um cabo MHL passivo (HDMI para Micro USB) para conectar seu dispositivo móvel à TV. Pode ser necessário um adaptador extra para conectar ao seu dispositivo móvel. Para conectar o cabo MHL à TV, use a conexão HDMI 4 MHL.

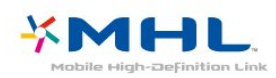

MHL, Mobile High-Definition Link e o logotipo MHL são marcas comerciais ou marcas comerciais registradas da MHL, LLC.

# $\overline{20}$ Ambilight

### $\overline{201}$

# Estilo Ambilight

### Seguir vídeo

Você pode definir o Ambilight para seguir a dinâmica do vídeo ou para mostrar um estilo de cores predefinido. Como alternativa, é possível desativar o Ambilight.

Se selecionar Seguir vídeo, você poderá selecionar um dos estilos que seguem a dinâmica da imagem na tela da TV.

Para definir o estilo de Ambilight…

- 1 Pressione **@ AMBILIGHT**.
- **2** Selecione Seguir vídeo e pressione OK.
- **3** Selecione o estilo desejado e pressione OK.
- **4** Pressione (esquerda) para retornar uma etapa
- ou  $\leftarrow$  BACK para fechar o menu.

Os estilos disponíveis de Seguir vídeo são…

- Padrão ideal para assistir à TV no dia a dia
- Natural segue a imagem ou o som da forma mais verdadeira possível
- Envolvente ideal para filmes de ação
- Vívido ideal para condições de luz do dia
- Jogo Ideal para jogos
- Conforto ideal para uma noite tranquila
- Relaxado ideal para uma sensação de descanso

### Seguir cor

Você pode definir o Ambilight para seguir a dinâmica do vídeo ou para mostrar um estilo de cores predefinido. Como alternativa, é possível desativar o Ambilight.

Se selecionar Seguir cor, você poderá selecionar um dos estilos de cor predefinidos.

Para definir o estilo de Ambilight…

- 1 Pressione **@ AMBILIGHT**.
- **2** Selecione Seguir cor e pressione OK.
- **3** Selecione o estilo desejado e pressione OK.
- **4** Pressione (esquerda) para retornar uma etapa
- ou  $\leftarrow$  BACK para fechar o menu.

Os estilos disponíveis de Seguir cor são…

- Lava quente variações da cor vermelha
- Fundo do mar variações da cor azul
- Natureza variações da cor verde
- Branco quente ISF cor estática
- Branco frio cor estática

## $\overline{20.2}$ Ambilight Desligado

Para desligar o Ambilight...

- 1- Pressione **@ AMBILIGHT**.
- **2** Selecione Desat. e pressione OK.
- **3** Pressione (esquerda) para retornar uma etapa
- ou  $\leftarrow$  BACK para fechar o menu.

## $\frac{1}{20.3}$ Ajustes do Ambilight

Para obter mais informações, em Ajuda, pressione a tecla colorida - Palavras-chave e procure Ambilight, Definições.

 $\frac{1}{211}$ 

# O que você precisa

Esta é uma TV Active 3D. Nesta TV, é possível assistir a programas e filmes 3D na resolução de alta definição.

Para assistir em 3D…

• sintonize em um canal de TV que transmita programas em 3D.

• alugue um filme em 3D de uma videolocadora online.

• assista a um filme em 3D de um Blu-ray Disc 3D, um dispositivo USB ou computador.

Além disso, para assistir a 3D nessa TV, você precisa de um destes tipos de óculos Philips Active 3D. . .

- PTA509
- PTA519
- PTA529

Todos os tipos são vendidos separadamente. Óculos 3D ativos de outras marcas podem não ser compatíveis.

## $\overline{212}$ Óculos 3D

## Visão geral

- 1 *b*, Ligado ou Desligado, luz LED
- **2** Seleção de Jogador 1/2, Jogador 1 ou Jogador 2.
- **3** Lente receptora
- **4** Compartimento da bateria

Ao tirar os óculos 3D da embalagem, remova também o plástico do compartimento da bateria.

## Ligue e desligue

Para ligar os óculos 3D, pressione  $\Phi$ .

Os óculos levam alguns segundos para se ajustarem ao sinal 3D do transmissor da TV. Ao usá-los pela primeira vez, isso pode levar até 15 segundos.

### Nível da bateria

É possível verificar o nível da bateria quando você liga os óculos 3D.

• Se a luz LED piscar em verde, você poderá usar os óculos por quatro horas ou mais.

• Se a luz LED piscar em laranja, você poderá usar os óculos por duas a quatro horas.

• Se a luz LED piscar em vermelho, a bateria estará quase descarregada e restarão apenas duas horas de reprodução 3D.

### Desligar

Para desligar os óculos 3D, pressione **(b)**. A luz LED piscará em vermelho 4 vezes. Se os óculos 3D não receberem sinal 3D em até 2 minutos, desligarão automaticamente.

## Transmissor 3D

Certifique-se de que a lente do receptor no centro do óculos possa receber os sinais 3D.

Além disso, afaste objetos do transmissor 3D sobre a TV.

### Jogos em tela dividida

Você pode usar os óculos para jogos em tela dividida. Ambos podem usar a mesma TV, mas veem duas telas diferentes de reprodução do vídeo game.

Para alternar a exibição dos óculos entre a tela do Jogador 1 e a do Jogador 2, ative os óculos e pressione várias vezes a tecla Player 1/2.

• Se a luz LED ficar laranja por dois segundos, os óculos serão ajustados para o jogador 1. • Se a luz LED ficar laranja e piscar, os óculos serão ajustados para o jogador 2.

## Substituição das baterias

Para trocar a pilha, pressione o pequeno botão na tampa do compartimento de pilha e deslize a tampa para cima para abri-la. Troca: tipo de pilha: CR2032 (3V). Verifique se o lado positivo (+) da pilha está visível. Recoloque a tampa e a deslize para baixo até ouvir um "clique".

### Aviso

Perigo de explosão se a pilha for colocada incorretamente. Troque somente por uma do mesmo tipo ou equivalente.

### Perigo

• Não ingerir a bateria. Risco de queimadura química.

• Este produto contém uma bateria do tipo botão. Se ingerida, poderá causar graves queimaduras internas em apenas 2 horas e levar a fatalidades.

• Mantenha as baterias novas e usadas fora do alcance das crianças.

• Se o compartimento da bateria não fechar completamente, interrompa o uso do produto e mantenha-o longe do alcance das crianças.

• Em caso de suspeita de ingestão ou inserção da

## $\overline{21.3}$ Assistir a imagens em 3D

## Começar assistir a imagens em 3D

Quando a TV alternar para 3D ou uma notificação informar que o 3D está disponível, coloque seus óculos 3D.

Se a TV não detectar o sinal 3D (a tag de sinal 3D está faltando), o programa em 3D será apresentado como uma imagem dupla na tela. É necessário ligar o 3D manualmente...

Para ligar o 3D manualmente…

1 - Pressione  $\bigotimes$ , selecione Formato 3D e pressione OK.

**2 -** Selecione a definição apropriada para obter uma imagem correta em 3D. É possível selecionar 3D - Lado a lado, 3D - Superior/inferior, 3D - Lado a lado invertido ou 3D - Em cima/emb invertido e pressionar OK.

Para interromper a exibição em 3D...

1 - Pressione  $\clubsuit$ , selecione Formato 3D e pressione OK.

**2 -** Selecione 2D e pressione OK.

O 3D também passará para 2D quando você alternar para outro canal ou dispositivo conectado.

## Alternância automática

Na primeira vez que um sinal 3D é detectado, é possível definir a forma como você prefere iniciar o 3D no futuro. É possível mudar essa definição depois no menu Definições.

• Para alternar para 3D automaticamente, selecione Automático.

• Para mostrar uma notificação primeiro, selecione Notificação.

• Para nunca alternar para 3D, selecione Nunca.

Para mudar esta definição…

1 - Pressione  $\boldsymbol{\star}$ , selecione Todas as configurações e pressione OK.

2 - Selecione Imagem e pressione > (direita) para entrar no menu.

**3 -** Selecione 3D > Alternar para 3D e Automático, Somente para notificação ou Nunca.

4 - Pressione < (esquerda) várias vezes, se necessário, para fechar o menu.

## Criar 3D a partir de 2D

Com a Conversão de 2D para 3D você pode assistir em 3D o tempo todo. A TV cria 3D artificialmente a partir de uma imagem de sinal 2D.

Para assistir em 3D a partir de um sinal 2D…

1 - Pressione  $\bullet$ , selecione Formato 3D e pressione OK.

**2 -** Selecione Conversão de 2D para 3D e pressione OK. Coloque seus óculos 3D.

**3 -** Pressione (esquerda) várias vezes, se necessário, para fechar o menu.

Para desativar a conversão de 2D para 3D...

- 1 Pressione **b**.
- **2** Selecione Formato 3D > 2D e pressione OK.

## $\overline{214}$ Exibição em 3D ideal

Para uma experiência em 3D ideal, recomendamos:

• sente-se a uma distância de pelo menos três vezes a altura da tela da TV, mas não além de seis metros. • evite iluminação fluorescente (como o uso de lâmpadas tubulares ou determinadas lâmpadas econômicas que operam em baixa frequência) e exposição à luz solar direta, pois esses dois tipos de iluminação podem interferir na experiência 3D.

### 21.5 Cuidados com os óculos 3D

• Não use produtos químicos de limpeza contendo álcool, solvente, surfactante, cera, benzina, diluente, repelente contra mosquitos ou lubrificante. O uso desses produtos químicos pode provocar manchas ou rachaduras.

• Não exponha os óculos 3D a luz solar direta, calor, fogo ou água. Isso pode causar defeito no aparelho ou provocar incêndio.

• Não dobre, aplique força nem deixe as lentes dos óculos 3D caírem.

• Use um pano macio e limpo (em microfibra ou algodão) para limpar as lentes e evitar arranhões. Nunca aplique spray de limpeza diretamente nos óculos 3D. Isso pode danificar os componentes eletrônicos (dos óculos 3D ativos).

• Não use produtos químicos de limpeza contendo álcool, solvente, surfactante, cera, benzina, diluente, repelente contra mosquitos ou lubrificante. O uso desses produtos químicos pode provocar manchas ou rachaduras.

## $216$ Aviso sobre a saúde

• Não se recomenda o conteúdo 3D para crianças menores de seis anos de idade.

• Se você ou sua família tiver histórico de epilepsia ou de convulsões devido à sensibilidade à luz, consulte um médico antes de se expor a fontes de luzes piscantes, sequências rápidas de imagens ou exibição em 3D.

• Caso você sinta qualquer desconforto, pare de assistir em modo 3D e não desempenhe imediatamente qualquer atividade potencialmente perigosa (por exemplo, dirigir); só o faça quando os sintomas tiverem desaparecido. Se os sintomas persistirem, não volte a assistir em modo 3D sem consultar um médico.

• Para evitar sensações desconfortáveis, como vertigem, dor de cabeça ou confusão mental, recomendamos não assistir a imagens em 3D por muito tempo.

• Não use os óculos 3D para nenhum fim que não seja assistir à TV 3D.

• Se você usa óculos de grau ou lentes de contato, deve usá-los por debaixo dos óculos 3D.

• Mantenha os óculos fora do alcance das crianças a fim de evitar a ingestão das partes pequenas ou das pilhas.

• Os pais devem monitorar seus filhos enquanto eles assistem a imagens em 3D e verificar se não estão sentindo desconforto, conforme descrito acima. Não é recomendável que crianças com menos de seis anos assistam a imagens em 3D, pois seu sistema visual não está ainda totalmente desenvolvido.

• Evite o uso dos óculos 3D em casos de infecção nos olhos ou outras doenças transmitidas por contato (por exemplo, conjuntivite, piolho, etc.). Somente use os óculos 3D quando a infecção tiver desaparecido por completo.

# $\overline{22}$ Multi view

### $\overline{221}$

# Sobre a Multi view

A Multi view não pode exibir vídeo em 3D ou em Ultra HD. A Multi view não está disponível para canais de TV analógicos. Nem todos os aplicativos são compatíveis com a Multi view.

## 22.2 Texto e TV

Você pode assistir a um canal de TV na tela pequena da Multi view quando estiver assistindo a Texto.

Para assistir a um canal de TV enquanto estiver vendo Texto…

1- Pressione **D** MULTI VIEW.

**2 -** Selecione Multi View: Ativado na tela. O canal que você está assistindo é exibido em uma tela pequena.

Para ocultar a tela pequena, pressione  $\Box$  MULTI VIEW novamente e selecione Multi View: Desativado na tela.

## $\overline{223}$ Nettv e TV

Você pode assistir a um canal de TV na tela pequena da Multi View quando estiver visualizando um aplicativo da Nettv na Galeria de Aplicativos.

Para assistir a um canal de TV enquanto estiver visualizando um aplicativo da Nettv na Galeria de Aplicativos\*…

1 - Pressione **DIEU MULTI VIEW**.

**2 -** Selecione Multi View: Ativado na tela. O canal que você está assistindo é exibido em uma tela pequena.

 $3 -$  Pressione  $\equiv +\infty$   $\equiv -\text{para trocar}$  de canais na tela pequena

Para ocultar a tela pequena, pressione  $\Box$  MULTI VIEW novamente e selecione Multi View: Desativado na tela.

\* Nem todos os aplicativos da Nettv suportam o Multi View com um canal de TV, se o aplicativo suportar o Multi View, a TV exibirá uma mensagem: Multi View não suportado.

## $\overline{224}$ HDMI e TV

Você pode assistir a um canal de TV na tela pequena da Multi View quando estiver assistindo a um vídeo no dispositivo HDMI conectado.

Para assistir a um canal de televisão enquanto estiver assistindo a um vídeo do dispositivo HDMI conectado\*…

1 - Pressione  $\Box$  MULTI VIEW

**2 -** Selecione Multi View: Ativado na tela. O canal que você está assistindo é exibido em uma tela pequena.

Para ocultar a tela pequena, pressione  $\Box$  MULTI VIEW novamente e selecione Multi View: Desativado na tela.

\*Você pode assistir somente à imagem de um canal de TV no modo Multi View, o áudio do canal de TV será desabilitado.
# $\overline{23}$ Definições

 $\overline{231}$ 

# Imagem

# Estilo de imagem

# Selecionar um estilo

Para facilitar o ajuste de imagem é possível selecionar um Estilo de imagem predefinido.

1 - Enquanto assiste a um canal, pressione **5**.

**2 -** Selecione Estilo de imagem e selecione um dos estilos na lista.

**3 -** Pressione (esquerda) várias vezes, se necessário, para fechar o menu.

Os estilos disponíveis são…

• Pessoal - As preferências de imagem definidas durante a primeira inicialização.

• Vívido - Ideal para visualização à luz do dia

• Natural - Configurações de imagem natural

• Padrão - A configuração de energia mais

consciente - Configuração de fábrica

• Filme - Ideal para assistir a filmes

• Foto - Ideal para visualizar fotos

• ISF dia - Para calibração de ISF

• ISF noite - Para calibração de ISF

# Personalizar um estilo

Qualquer definição de imagem que você ajusta, como Cor ou Contraste, é armazenada no Estilo de imagem atualmente selecionado. Ele permite que você personalize cada estilo.

Apenas o estilo Pessoal pode salvar suas definições para cada dispositivo conectado no menu Fontes.

# Restaurar um estilo

Com um Estilo de imagem selecionado, é possível ajustar qualquer definição de imagem em Todas as configurações > Imagem…

O estilo selecionado armazena as alterações efetuadas. Recomendamos ajustar as configurações de imagem para o estilo Pessoal somente. No menu Fontes, o Estilo de imagem - Pessoal pode salvar suas configurações de para cada dispositivo individual conectado.

Para restaurar o estilo à sua configuração original…

- 1 Enquanto assiste a um canal, pressione **\***
- **2** Selecione Estilo de imagem e selecione o estilo

de imagem que deseja restaurar.

**3 -** Pressione a tecla colorida Restaurar estilo ,

em seguida, pressione OK. O estilo é restaurado.

4 - Pressione < (esquerda) várias vezes, se necessário, para fechar o menu.

# Casa ou loja

Se o Estilo de imagem for alterado para Intenso sempre que a TV for ligada, a localização da TV será definida como Loja. Uma configuração para promoções em loja.

Para ajuste a TV para uso em casa…

1 - Pressione  $\boldsymbol{\star}$ , selecione Todas as configurações e pressione OK. **2 -** Selecione Definições gerais e pressione (direita) para entrar no menu. **3 -** Selecione Localização > Casa e pressione OK.

4 - Pressione < (esquerda) várias vezes, se necessário, para fechar o menu.

# Configurações de imagens

## Cor

A opção Cor permite ajustar a saturação de cores da imagem.

Para ajustar a cor…

1 - Pressione **&** selecione Todas as

configurações e pressione OK.

2 - Selecione Imagem e pressione > (direita) para entrar no menu.

**3** - Selecione Cor e pressione > (direita).

4 - Pressione as setas  $\bigwedge$  (para cima) ou  $\bigvee$  (para baixo) para ajustar o valor.

5 - Pressione (esquerda) várias vezes, se necessário, para fechar o menu.

## Contraste

Com Contraste, você pode ajustar o controle da imagem.

Para ajustar o contraste…

1 - Pressione **&** selecione Todas as configurações e pressione OK.

2 - Selecione Imagem e pressione > (direita) para entrar no menu.

**3 - Selecione Contraste e pressione > (direita).** 

4 - Pressione as setas  $\bigwedge$  (para cima) ou  $\bigvee$  (para baixo) para ajustar o valor.

5 - Pressione (esquerda) várias vezes, se necessário, para fechar o menu.

## Nitidez

A Nitidez permite que você ajuste o nível de nitidez de detalhes da imagem.

Para ajustar a nitidez…

1 - Pressione  $\bigotimes$ , selecione Todas as configurações e pressione OK. 2 - Selecione Imagem e pressione > (direita) para entrar no menu.

**3 - Selecione Nitidez e pressione > (direita).** 

4 - Pressione as setas  $\bigwedge$  (para cima) ou  $\bigvee$  (para baixo) para ajustar o valor.

5 - Pressione < (esquerda) várias vezes, se necessário, para fechar o menu.

## Configurações de imagens 3D

## Contraste 3D

Se estiver assistindo a imagens 3D, é possível ajustar o contraste da imagem 3D com Contraste 3D.

Para ajustar o contraste 3D…

1 - Pressione  $\bigotimes$ , selecione Todas as

configurações e pressione OK.

2 - Selecione Imagem e pressione > (direita) para entrar no menu.

3 - Selecione Contraste 3D e pressione > (direita).

4 - Pressione as setas  $\land$  (para cima) ou  $\lor$  (para

baixo) para ajustar o valor.

**5 -** Pressione (esquerda) várias vezes, se necessário, para fechar o menu.

## Contraste de vídeo 3D

Se estiver assistindo a imagens 3D, é possível diminuir o intervalo do contraste do vídeo com Contraste de vídeo 3D. O contraste de vídeo 3D é um conjunto de configurações destinadas a usuários experientes.

Para ajustar o nível…

1 - Pressione  $\bullet$ , selecione Todas as

configurações e pressione OK.

2 - Selecione Imagem e pressione > (direita) para entrar no menu.

**3 -** Selecione Avançado > Contraste > Contraste de vídeo 3D e pressione OK.

**4 -** Pressione as setas (para cima) ou (para baixo) para ajustar o valor.

5 - Pressione < (esquerda) várias vezes, se necessário, para fechar o menu.

# Configurações avançadas de imagem

## Jogo ou computador

Ao conectar um dispositivo, a TV reconhece o tipo e atribui a cada dispositivo um nome de tipo correto. Você pode alterar o nome do tipo se desejar. Se for definido um nome de tipo correto para determinado aparelho, a TV mudará automaticamente para as suas configurações ideais quando você alternar para esse dispositivo no menu Fontes.

Se você tiver um console de jogos com um leitor de discos Blu-ray integrado, é recomendável definir o nome do tipo como Blu-ray Disc. Com jogo ou computador , você pode alternar para as configurações de jogos manualmente. Não se esqueça de desativar a configuração de Jogo ou computador ao retornar para assistir TV.

Para mudar a configuração manualmente…

1 - Pressione  $\bullet$ , selecione Todas as configurações e pressione OK.

2 - Selecione Imagem e pressione > (direita) para entrar no menu.

**3 -** Selecione Avançado > Jogo u computador e selecione o tipo de dispositivo que deseja usar. Para retorna à TV, selecione Desligado.

4 - Pressione < (esquerda) várias vezes, se necessário, para fechar o menu.

# Configurações de cor

## Reforço de cor

Com o Reforço de cor, é possível melhorar a intensidade de cores e os detalhes em tons brilhantes.

Para ajustar o nível…

1 - Pressione  $\bullet$ , selecione Todas as configurações e pressione OK. 2 - Selecione Imagem e pressione > (direita) para entrar no menu. **3 -** Selecione Avançado > Cor > Reforço de cor e pressione OK. **4 -** Selecione Máximo, Médio, Mínimo ou Desligado.

**5 -** Pressione (esquerda) várias vezes, se necessário, para fechar o menu.

## Temperatura da cor

Com Temperatura da cor, é possível ajustar a imagem com uma temperatura da cor predefinida ou selecionar Personalizado para definir uma configuração de temperatura por conta própria

## com Temperatura personalizada da cor.

Temperatura da cor e Temperatura personalizada da cor são configurações destinadas a usuários experientes.

Para selecionar sua predefinição…

- 1 Pressione  $\bullet$ , selecione Todas as configurações e pressione OK. 2 - Selecione Imagem e pressione > (direita) para entrar no menu.
- **3** Selecione Avançado > Cor > Temperatura de cor e pressione OK.
- **4** Selecione Normal, Quente ou Fria. Ou selecione Personalizada se deseja definir a temperatura da cor conta própria. 5 - Pressione < (esquerda) várias vezes, se necessário, para fechar o menu.

### Temperatura personalizada da cor

Com Temperatura de cor personalizada, defina você mesmo uma temperatura de cor. Para definir uma temperatura de cor personalizada, primeiro selecione Personalizar no menu Temperatura das cores. A Temperatura de cor personalizada é uma configuração destinada a usuários experientes.

Para definir temperatura personalizada da cor…

- 1 Pressione  $\bigotimes$ , selecione Todas as configurações e pressione OK.
- 2 Selecione Imagem e pressione > (direita) para entrar no menu.
- **3** Selecione Avançado > Cor > Temperatura personalizada da cor e pressione OK.
- 4 Pressione as setas  $\bigwedge$  (para cima) ou  $\bigvee$  (para baixo) para ajustar o valor.
- 5 Pressione < (esquerda) várias vezes, se necessário, para fechar o menu.

## Definições do Controle de cor

## Controle de cor de ISF

Com o Controle de cor de ISF, um especialista em ISF pode calibrar a reprodução de cores da TV. O Controle de cor é uma configuração de especialista em ISF.

Obtenha a máxima qualidade de imagem da sua TV com a Calibração ISF®. Solicite a visita de um especialista em calibração ISF até sua casa e ajuste a TV para oferecer a melhor qualidade de imagem. Além disso, o especialista pode definir uma Calibração ISF para a Ambilight. Peça ao revendedor uma Calibração ISF.

As vantagens da calibração são…

- melhor claridade e nitidez da imagem
- detalhes mais nítidos em partes claras e escuras
- tons de pretos mais profundos e mais escuros
- pureza e qualidade de cor melhores
- consumo de energia reduzido

O especialista em Calibração ISF armazena e bloqueia as definições de ISF como dois estilos de imagem.

Quando a Calibração ISF for concluída, pressione  $\bigotimes$  e selecione Estilo de imagem e, em seguida, ISF dia ou ISF noite. Selecione ISF dia para assistir TV em condições de luz com brilho intenso ou ISF noite quando estiver escuro.

### Matiz

Para ajustar o valor do Matiz…

- 1 Pressione  $\bullet$ , selecione Todas as
- configurações e pressione OK.

2 - Selecione Imagem e pressione > (direita) para entrar no menu.

**3 -** Selecione Avançado > Cor > Controle de cor e pressione OK.

- 4 Selecione Matiz e pressione > (direita).
- 5 Pressione as setas  $\land$  (para cima) ou  $\lor$  (para baixo) para ajustar o valor.

**6 -** Pressione (esquerda) várias vezes, se necessário, para fechar o menu.

### Saturação

Para ajustar o valor da Saturation…

- 1 Pressione  $\bigstar$ , selecione Todas as
- configurações e pressione OK.
- 2 Selecione Imagem e pressione > (direita) para entrar no menu.

**3 -** Selecione Avançado > Cor > Controle de cor e pressione OK.

- 4 Selecione Saturação e pressione > (direita).
- 5 Pressione as setas  $\lambda$  (para cima) ou  $\lambda$  (para baixo) para ajustar o valor.

**6 -** Pressione (esquerda) várias vezes, se necessário, para fechar o menu.

## Redefinir tudo

Com Redefinir tudo, é possível redefinir todos os valores ao padrão.

Para redefinir todos os valores no menu Controle de cor…

1 - Pressione  $\bullet$ , selecione Todas as configurações e pressione OK.

2 - Selecione Imagem e pressione > (direita) para entrar no menu.

**3 -** Selecione Avançado > Cor > Controle de cor e pressione OK.

**4 -** Selecione Redefinir tudo e OK.

5 - Pressione < (esquerda) várias vezes, se necessário, para fechar o menu.

### ISF apenas RGB

O modo Apenas RGB é uma configuração avançada de ISF a fim de mudar para Apenas cores RGB. Para ajustar os valores no menu Apenas RGB defina primeiro ISF dia ou ISF noite no menu Estilo de imagem.

Para ajustar o valor do Modo Apenas RGB…

1 - Pressione  $\boldsymbol{\star}$ , selecione Todas as

configurações e pressione OK.

2 - Selecione Imagem e pressione > (direita) para entrar no menu.

**3 -** Selecione Avançado > Cor > Modo Apenas RGB e pressione OK.

**4 -** Selecione Vermelho, Verde, Azul,

ou Desligado para desligar o modo RGB.

5 - Pressione < (esquerda) várias vezes, se necessário, para fechar o menu.

## Configurações de contraste

### Modos de contraste

Com os Modos de contraste, é possível ajustar o nível no qual o consumo de energia pode ser reduzido escurecendo a intensidade do brilho da tela. Escolha o consumo de energia ideal ou a imagem com maior intensidade de brilho.

Para ajustar o nível…

1 - Pressione  $\bullet$ , selecione Todas as configurações e pressione OK. 2 - Selecione Imagem e pressione > (direita) para entrar no menu.

**3 -** Selecione Avançado > Contraste > Modo de contraste e pressione OK.

**4 -** Selecione Padrão, Energia ideal, Melhor

qualidade de imagem ou Desligado.

5 - Pressione < (esquerda) várias vezes, se necessário, para fechar o menu.

## Contraste dinâmico

Com o Contraste dinâmico, é possível ajustar o nível no qual a TV aprimora automaticamente os detalhes em áreas escuras, médias e claras da imagem.

Para ajustar o nível…

1 - Pressione  $\bullet$ , selecione Todas as

configurações e pressione OK.

2 - Selecione Imagem e pressione > (direita) para entrar no menu.

**3 -** Selecione Avançado > Contraste > Contraste

dinâmico e pressione OK.

**4**

**-** Selecione Máximo, Médio, Mínimo ou Desligado.

**5 -** Pressione (esquerda) várias vezes, se necessário, para fechar o menu.

### Contraste perfeito

O Contraste perfeito, ajusta o nível no qual a TV aprimora automaticamente os detalhes em áreas escuras, médias e claras da imagem.

Para ajustar o nível…

1 - Pressione  $\bullet$ , selecione Todas as configurações e pressione OK.

2 - Selecione Imagem e pressione > (direita) para entrar no menu.

**3 -** Selecione Avançado > Contraste > Contraste perfeito e pressione OK.

**4**

**-** Selecione Máximo, Médio, Mínimo ou Desligado.

5 - Pressione < (esquerda) várias vezes, se necessário, para fechar o menu.

## Brilho

Com Brilho, você pode definir o nível de brilho do sinal da imagem. Brilho é uma configuração que se destina a usuários experientes. Recomendamos que usuários não experientes ajustem o brilho com a configuração Contraste.

Para ajustar o nível…

1 - Pressione  $\bullet$ , selecione Todas as

configurações e pressione OK.

2 - Selecione Imagem e pressione > (direita) para entrar no menu.

**3 -** Selecione Avançado > Contraste > Brilho e pressione OK.

4 - Pressione as setas  $\bigwedge$  (para cima) ou  $\bigvee$  (para baixo) para ajustar o valor.

5 - Pressione < (esquerda) várias vezes, se necessário, para fechar o menu.

## Ajuste de vídeo

Com o Contraste de vídeo, você pode reduzir a faixa do contraste de vídeo.

Para ajustar o nível…

1 - Pressione  $\boldsymbol{\star}$ , selecione Todas as

configurações e pressione OK.

2 - Selecione Imagem e pressione > (direita) para entrar no menu.

**3 -** Selecione Avançado > Contraste > Contraste

### de vídeo e pressione OK.

4 - Pressione as setas  $\bigwedge$  (para cima) ou  $\bigvee$  (para baixo) para ajustar o valor.

5 - Pressione < (esquerda) várias vezes, se necessário, para fechar o menu.

## Contraste de vídeo 3D

Se estiver assistindo a imagens 3D, é possível diminuir o intervalo do contraste do vídeo com Contraste de vídeo 3D. O contraste de vídeo 3D é um conjunto de configurações destinadas a usuários experientes.

Para ajustar o nível…

1 - Pressione **\***, selecione Todas as

configurações e pressione OK. 2 - Selecione Imagem e pressione > (direita) para

entrar no menu.

**3 -** Selecione Avançado > Contraste > Contraste de vídeo 3D e pressione OK.

4 - Pressione as setas  $\bigwedge$  (para cima) ou  $\bigvee$  (para baixo) para ajustar o valor.

5 - Pressione < (esquerda) várias vezes, se necessário, para fechar o menu.

#### Gama

Com o Gama, é possível definir uma configuração não linear para luminância e contraste de imagem. Gama é uma configuração que se destina a usuários experientes.

Para ajustar o nível…

1 - Pressione  $\bullet$ , selecione Todas as

configurações e pressione OK.

2 - Selecione Imagem e pressione > (direita) para entrar no menu.

**3 -** Selecione Avançado > Contraste > Gama e pressione OK.

4 - Pressione as setas  $\bigwedge$  (para cima) ou  $\bigvee$  (para baixo) para ajustar o valor.

5 - Pressione < (esquerda) várias vezes, se necessário, para fechar o menu.

#### Configurações de nitidez

#### Super-resolução

**3**

Com a super-resolução, é possível ativar uma nitidez superior em bordas e contornos de linha.

Para ligar ou desligar…

1 - Pressione  $\bullet$ , selecione Todas as

configurações e pressione OK.

2 - Selecione Imagem e pressione > (direita) para entrar no menu.

**-** Selecione Avançado > Nitidez > Superresolução e pressione OK.

**4 -** Selecione Ligado ou Desligado.

5 - Pressione < (esquerda) várias vezes, se necessário, para fechar o menu.

### Redução de ruído

A Redução de ruído, permite que você filtre e reduza o nível de ruído da imagem.

Para ajustar a redução de ruído…

1 - Pressione  $\boldsymbol{\star}$ , selecione Todas as

configurações e pressione OK.

2 - Selecione Imagem e pressione  $\rightarrow$  (direita) para entrar no menu.

**3 -** Selecione Avançado > Nitidez > Redução de ruído e pressione  $\sum$  (direita) para entrar no menu. **4**

**-** Selecione Máximo, Médio, Mínimo ou Desligado.

5 - Pressione < (esquerda) várias vezes, se necessário, para fechar o menu.

#### Redução de artefato MPEG

Com a Redução de artefato MPEG, é possível suavizar as transições digitais na imagem. Os artefatos MPEG estão visíveis em grande parte como pequenos blocos ou pontas irregulares nas imagens.

Para reduzir os artefatos MPEG…

1 - Pressione  $\bullet$ , selecione Todas as

configurações e pressione OK.

2 - Selecione Imagem e pressione  $\rightarrow$  (direita) para entrar no menu.

**3 -** Selecione Avançado > Nitidez > Redução de  $artefato MPEG$  e pressione  $\searrow$  (direita) para entrar no menu.

**4**

**-** Selecione Máximo, Médio, Mínimo ou Desligado.

5 - Pressione < (esquerda) várias vezes, se necessário, para fechar o menu.

#### Configurações de movimento

#### Perfect Natural Motion

O Perfect Natural Motion permite a redução da trepidação, visível em filmes na TV. O Perfect Natural Motion suaviza os movimentos e os torna fluidos.

Para ajustar a trepidação…

1 - Pressione  $\bullet$ , selecione Todas as

configurações e pressione OK.

2 - Selecione Imagem e pressione > (direita) para

entrar no menu.

# **3 -** Selecione Avançado > Movimento > Perfect Natural Motion e pressione OK.

**4**

**-** Selecione Máximo, Médio, Mínimo ou Desligado.

5 - Pressione < (esquerda) várias vezes, se necessário, para fechar o menu.

# LCD nítido

A tecnologia Clear LCD fornece uma nitidez de movimentos superior, melhor nível de preto, alto contraste com uma imagem sem tremores e sem ruído e um ângulo de visão maior.

Para ligar ou desligar…

1 - Pressione  $\bigotimes$ , selecione Todas as

configurações e pressione OK.

2 - Selecione Imagem e pressione > (direita) para entrar no menu.

**3 -** Selecione Avançado > Movimento > Clear LCD e pressione OK.

**4 -** Selecione Ligado ou Desligado.

5 - Pressione < (esquerda) várias vezes, se necessário, para fechar o menu.

# Formato da imagem

# Básico

Se a foto estiver não estiver preenchendo a tela inteira e se estiverem aparecendo barras pretas na parte superior ou inferior ou em ambos os lados, você pode ajustar a imagem para preencher a tela completamente.

Para selecionar uma das definições básicas para preencher a tela…

1 - Enquanto assiste a um canal, pressione  $\boldsymbol{\ddot{x}}$ . **2 -** Selecione Formato da imagem > Preencher tela ou Ajustar à tela, em seguida, pressione OK. **3 -** Pressione (esquerda) várias vezes, se necessário, para fechar o menu.

• Preencher tela – aumenta automaticamente a imagem para preencher a tela. A distorção da imagem é mínima, as legendas permanecem visíveis. Não adequado para entrada de PC. Alguns formatos de imagens extremos ainda podem apresentar barras pretas.

• Ajustar à tela – Aplica zoom automaticamente à imagem para preencher a tela sem distorção. Pode haver barras pretas visíveis. Não aplicável à entrada do PC.

# Avançado

Se as duas configurações básicas são inadequados para formatar a imagem desejada, é possível usar as configurações avançadas. Com as configurações avançadas, você formatar manualmente a imagem na tela.

É possível aplicar zoom, estender e deslocar a imagem até ser mostrado o que você precisa; por exemplo, legendas ausentes ou faixas de texto rolantes. Se você formatar a imagem para uma fonte específica, como um console de jogos conectado, é possível retornar a essa configuração na próxima vez em que você usar o console de jogos. A TV armazena a última definição feita com cada conexão.

Para formatar a imagem manualmente…

1 - Enquanto assiste a um canal, pressione **\***.

**2 -** Selecione Avançado e pressione OK.

**3 -** Use Deslocamento, Zoom, Estender ou Original para ajustar a

imagem. Selecione Desfazer para retornar às definições que a imagem tinha quando você abriu o Formato da imagem.

• Deslocamento –selecione as setas para deslocar a imagem. Você só pode deslocar a imagem após ampliá-la.

- Zoom selecione as setas para aplicar mais zoom.
- Estender selecione as setas para estender a imagem verticalmente ou horizontalmente.
- Desfazer selecione para retornar ao formato de imagem com o qual começou.

• Original – Mostra o formato original das imagens de entrada. Este é um pixel de 1:1 no formato de pixel. Modo especializado para entrada HD e PC.

# Ajustes rápidos de imagem

Durante a primeira instalação, você fez algumas configurações de imagem seguindo algumas etapas fáceis. Você pode repetir essas etapas em Configuração rápida de imagem. Para seguir esses passos, certifique-se de que a TV possa sintonizar um canal de TV ou exibir um programa de um dispositivo ligado.

Para definir a imagem em algumas etapas fáceis…

1 - Pressione  $\bigstar$ , selecione Todas as

configurações e pressione OK.

2 - Selecione Imagem e pressione > (direita) para entrar no menu.

**3 -** Selecione Avançado > Quick Configuração da imagem e pressione OK.

**4 -** Selecione Iniciar.

**5 -** Selecione a configuração de imagem de sua

preferência e avance até a próxima configuração.

- **6** Por fim, selecione Concluir.
- 7 Pressione < (esquerda) várias vezes, se

# $\overline{232}$ Áudio

# Estilo de som

## Selecionar um estilo

Para facilitar o ajuste de som, é possível selecionar uma configuração predefinida com Estilo de som.

- 1 Enquanto assiste a um canal, pressione **5**.
- 2 Selecione Som e pressione > (direita) para entrar no menu.

**3 -** Selecione Som Estilo , e selecione um dos estilos na lista.

4 - Pressione < (esquerda) várias vezes, se necessário, para fechar o menu.

Os estilos disponíveis são…

- Pessoal As preferências de som definidas durante a primeira inicialização.
- Original Configuração do som mais neutro
- Filme Ideal para assistir a filmes
- Música Ideal para ouvir músicas
- Jogo Ideal para jogos

• Notícias - Ideal para fala

## Restaurar um estilo

Com um Estilo de som selecionado, é possível ajustar qualquer configuração de som em Configurar > Som…

O estilo selecionado armazena as alterações efetuadas. Recomendamos ajustar as configurações de imagem para o estilo Pessoal somente. No menu Fontes, o Estilo de imagem - Pessoal pode salvar suas configurações para cada dispositivo individual conectado.

Para restaurar o estilo à sua configuração original…

- 1 Enquanto assiste a um canal, pressione **b**.
- 2 Selecione Som e pressione > (direita) para entrar no menu.

**3 -** Selecione Estilo de som e selecione o Estilo de som que deseja restaurar.

**4 -** Pressione a tecla colorida Restaurar estilo . O estilo é restaurado.

5 - Pressione (esquerda) várias vezes, se necessário, para fechar o menu.

# Configurações de som

## Graves

Com Graves, é possível ajustar o nível dos tons baixos no som.

Para ajustar o nível…

1 - Pressione  $\bigstar$ , selecione Todas as

configurações e pressione OK.

2 - Selecione Som e pressione > (direita) para entrar no menu.

**3** - Selecione Grave e pressione > (direita).

4 - Pressione as setas  $\bigwedge$  (para cima) ou  $\bigvee$  (para baixo) para ajustar o valor.

5 - Pressione < (esquerda) várias vezes, se necessário, para fechar o menu.

## Agudos

Com Agudos é possível ajustar o nível dos tons altos no som.

Para ajustar o nível…

1 - Pressione  $\boldsymbol{\star}$ , selecione Todas as configurações e pressione OK.

2 - Selecione Som e pressione > (direita) para entrar no menu.

**3 - Selecione Agudos e pressione > (direita).** 

**4 -** Pressione as setas (para cima) ou (para baixo) para ajustar o valor.

5 - Pressione < (esquerda) várias vezes, se necessário, para fechar o menu.

## Modo surround

Com Modo surround, você pode configurar o efeito de som dos alto-falantes da TV.

Para ajustar o modo surround…

1 - Pressione  $\bullet$ , selecione Todas as

configurações e pressione OK.

2 - Selecione Som e pressione > (direita) para entrar no menu.

**3 -** Selecione Modo surround e

- pressione  $\sum$  (direita) para entrar no menu.
- **4** Selecione Estéreo ou Incredible surround.

5 - Pressione < (esquerda) várias vezes, se

necessário, para fechar o menu.

## Configurações de som para assistir a imagens 3D

#### Incredible surround 3D

Com o modo Surround, é possível ajustar o efeito do som dos alto-falantes da TV. Se você selecionar Incredible Surround para exibição 2D, a

TV alternará automaticamente para Incredible surround 3D ao começar a assistir 3D. Se não desejar que a TV alterne automaticamente, selecione Desativar em Surround 3D automático.

Para ajustar o modo surround…

1 - Pressione  $\bullet$ , selecione Todas as configurações e pressione OK. 2 - Selecione Som e pressione > (direita) para entrar no menu.

**3 -** Selecione modo Surround e pressione OK.

**4 -** Selecione Estéreo ou Incredible surround 3D.

**5 -** Pressione (esquerda) várias vezes, se

necessário, para fechar o menu.

### Surround 3D automático

Com o Surround 3D automático, é possível impedir a TV de mudar automaticamente para Incredible Surround 3D quando alternada para exibição 3D.

Para ligar ou desligar…

1 - Pressione  $\bullet$ , selecione Todas as

configurações e pressione OK.

2 - Selecione Som e pressione > (direita) para entrar no menu.

**3 -** Selecione Surround 3D automático e pressione OK.

**4 -** Selecione Ligado ou Desligado.

**5 -** Pressione (esquerda) várias vezes, se

necessário, para fechar o menu.

# Configurações avançadas de som

Nivelador automático de volume

Com Nivelador de volume automático, é possível ajustar a TV para nivelar automaticamente diferenças súbitas de volume. Normalmente no início de anúncios ou se você estiver mudando de canais.

Para ligar ou desligar…

1 - Pressione  $\bullet$ , selecione Todas as configurações e pressione OK.

2 - Selecione Som e pressione > (direita) para entrar no menu.

3 - Selecione Avançado e pressione > (direita) para entrar no menu.

**4 -** Selecione Nivelador automático de volume e pressione  $\sum$  (direita) para entrar no menu.

**5 -** Selecione Ligado ou Desligado.

**6 -** Pressione (esquerda) várias vezes, se necessário, para fechar o menu.

## Clear Sound

Com Clear sound, é possível melhorar o som da fala. Ideal para programas de notícias. Você pode ligar ou desligar o aprimoramento de fala.

Para ligar ou desligar…

1 - Pressione **&** selecione Todas as configurações e pressione OK. 2 - Selecione Som e pressione > (direita) para entrar no menu. **3 -** Selecione Avançado > Clear Sound e pressione OK. **4 -** Selecione Ligar ou Desligar, em seguida, pressione OK. 5 - Pressione < (esquerda) várias vezes, se necessário, para fechar o menu.

### Formato de saída de áudio

Para obter mais informações, em Ajuda, pressione a tecla colorida **- Palavras-chave** e procure Formato de saída de áudio.

### Nivelamento de saída de áudio

Para obter mais informações, em Ajuda, pressione a tecla colorida **- Palavras-chave** e procure Nivelamento de saída de áudio.

## Atraso da saída de áudio

Se você configurou um atraso de sincronia de áudio no Sistema de Home Theater, será preciso desativar o atraso da saída de áudio da TV para sincronizar o som com a imagem.

Para desligar o Atraso da saída de áudio…

1 - Pressione  $\bullet$ , selecione Todas as configurações e pressione OK. 2 - Selecione Som e pressione > (direita) para entrar no menu. **3 -** Selecione Avançado > Atraso da saída de áudio e pressione OK. **4 -** Selecione Desligado. 5 - Pressione < (esquerda) várias vezes, se necessário, para fechar o menu. Para obter mais informações, em Ajuda, pressione a tecla colorida - Palavras-chave e procure Atraso da saída de áudio.

## Deslocamento sem áudio

Se não for possível configurar um atraso no Sistema de Home Theater, você pode configurar um atraso na TV com o Compensação de saída de áudio.

Para sincronizar o som na TV…

1 - Pressione  $\bullet$ , selecione Todas as configurações e pressione OK. 2 - Selecione Som e pressione > (direita) para entrar no menu. **3 -** Selecione Avançado > Compensação da saída de áudio e pressione OK. **4 -** Use a barra deslizante para definir o

deslocamento de som e pressione OK. 5 - Pressione < (esquerda) várias vezes, se necessário, para fechar o menu.

Para obter mais informações, em Ajuda, pressione a tecla colorida - Palavras-chave e procure Deslocamento da saída de áudio.

# Volume do fone de ouvido

Com Volume dos fones de ouvido é possível definir o volume de fones de ouvido conectados separadamente.

Para ajustar o volume…

1 - Pressione **&** selecione Todas as

configurações e pressione OK.

2 - Selecione Som e pressione > (direita) para entrar no menu.

**3 -** Selecione Volume dos fones de ouvido e pressione OK.

4 - Pressione as setas **A** (para cima) ou **v** (para baixo) para ajustar o valor.

5 - Pressione < (esquerda) várias vezes, se necessário, para fechar o menu.

# Alto-falantes

# Alto-falantes da TV

Você pode enviar o som da TV para um dispositivo de áudio conectado - um sistema de Home Theatre ou de áudio.

Você pode selecionar onde deseja ouvir o som da TV e como controlá-lo.

• Se você selecionar Alto-falantes da TV desligados, você desligará permanentemente os alto-falantes da TV.

• Se você selecionar Alto-falantes da TV ligado, os alto-falantes da TV estarão sempre ligados.

Usando um aparelho de áudio conectado com HDMI CEC você pode usar uma das configurações EasyLink. • Se você selecionar EasyLink, a TV enviará o som da

TV para o aparelho de áudio. A TV desligará os altofalantes da TV quando o dispositivo reproduzir o som. • Se você selecionar Inicialização automática do EasyLink, a TV ligará o aparelho de áudio, enviará o som da TV para o dispositivo e desligará os altofalantes da TV.

Com EasyLink ou EasyLink Autostart selecionado, você pode mudar para os alto-falantes da TV, se necessário.

Para ajustar os alto-falantes da TV…

1 - Pressione  $\bullet$ , selecione Todas as configurações e pressione OK. 2 - Selecione Som e pressione > (direita) para entrar no menu. **3 - Selecione Avançado e pressione > (direita)** para entrar no menu. **4 -** Selecione Alto-falantes e pressione  $\sum$  (direita) para entrar no menu. **5 -** Selecione Alto-falantes da TV ligados, Alto-falantes da TV desligados, EasyLink ou Inicialização automática do EasyLink. **6 -** Pressione (esquerda) várias vezes, se necessário, para fechar o menu. Para alternar para alto-falantes diretamente...

1 - Ao assistir TV, pressione **b**. **2 -** Selecione alto-falantes e selecione TV ou Sistema de áudio. **3 -** Pressione (esquerda) várias vezes, se necessário, para fechar o menu.

# Caixas de som wireless

## O que você precisa

É possível conectar um alto-falante sem fio (subwoofer ou barra de som) a esta TV.

Uma série de caixas de som wireless da Philips pode ser conectada e reproduzir o som da TV. Consulte o site da Philips para obter produtos de áudio wireless adequados a esta TV - [www.philips.com/tv](http://www.philips.com/tv)

Para reproduzir o som da TV em uma caixa de som wireless, é necessário emparelhar a caixa de som wireless com a TV. Você pode emparelhar até dez caixas de som wireless, mas só poderá reproduzir o som em um auto-falante de áudio wireless por vez. Se conectar um subwoofer, o som será reproduzido na TV e no subwoofer. Se conectar uma barra de som, o som será reproduzido unicamente na barra.

## Selecione um alto-falante

Para selecionar uma caixa de som wireless…

1 - Pressione **&** selecione Todas as configurações e pressione OK.

2 - Selecione Som e pressione > (direita) para

#### entrar no menu.

**3 -** Selecione Caixas de som wireless > Conectar uma caixa de som e pressione OK. 4 - Pressione < (esquerda) várias vezes, se necessário, para fechar o menu.

#### Remover caixa de som

Para remover uma caixa de som wireless

1 - Pressione **\***, selecione Todas as configurações e pressione OK. 2 - Selecione Som e pressione > (direita) para entrar no menu. **3 -** Selecione Caixas de som wireless > Remover caixa de som e pressione OK. 4 - Pressione < (esquerda) várias vezes, se necessário, para fechar o menu.

### Volume do subwoofer

Para ajustar o volume da caixa de som wireless…

1 - Pressione  $\bullet$ , selecione Todas as

configurações e pressione OK.

2 - Selecione Som e pressione > (direita) para entrar no menu.

**3 -** Selecione Caixas acústicas sem fio > Volume do subwoofer e pressione OK.

4 - Pressione < (esquerda) várias vezes, se necessário, para fechar o menu.

#### Problemas

#### Perda de conexão

• Posicione a caixa de som wireless a 5 metros de distância da TV.

• Locais com alta quantidade de atividade wireless apartamentos com muitos roteadores wireless podem atrapalhar a conexão. Mantenha o roteador e a caixa de som wireless o mais perto possível da TV.

#### Incompatibilidade de áudio e vídeo

• Alguns sistemas de caixa de som wireless podem apresentar problemas de sincronização de áudio e vídeo. Recomendamos o uso de produtos de áudio sem fio da Philips.

# $23.3$ Ajustes do Ambilight

# Estilo Ambilight

Para obter mais informações, em Ajuda, pressione a tecla colorida - Palavras-chave e procure Estilo do Ambilight.

# Ajustes do Ambilight

#### Brilho do Ambilight

Com o Brilho do Ambilight, é possível definir o nível de brilho do Ambilight.

Para ajustar o nível…

1 - Pressione  $\bigotimes$ , selecione Todas as configurações e pressione OK. **2 -** Selecione Ambilight e pressione  $\sum$  (direita) para entrar no menu. **3 -** Selecione Brilho e pressione OK. **4 - Pressione as setas ∧ (para cima) ou √ (para** baixo) para ajustar o valor. 5 - Pressione (esquerda) várias vezes, se necessário, para fechar o menu.

### Brilho do Ambilight, no parte inferior

Para ajustar o nível de brilho do Ambilight no lado inferior…

- 1 Pressione  $\boldsymbol{\star}$ , selecione Todas as
- configurações e pressione OK.
- **2** Selecione Ambilight e
- pressione  $\sum$  (direita) para entrar no menu.
- **3** Selecione PArte inferior do brilho e pressione OK.

4 - Pressione as setas  $\bigwedge$  (para cima) ou  $\bigvee$  (para baixo) para ajustar o valor.

**5 -** Pressione (esquerda) várias vezes, se necessário, para fechar o menu.

#### Saturação do Ambilight

Com a Saturation do Ambilight, você pode definir o nível de saturação de cor do Ambilight.

Para ajustar o nível…

1 - Pressione **;** selecione Todas as

- configurações e pressione OK.
- **2** Selecione Ambilight e

pressione  $\sum$  (direita) para entrar no menu.

- **3** Selecione Saturação e pressione OK.
- 4 Pressione as setas  $\bigwedge$  (para cima) ou  $\bigvee$  (para baixo) para ajustar o valor.

5 - Pressione (esquerda) várias vezes, se necessário, para fechar o menu.

# Cor estática do Ambilight

Para ajustar o nível…

1 - Pressione **&** selecione Todas as configurações e pressione OK. **2 -** Selecione Ambilight e pressione  $\sum$  (direita) para entrar no menu. **3 -** Selecione Cor estática do Ambilight e pressione OK. 4 - Pressione as setas  $\land$  (para cima) ou  $\lor$  (para

baixo) para ajustar o valor. 5 - Pressione < (esquerda) várias vezes, se

necessário, para fechar o menu.

# Configurações avançadas do Ambilight

## Cor da parede

Com a Cor da parede, é possível neutralizar a influência de uma parede colorida nas cores do Ambilight. Selecione a cor da parede por trás da TV e esta adaptará as cores do Ambilight para que apareçam como pretendido.

Para selecionar a cor da parede . . .

1 - Pressione  $\bigotimes$ , selecione Todas as configurações e pressione OK. **2 -** Selecione Ambilight e pressione  $\sum$  (direita) para entrar no menu. **3 -** Selecione Avançado > Cor da parede e pressione OK. **4 -** Na paleta de cores, selecione a cor que melhor combina com a parede atrás da TV. 5 - Pressione < (esquerda) várias vezes, se necessário, para fechar o menu.

## Desligamento da TV

Com o Desligamento da TV, é possível ajustar o Ambilight para desligar imediatamente ou esmaecer lentamente ao desligar o aparelho. O esmaecimento lento proporciona um tempo para ligar a iluminação da sua sala de estar.

Para selecionar a forma como forma como o Ambilight desliga…

1 - Pressione **&** selecione Todas as configurações e pressione OK. **2 -** Selecione Ambilight e pressione  $\sum$  (direita) para entrar no menu. **3 -** Selecione Avançado > Desligamento da TV E pressione OK. **4 -** Selecione Esmaecer até desligar ou Desligamento imediato. 5 - Pressione < (esquerda) várias vezes, se necessário, para fechar o menu.

## Sintonia ISF

Quando um especialista em ISF calibra a TV, é possível calibrar uma cor estática para o Ambilight. Você pode selecionar qualquer cor que você queira calibrar. Concluída a calibração do ISF, é possível selecionar o a cor estática do ISF.

Para selecionar a cor estática do ISF…

1 - Pressione  $\bigotimes$ , selecione Todas as configurações e pressione OK. **2 -** Selecione Ambilight e pressione  $\sum$  (direita) para entrar no menu. **3 -** Selecione Avançado > Sintonia ISF e pressione OK. 4 - Pressione as setas  $\land$  (para cima) ou  $\lor$  (para baixo) para ajustar o valor. 5 - Pressione < (esquerda) várias vezes, se necessário, para fechar o menu.

# Ambilight + Matiz

## Configurar

Com Configurar, configure suas lâmpadas de tonalidade Philips para seguirem as cores do Ambilight.

Para configurar suas lâmpadas de tonalidade Philips…

1 - Pressione  $\bullet$ , selecione Todas as

configurações e pressione OK.

**2 -** Selecione Ambilight e

pressione  $\sum$  (direita) para entrar no menu.

**3 -** Selecione Ambilight+hue > Configurar, em seguida, pressione OK.

**4 -** Selecione Iniciar.

5 - Pressione < (esquerda) várias vezes, se necessário, para fechar o menu.

## Desligar

Para desligar o Ambilight+hue...

1 - Pressione  $\bullet$ , selecione Todas as configurações e pressione OK.

**2 -** Selecione Ambilight e

pressione  $\sum$  (direita) para entrar no menu.

**3 -** Selecione Ambilight+hue > Desligar, em seguida, pressione OK.

**4 -** Selecione Desativado e pressione OK.

**5 -** Pressione (esquerda) várias vezes, se necessário, para fechar o menu.

### Imersão

Com a Imersão, ajuste a precisão com a qual as lâmpadas de tonalidade seguirão o Ambilight.

Para ajustar a Imersão Ambilight + Hue...

1 - Pressione  $\bigotimes$ , selecione Todas as configurações e pressione OK. **2 -** Selecione Ambilight e pressione  $\sum$  (direita) para entrar no menu. **3 -** Selecione Ambilight+hue > Imersão, em seguida, pressione OK. 4 - Pressione as setas  $\bigwedge$  (para cima) ou  $\bigvee$  (para baixo) para ajustar o valor. 5 - Pressione < (esquerda) várias vezes, se necessário, para fechar o menu.

## Exibir configuração

Com Exibir configuração você poderá exibir os ajustes atuais de Ambilight+hue, rede, ponte e lâmpadas.

Para exibir a configuração do Ambilight+hue...

1 - Pressione **&** selecione **Todas as** configurações e pressione OK. **2 -** Selecione Ambilight e pressione  $\sum$  (direita) para entrar no menu. **3 -** Selecione Ambilight+hue > Exibir configuração, em seguida, pressione OK. **4 -** Selecione Desativado e pressione OK. **5 -** Pressione (esquerda) várias vezes, se necessário, para fechar o menu.

## Redefinir configuração

Para redefinir o Ambilight+hue...

1 - Pressione  $\bullet$ , selecione Todas as configurações e pressione OK. **2 -** Selecione Ambilight e pressione  $\sum$  (direita) para entrar no menu. **3 -** Selecione Ambilight+hue > Redefinir configuração, em seguida, pressione OK. **4 -** Pressione (esquerda) várias vezes, se necessário, para fechar o menu.

 $\frac{1}{234}$ Configurações ecológicas

# Economia de energia

As configurações ecológicas  $\boldsymbol{J}$  integram as configurações benéficas ao meio ambiente.

Economia de energia

Se você selecionar Economia de energia, a TV será alternada para o Estilo de imagem - Padrão automaticamente, a configuração de energia ideal para a imagem.

Para ajustar a TV em Economia de energia…

1 - Pressione  $\bullet$ , selecione Todas as configurações e pressione OK. **2 -** Selecione Configurações ecológicas e pressione  $\sum$  (direita) para entrar no menu. **3 -** Selecione Economia de energia, o Estilo de imagem é definido como Padrão automaticamente. 4 - Pressione (esquerda) várias vezes, se necessário, para fechar o menu.

# Desligar tela

Se você estiver somente ouvindo música, poderá desligar a tela da TV para economizar energia.

Para desligar apenas a tela da TV…

1 - Pressione  $\bullet$ , selecione Todas as configurações e pressione OK.

**2 -** Selecione Configurações ecológicas e

- pressione  $\sum$  (direita) para entrar no menu.
- **3** Selecione Tela desligada.
- 4 Pressione < (esquerda) várias vezes, se necessário, para fechar o menu.

Para ligar novamente a tela, pressione qualquer tecla do controle remoto.

# Sensor de luz

Para economizar energia, o sensor de luz ambiente integrado reduz o brilho da tela da TV quando a luz ao redor diminuir. O sensor de luz integrado ajusta automaticamente a imagem, juntamente com Ambilight, para atingir as condições de iluminação da sala.

Para ativar o sensor de luz…

1 - Pressione  $\boldsymbol{\star}$ , selecione Todas as configurações e pressione OK. **2 -** Selecione Configurações ecológicas e pressione  $\sum$  (direita) para entrar no menu. 3 - Selecione Sensor de luz. O ícone **solutional de Sensor** é exibido na frente de Sensor de luz quando está ativo. 4 - Pressione < (esquerda) várias vezes, se necessário, para fechar o menu.

# Desligar temporizador

Se a TV receber um sinal, mas nenhuma tecla ser pressionada no controle remoto durante um período de 4 horas, ela será desligada automaticamente para economizar energia. Da mesma forma, se a TV não receber um sinal nem um comando do controle remoto em10 minutos, ela será desligada automaticamente.

Se você usa a TV como um monitor ou usa um receptor digital para assistir à TV (um decodificador, STB) e não usa o controle remoto da TV, você deve desativar o desligamento automático.

Para desativar o Timer de desligamento automático …

1 - Pressione  $\bigotimes$ , selecione Todas as configurações e pressione OK. **2 -** Selecione Configurações ecológicas e pressione  $\sum$  (direita) para entrar no menu. **3 -** Selecione Desligar timer. Faça a seleção dentro da barra deslizante para ajustar o valor. O valor 0 (Desligado) desativa o desligamento automático.

**4 -** Pressione (esquerda) várias vezes, se necessário, para fechar o menu.

# 23.5

# Configurações Gerais

# EasyLink

# EasyLink

Para desativar totalmente o EasyLink…

- 1 Pressione **a**, selecione Todas as
- configurações e pressione OK.
- **2** Selecione Definições gerais e pressione (direita) para entrar no menu.
- **3 Selecione EasyLink, pressione > (direita) e** selecione EasyLink na próxima etapa.

**4 -** Selecione Desligado.

**5 -** Pressione (esquerda) várias vezes, se necessário, para fechar o menu.

## Controle remoto EasyLink

Para desativar o controle remoto do EasyLink…

1 - Pressione  $\boldsymbol{\star}$ , selecione Todas as

configurações e pressione OK.

**2 -** Selecione Definições gerais e pressione (direita) para entrar no menu.

**3 -** Selecione EasyLink > Controle remoto do Easylink e pressione OK.

**4 -** Selecione Desligado.

5 - Pressione < (esquerda) várias vezes, se necessário, para fechar o menu.

# Configurações do Android

Você pode definir ou exibir várias configurações ou informações específicas do Android. Pode encontrar a lista de aplicativos instalados em sua TV e o espaço de armazenamento que eles necessitam. Pode definir o idioma que você gostaria de usar com a Pesquisa por voz. Pode configurar o teclado na tela ou permitir que os aplicativos usem seu local. Explore as diferentes configurações do Android. Você pode ir para [www.support.google.com/androidtv](http://www.support.google.com/androidtv) para obter mais informações sobre essas configurações.

Para abrir essas configurações…

- 1 Pressione **&** selecione Todas as
- configurações e pressione OK.
- **2** Selecione Configurações do Android e pressione OK.
- **3** Explore as diferentes configurações do Android.

4 - Pressione  $\leftarrow$  BACK se necessário, para fechar o menu.

# Disco rígido USB

Para configurar e formatar um disco rígido USB...

- 1 Pressione  $\bullet$ , selecione Todas as configurações e pressione OK.
- **2** Selecione Definições gerais e pressione (direita) para acessar o menu.
- **3** Selecione Disco rígido USB e pressione OK.
- **4** Selecione Iniciar e siga as instruções na tela.
- 5 Pressione < (esquerda) várias vezes, se
- necessário, para fechar o menu.

Para obter mais informações sobre como instalar um Disco rígido USB, em Ajuda, pressione a tecla colorida Palavras-chave e procure Disco rígido USB, instalação.

# Brilho do logotipo da Philips

Você pode desligar ou ajustar o brilho do logotipo da Philips na parte frontal da TV.

Para ajustar ou desligar…

- 1 Pressione  $\bigotimes$ , selecione Todas as
- configurações e pressione OK.

**2 -** Selecione Definições gerais e pressione (direita) para entrar no menu.

**3 -** Selecione Brilho do logotipo da Philips e pressione  $\sum$  (direita) para entrar no menu.

**4 -** Selecione Mínimo, Médio, Máximo

ou Desligado para desligar a iluminação do logotipo; em seguida, pressione OK. **5 -** Pressione (esquerda) várias vezes, se necessário, para fechar o menu.

# Configurações do teclado USB

Para instalar o teclado USB, ligue a TV e conecte o teclado USB a uma das conexões USB na TV. Quando a TV detectar o teclado pela primeira vez, você pode selecionar o layout do teclado e testar sua seleção. Se você selecionar um layout de teclado cirílico ou grego como principal, poderá selecionar um layout de teclado latino como secundário.

Para alterar o layout do teclado após ele ter sido selecionado…

1 - Pressione  $\boldsymbol{\star}$ , selecione Todas as configurações e pressione OK.

**2 -** Selecione Definições gerais e pressione (direita) para entrar no menu.

**3 -** Selecione Configurações do teclado USB e pressione OK para iniciar a instalação do teclado.

# HbbTV

Se um canal de TV oferece páginas de HbbTV, você deve ativar HbbTV nos ajustes da TV para exibir as páginas.

- 1 Pressione  $\bullet$ , selecione Todas as
- configurações e pressione OK.

**2 -** Selecione Definições gerais e pressione (direita) para entrar no menu.

- **3** Selecione Avançado > HbbTV e pressione OK.
- **4** Selecione Ativ. ou Desat..
- 5 Pressione < (esquerda) várias vezes, se necessário, para fechar o menu.

Se deseja evitar o acesso às páginas HbbTV em um canal específico, você pode bloquear as páginas HbbTV apenas desse canal.

**1 -** Sintonize no canal no qual você deseja bloquear as páginas HbbTV.

2 - Pressione **三 OPTIONS** e selecione HBB TV neste canal e pressione OK.

**3 -** Selecione Desat. e pressione OK.

# Casa ou loja

Se a TV estiver localizada em uma loja é possível ajustar a TV para exibir uma faixa de promoção da loja. O Estilo de Imagem é definido como Vívido automaticamente. Desligar temporizador é desativado.

To set the TV to Shop location…

1 - Pressione **&** selecione Todas as

configurações e pressione OK.

**2 -** Selecione Definições gerais e pressione (direita) para entrar no menu.

**3 -** Select Location > Shop, and press OK.

4 - Pressione < (esquerda) várias vezes, se

necessário, para fechar o menu.

Se utilizar a TV em casa, defina a TV no local Casa.

# Instalação em Loja

Se a TV foi definida em Loja, é possível definir a disponibilidade de uma demonstração específica para uso em loja.

1 - Pressione  $\bullet$ , selecione Todas as configurações e pressione OK. **2 -** Selecione Definições gerais e pressione (direita) para entrar no menu. **3 -** Selecione Configuração da loja e pressione  $\sum$  (direita) para entra no menu. **4 -** Selecione Desligado ou Faixa de promoção em destaque como demonstração na loja 5 - Pressione < (esquerda) várias vezes, se necessário, para fechar o menu.

# Guia de programação

Para obter mais informações, em Ajuda, pressione a tecla colorida - Palavras-chave e procure Guia de TV, dados e informações.

# Logotipos de canal

Em alguns países, a TV pode exibir os logotipos dos canais.

Se não quiser que esses logotipos sejam exibidos, é possível desativá-los.

Para desativar os logotipos…

1 - Pressione  $\bullet$ , selecione Todas as configurações e pressione OK.

**2 -** Selecione Definições gerais e pressione (direita) para entrar no menu.

**3 -** Selecione Avançado > Logotipos de canal e pressione  $\sum$  (direita) para entrar no menu.

- **4** Selecione Desat. e pressione OK.
- 5 Pressione < (esquerda) várias vezes, se necessário, para fechar o menu.

# Configurações de fábrica

Você pode retornar a TV para as configurações originais (as configurações de fábrica).

Para retornar às configurações originais…

1 - Pressione  $\bullet$ , selecione Todas as configurações e pressione OK. **2 -** Selecione Definições gerais e pressione (direita) para acessar o menu.

**3 -** Selecione Configurações de fábrica e pressione OK.

4 - Pressione < (esquerda) várias vezes, se necessário, para fechar o menu.

# Bloqueio infantil

# Censura dos pais

Para definir uma idade mínima para assistir programas com classificação...

1 - Pressione  $\bullet$ , selecione Todas as configurações e pressione OK. **2 -** Selecione Censura para crianças e pressione  $\sum$  (direita) para entrar no menu. **3 -** Selecione Classificação dos pais e selecione uma das idades na lista. 4 - Pressione < (esquerda) várias vezes, se necessário, para fechar o menu.

# Bloquear aplicativos

Para obter mais informações, em Ajuda, pressione a tecla colorida - Palavras-chave e procure Bloqueio de aplicativos.

# Definir código/Alterar código

O código PIN de Censura para crianças é utilizado para bloquear ou desbloquear canais ou programas.

Para definir o código de bloqueio ou alterar o código atual…

1 - Pressione  $\bullet$ , selecione Todas as configurações e pressione OK.

- **2** Selecione Censura para crianças e
- pressione  $\sum$  (direita) para entrar no menu.

**3 -** Selecione Definir código ou Alterar código e pressione OK.

**4 -** Insira um código de 4 dígitos de sua escolha. Se já houver um código definido, digite o código de Censura para crianças atual e, em seguida, o novo código duas vezes.

5 - Pressione < (esquerda) várias vezes, se necessário, para fechar o menu.

O novo código estará definido.

Esqueceu seu código PIN de Censura para crianças?

Se esquecer seu código PIN, você poderá substituir o código atual e inserir um novo código.

1 - Pressione  $\bullet$ , selecione Todas as configurações e pressione OK.

**2 -** Selecione Censura para crianças e

pressione > (direita) para entrar no menu.

- **3** Selecione Alterar código e pressione OK.
- **4** Insira o código de substituição 8888.
- **5** Agora digite um novo código PIN de Censura para crianças e confirme.

**6 -** Pressione (esquerda) várias vezes, se necessário, para fechar o menu.

O novo código estará definido.

# Reinstalar TV

Você pode refazer uma instalação completa da TV. A TV é totalmente reinstalada.

Para refazer uma instalação completa da TV…

1 - Pressione  $\bullet$ , selecione Todas as configurações e pressione OK. **2 -** Selecione Definições gerais e selecione Reinstalar TV. **3 -** Siga as instruções na tela. A instalação pode demorar alguns minutos.

# $236$

# Relógio, região e idioma

# Idioma do menu

Para alterar o idioma dos menus e das mensagens da TV…

1 - Pressione  $\bullet$ , selecione Todas as

configurações e pressione OK.

- **2** Selecione Região e idioma e
- pressione > (direita) para entrar no menu.
- **3** Selecione Idioma > Idioma do menu e pressione OK.
- **4** Selecione o idioma de que precisa.
- **5** Pressione (esquerda) várias vezes, se
- necessário, para fechar o menu.

# Preferências de idioma

# Configurações do idioma do áudio

Os canais de TV digital podem transmitir áudio com vários idiomas falados para um programa. Você pode definir a preferência do idioma de áudio primário ou secundário. Se o áudio em um desses idiomas estiver disponível, a TV mudará para esse áudio.

Se nenhum dos idiomas de áudio preferidos estiver disponível, é possível selecionar outro idioma de áudio disponível.

Para definir o idioma principal e secundário do áudio…

1 - Pressione  $\boldsymbol{\star}$ , selecione Todas as

configurações e pressione OK.

**2 -** Selecione Região e idioma e

pressione  $\sum$  (direita) para entrar no menu.

**3 -** Selecione Idiomas > Áudio primário ou Áudio secundário e pressione OK.

**4 -** Selecione o idioma de que precisa.

5 - Pressione < (esquerda) várias vezes, se necessário, para fechar o menu.

Para selecionar um idioma de áudio quando nenhum dos idiomas de áudio preferidos estiver disponível…

1- Pressione  $\equiv$  OPTIONS.

**2 -** Selecione Idioma do áudio e selecione o idioma do áudio que deseja temporariamente.

# Legendas

## Ligar

Para ligar as legendas, pressione LEGENDA.

Você pode Ligar, Desligar as legendas ou colocar em Ligado em mudo.

Ou para mostrar as legendas automaticamente quando o programa transmitido não está no seu idioma (o idioma definido para a TV),

selecione Automático. Essa configuração exibe também as legendas automaticamente quando você silencia o som.

# Configurações do idioma da legenda

Os canais digitais podem oferece vários idiomas para um programa. É possível definir a preferência por um idioma principal e secundário da legenda. Se as legendas de um desses idiomas estiverem disponíveis, a TV exibirá as legendas selecionadas.

Se nenhum dos idiomas de legenda preferidos estiver disponível, é possível selecionar outro idioma de legenda disponível.

Para definir o idioma principal e secundário da

## legenda…

1 - Pressione  $\boldsymbol{\star}$ , selecione Todas as configurações e pressione OK.

**2 -** Selecione Região e idioma e pressione  $\sum$  (direita) para entrar no menu. **3 -** Selecione Idiomas > Legendas primárias ou Legendas secundárias e pressione OK.

**4 -** Selecione o idioma de que precisa. 5 - Pressione < (esquerda) várias vezes, se necessário, para fechar o menu.

Para selecionar um idioma de legenda quando nenhum dos idiomas preferidos estiver disponível…

1 - Pressione **= OPTIONS**.

**2 -** Selecione Idioma da legenda e selecione o idioma que deseja temporariamente.

## Legendas de texto

Ao sintonizar um canal analógico, é necessário disponibilizar manualmente as legendas para cada canal.

**1 -** Troque de canal e pressione TEXT para abrir o Texto.

**2 -** Insira o número da página para legendas, normalmente 888.

**3 -** Pressione TEXT novamente para fechar o Texto.

Se você selecionar Ligada no menu Legenda ao assistir esse canal analógico, as legendas serão mostradas quando estiverem disponíveis.

Para saber se um canal é analógico ou digital, mude para o canal e abra as Informações do canal em  $\equiv$  OPÇÕES.

# Idiomas do texto/teletexto

## Páginas de texto

Para abrir Texto/Teletexto, pressione TEXTO enquanto estiver assistindo aos canais de TV. Para fechar o texto, pressione TEXTO novamente.

## Selecionar uma página de Teletexto

Para selecionar uma página...

**1 -** Digite o número da página com as teclas de número.

**2 -** Use as teclas de seta para navegar.

**3 -** Pressione uma tecla colorida para selecionar um

assunto codificado por cores na parte inferior da tela.

## Subpáginas de teletexto

Um número de página de Teletexto pode conter várias subpáginas. Os números de subpáginas são mostrados em uma barra ao lado do número da

# página principal.

Para selecionar uma subpágina, pressione  $\langle$  ou  $\rangle$ .

# Páginas de teletexto T.O.P.

Algumas emissoras oferecem Teletexto T.O.P. Para abrir páginas de Texto T.O.P. dentro de Texto, pressione  $\equiv$  OPTIONS e selecione Visão geral de T.O.P.

## Páginas favoritas

A TV faz uma lista das últimas 10 Páginas de texto abertas. Você por reabrir todas facilmente na coluna de páginas de Texto favorito.

**1 -** Em Texto, selecione a estrela no canto superior esquerdo da tela para mostrar a coluna de páginas favoritas.

2 - Pressione  $\vee$  (para baixo) ou  $\wedge$  (para cima) para selecionar um número de página e

pressione OK para abrir a página.

Você pode excluir a lista com a opção Excluir páginas favoritas.

## Pesquisar Teletexto

Você pode selecionar uma palavra e pesquisar todas as instâncias dela no Teletexto.

**1 -** Abra uma Página de texto e pressione OK.

**2 -** Selecione uma palavra ou um número com as teclas de seta.

**3 -** Agora pressione OK novamente para avançar imediatamente para a próxima ocorrência da palavra ou do número.

**4 -** Pressione OK novamente a fim de avançar para a ocorrência subsequente.

5 - Para interromper a pesquisa, pressione **^** (para cima) até que nenhum item esteja selecionado.

## Teletexto de um dispositivo conectado

Alguns dispositivos que recebem canais de TV também podem oferecer Teletexto. Para abrir o Teletexto de um dispositivo conectado...

1 - Pressione **selecione** o dispositivo e pressione OK.

**2 -** Ao assistir a um canal no dispositivo, pressione OPTIONS, selecione Exibir teclas do

dispositivo, selecione a tecla  $\equiv$  e pressione OK. **3 -** Pressione VOLTAR para ocultar as teclas do dispositivo.

**4 -** Para fechar o Texto,

pressione  $\leftarrow$  VOLTAR novamente.

# Texto digital (apenas no Reino Unido)

Algumas emissoras de TV digital oferecem Texto digital dedicado ou TV interativa nos seus canais de TV digital. Isso inclui o texto normal usando as teclas de número, coloridas e de seta para seleção e navegação.

Para fechar o Texto digital, pressione  $\leftarrow$  VOLTAR.

## Opções de texto

Em Texto/Teletexto, pressione  $\equiv$  OPÇÕES para selecionar o seguinte…

• Congelar página

Para interromper a rotação automática de subpáginas.

• Tela dupla/Tela cheia

Para mostrar o canal de TV e o Texto lado a lado. • Visão geral de T.O.P.

- Para abrir ou fechar o Teletexto T.O.P.
- Ampliar

Para ampliar a página de texto e facilitar a leitura. • Revelar

Para exibir informações ocultas em uma página.

• Percorrer subpáginas

Para percorrer subpáginas quando elas estiverem disponíveis.

• Idioma

Para mudar o grupo de caracteres usados pelo Teletexto para uma exibição correta.

• Teletexto 2.5

Para ativar o Teletexto 2.5 e ter cores e gráficos melhores.

# Ajuste do texto

## Idioma do teletexto

Algumas emissoras de TV digital disponibilizam vários idiomas de Teletexto.

Para definir os idiomas principal e secundário do texto...

1 - Pressione  $\bigotimes$ , selecione Todas as

configurações e pressione OK.

**2 -** Selecione Região e idioma e

pressione  $\sum$  (direita) para entrar no menu.

**3 -** Selecione Idioma > Texto principal ou Texto secundário e pressione OK.

- **4** Selecione seu idioma de texto preferido.
- 5 Pressione < (esquerda) várias vezes, se

necessário, para fechar o menu.

## Teletexto 2.5

Se disponível, o Teletexto 2.5 oferece mais cores e melhores gráficos. O Teletexto 2.5 é ativado como ajuste padrão de fábrica. Para desativar o Texto 2.5…

- **1** Pressione TEXTO.
- **2** Com Texto/Teletexto aberto na tela,
- pressione  $\equiv$  OPCOES.
- **3** Selecione Texto 2.5 > Desligado.

4 - Pressione < (esquerda) várias vezes, se necessário, para fechar o menu.

# Relógio

Data e hora

# Automática

Para saber a hora, pressione  $\bigcirc$  O menu Início mostra sempre a hora atual.

Em alguns países, as transmissões digitais não enviam informações de UTC (Coordinated Universal Time, Tempo universal coordenado). A alteração do horário de verão pode ser ignorada e a TV pode exibir uma hora incorreta.

Ao gravar programas (agendados no Guia de programação), recomendamos não alterar a hora e a data manualmente. Em alguns países, para alguns operadores de rede, a configuração do Relógio fica oculta para evitar o ajuste incorreto.

Para corrigir o relógio da TV automaticamente...

1 - Pressione  $\bigotimes$ , selecione Todas as configurações e pressione OK. **2 -** Selecione Região e Idioma e pressione  $\sum$  (direita) para entrar no menu. **3 -** Selecione Relógio > Modo de relógio automático e selecione Dependente do país. **4 -** Selecione Horário de verão e a configuração apropriada.

5 - Pressione < (esquerda) várias vezes, se necessário, para fechar o menu.

# Manual

Para definir o relógio da TV manualmente…

1 - Pressione  $\bigotimes$ , selecione Todas as configurações e pressione OK. **2 -** Selecione Região e Idioma e pressione  $\sum$  (direita) para entrar no menu. **3 -** Selecione Relógio > Modo de relógio automático e selecione Manual. **4 -** Selecione Data e Hora para ajustar. **5 -** Pressione (esquerda) várias vezes, se necessário, para fechar o menu.

# Time Zone

Para definir o fuso horário

1 - Pressione  $\bigotimes$ , selecione Todas as configurações e pressione OK. **2 -** Selecione Região e Idioma e pressione  $\sum$  (direita) para entrar no menu. **3 -** Selecione Relógio > Fuso horário e pressione OK.

**4 -** Selecione um dos fusos horários.

5 - Pressione < (esquerda) várias vezes, se necessário, para fechar o menu.

# Teclado do controle remoto

Para definir o layout do teclado como Azerty…

1 - Pressione **&** selecione Todas as

configurações e pressione OK. **2 -** Selecione Região e idioma e

pressione  $\sum$  (direita) para entrar no menu.

**3 -** Selecione Teclado do controle remoto e pressione OK.

**4 -** Selecione Azerty ou Qwerty e pressione OK. **5 -** Pressione (esquerda) várias vezes, se

necessário, para fechar o menu.

# 23.7 Acesso universal

# Ligar

Com a opção Acesso universal ativada, a TV está pronta para uso por surdos, deficientes auditivos, cegos ou pessoas com deficiências visuais parciais.

# Ligar

Se você não ligar o Acesso universal durante a instalação, é possível fazê-lo no menu Acesso universal.

Para ligar a função Acessibilidade…

- 1 Pressione  $\bullet$ , selecione Todas as
- configurações e pressione OK.
- **2** Selecione Acesso universal e
- pressione  $\sum$  (direita) para entrar no menu.
- **3** Selecione Acesso universal na próxima etapa.
- **4** Selecione Ligado e pressione OK.
- **5** Pressione (esquerda) várias vezes, se necessário, para fechar o menu.

Com o Acesso universal ligado, a opção Acesso universal é adicionada ao menu Opções.

# Com deficiência auditiva

Alguns canais de TV digitais transmitem áudio e legendas especiais adaptados para pessoas com deficiência auditiva ou surdas. Com a opção Deficientes auditivos ativada, a TV alterna automaticamente para o áudio e as legendas adaptadas, se disponíveis. Antes de poder ativar a opção de Deficientes auditivos, é necessário ativar o Acesso universal.

Para ligar a opção Deficiência auditiva…

- 1 Pressione  $\bigotimes$ , selecione Todas as configurações e pressione OK.
- **2** Selecione Acesso universal e
- pressione > (direita) para entrar no menu.
- **3** Selecione Deficiência auditiva e

pressione  $\sum$  (direita) para entrar no menu.

**4 -** Selecione Ligado e pressione OK.

**5 -** Pressione (esquerda) várias vezes, se necessário, para fechar o menu.

Para ligar a função Deficiência auditiva enquanto assiste TV...

1 - enquanto assiste a um canal de TV, pressione  $\equiv$  OPTIONS , selecione Acesso universal e pressione OK. 2 - Selecione Deficiência auditiva e selecione Ligar.

Para verificar se um idioma do áudio para deficientes auditivos está disponível, pressione  $\equiv$  OPTIONS, selecione Idioma do áudio e procure um idioma do áudio marcado com  $2^+$ .

Se Acessibilidade não for exibida no menu de Opções, ligue o Acesso universal no menu de ajustes.

Para obter mais informações, em Ajuda, pressione a tecla colorida - Palavras-chave e procure Acesso universal.

# Descrição do áudio

## Ligar

Os canais de TV digital podem transmitir comentários de áudio especial descrevendo o que ocorre na tela. Para poder ajustar o áudio e os efeitos para deficientes visuais, é necessário ativar primeiro a Descrição do áudio.

Além disso, antes de ativar a Descrição do áudio, é necessário ligar o Acesso universal.

Com a Descrição do áudio, um comentário do narrador é adicionado ao áudio normal. Para ativar o comentário (se disponível)…

Para ligar a Descrição do áudio…

1 - Pressione  $\boldsymbol{\star}$ , selecione Todas as configurações e pressione OK.

**2 -** Selecione Acesso universal e

pressione  $\sum$  (direita) para entrar no menu.

**3 -** Selecione Descrição do áudio e

pressione  $\sum$  (direita) para entrar no menu.

- **4** Selecione Descrição do áudio na próxima etapa
- **5** Selecione Ligado e pressione OK.

**6 -** Pressione (esquerda) várias vezes, se necessário, para fechar o menu.

Para ligar a Descrição do áudio enquanto assiste TV...

1 - enquanto assiste a um canal de TV, pressione  $\equiv$  OPTIONS, selecione Acesso universal e pressione OK.

2 - Selecione Descrição do áudio e selecione Ligar.

Você pode verificar a disponibilidade do comentário de áudio.

No menu Opções, selecione Idioma do áudio e procure pelo idioma de áudio marcado com um  $\omega^+$ .

## Alto-falantes/Fones de ouvido

Com Alto-falantes/Fones de ouvido, você pode selecionar por onde deseja ouvir os comentários do áudio.

Somente nos alto-falantes da TV, somente dos fones de ouvido ou em ambos.

Para definir Alto-falantes/Fones de ouvido...

1 - Pressione  $\bullet$ , selecione Todas as configurações e pressione OK. **2 -** Selecione Acesso universal e pressione  $\rightarrow$  (direita) para entrar no menu. **3 -** Selecione Descrição do áudio > Alto-falantes/Fones de ouvido e pressione OK. **4 -** Selecione Alto-falantes, Fones de ouvido ou Altofalantes + fones de ouvido e pressione OK. 5 - Pressione < (esquerda) várias vezes, se necessário, para fechar o menu.

## Volume misto

É possível misturar o volume do áudio normal ao comentário de áudio.

Para misturar o volume…

1 - Pressione  $\bullet$ , selecione Todas as configurações e pressione OK. **2 -** Selecione Acesso universal e pressione  $\sum$  (direita) para entrar no menu. **3 -** Selecione Descrição do áudio > Volume misto e pressione OK. 4 - Pressione as setas **A** (para cima) ou **v** (para baixo) para ajustar o valor. 5 - Pressione < (esquerda) várias vezes, se necessário, para fechar o menu.

Se um idioma de áudio com comentários de áudio adicionados estiver disponível, essa configuração  $t$ ambém estará em  $\equiv$  OPTIONS > Acesso universal > Volume misturado.

## Efeito de áudio

Alguns comentários de áudio podem conter efeitos de áudio adicionais, como estéreo ou som que desaparece.

Para ativar Efeitos de áudio (se disponível)…

1 - Pressione  $\boldsymbol{\star}$ , selecione Todas as

configurações e pressione OK.

- **2** Selecione Acesso universal e
- pressione  $\blacktriangleright$  (direita) para acessar o menu.
- **3** Selecione Descrição do áudio > Efeitos de

### áudio e pressione OK.

4 - Pressione < (esquerda) várias vezes, se necessário, para fechar o menu.

## Fala

Os comentários de áudio também podem conter legendas para as palavras faladas.

Para ativar essas legendas (se disponível) . . .

1 - Pressione **\***, selecione Todas as configurações e pressione OK. **2 -** Selecione Acesso universal e pressione  $\sum$  (direita) para entrar no menu. **3 -** Selecione Descrição do áudio > Fala e pressione OK. **4 -** Selecione Descritivo ou Legendas e pressione OK. **5 -** Pressione (esquerda) várias vezes, se

necessário, para fechar o menu.

# $\overline{24}$ Sem fio e redes

 $\frac{1}{241}$ 

# Rede

Para obter mais informações, em Ajuda, pressione a tecla colorida - Palavras-chave e procure Rede, para obter mais informações sobre como conectar a TV a uma rede.

# $24.2$ Bluetooth

# O que você precisa

Você pode conectar um dispositivo sem fio com Bluetooth® a esta TV - um alto-falante sem fio, um subwoofer, uma barra de som ou fones de ouvido. Também é possível conectar um gamepad sem fio com Bluetooth LE.

Para reproduzir o som da TV em um alto-falante sem fio, é necessário emparelhar o alto-falante sem fio com a TV. Você pode emparelhar alguns alto-falantes sem fio e um máximo de 4 dispositivos Bluetooth LE (baixa energia). A TV pode reproduzir o som em um alto-falante por vez. Se você conectar um subwoofer, o som será reproduzido na TV e no subwoofer. Se conectar uma barra de som, o som será reproduzido unicamente na barra.

# Atenção - Sincronização de áudio para vídeo

Muitos sistemas de alto-falante Bluetooth têm um som elevado, assim chamado, "latência". Alta latência significa que o áudio fica para trás do vídeo, fazendo com que a "sincronização labial" fique dessincronizada. Antes de adquirir um sistema de altofalantes Bluetooth sem fio, informe-se sobre os modelos mais recentes e procure um dispositivo com uma classificação de baixa latência. Peça orientação ao revendedor.

Para obter mais informações sobre como emparelhar um alto-falante sem fio, em Ajuda, pressione a tecla colorida Palavras-chave e procure Bluetooth, Emparelhamento.

# Emparelhamento de um dispositivo

Para obter mais informações, em Ajuda, pressione a tecla colorida **- Palavras-chave** e procure Bluetooth, Emparelhamento para obter mais informações sobre o emparelhamento de dispositivos sem fio.

# Selecionar um dispositivo

Para obter mais informações, em Ajuda, pressione a tecla colorida **- Palavras-chave** e procure Bluetooth, Selecionar dispositivo para obter mais informações sobre como selecionar um altofalante sem fio.

# Remover um dispositivo

Para obter mais informações, em Ajuda, pressione a tecla colorida **- Palavras-chave** e procure Bluetooth, Remover dispositivo para obter mais informações sobre como desemparelhar (remover) um dispositivo Bluetooth sem fio.

# $\overline{25}$ Configurações do Android

Você pode definir ou exibir várias configurações ou informações específicas do Android. Pode encontrar a lista de aplicativos instalados em sua TV e o espaço de armazenamento que eles necessitam. Pode definir o idioma que você gostaria de usar com a Pesquisa por voz. Pode configurar o teclado na tela ou permitir que os aplicativos usem seu local. Explore as diferentes configurações do Android. Você pode ir para [www.support.google.com/androidtv](http://www.support.google.com/androidtv) para obter mais informações sobre essas configurações.

Para abrir essas configurações…

1 - Pressione **;** selecione Todas as

configurações e pressione OK.

**2 -** Selecione Configurações do Android e pressione OK.

**3 -** Explore as diferentes configurações do Android.

4 - Pressione < BACK se necessário, para fechar o menu.

# Instalação de canais

 $\frac{1}{261}$ 

 $\overline{26}$ 

# Instalação antena/cabos

# Atualizar canais

# Atualização automática de canais

Se você receber canais digitais, é possível ajustar a TV para atualizar automaticamente a lista desses canais.

Uma vez por dia, às 6 da manhã, a TV atualiza os canais e grava os canais novos. Os novos canais são armazenados na Lista de canais e assinalados com um  $\bullet$ . Os canais sem sinal são removidos. A TV deve estar em modo de espera para atualizar automaticamente os canais. Você pode desligar Atualização automática de canais.

Para desligar a atualização automática de canais...

- 1 Pressione  $\bullet$ , selecione Todas as
- configurações e pressione OK.
- **2** Selecione Canais > Instalação de

Antena/Cabo e pressione OK.

- **3** Insira seu código PIN se for necessário.
- **4** Selecione Atualização automática de canais e pressione OK.
- **5** Selecione Desat. e pressione OK.
- 6 Pressione  $\leftarrow$  BACK para fechar o menu.

Quando novos canais forem encontrados ou se forem atualizados ou removidos, uma mensagem é exibida ao ligar a TV. Para evitar a exibição dessa mensagem após as atualizações de canal, é possível desativá-la.

Para desativar a mensagem…

- 1 Pressione  $\bullet$ , selecione Todas as
- configurações e pressione OK.
- **2** Selecione Canais > Instalação de

Antena/Cabo e pressione OK.

**3 -** Insira seu código PIN se for necessário.

**4 -** Selecione Mensagem de atualização de canal e pressione OK.

- **5** Selecione Desat. e pressione OK.
- **6** Pressione VOLTAR para fechar o menu.

Em alguns países, a Atualização automática de canais é realizada enquanto você assiste TV ou a qualquer momento enquanto a TV está no modo de espera.

# Atualização manual de canais

Você pode iniciar sempre uma atualização de canal por conta própria.

Para iniciar uma atualização manualmente…

1 - Pressione  $\bullet$ , selecione Todas as

configurações e pressione OK.

**2 -** Selecione Canais > Instalação de

- Antena/Cabo e pressione OK.
- **3** Insira seu código PIN se for necessário.
- **4** Selecione Procurar canais e pressione OK.
- **5** Selecione Início e pressione OK.
- **6** Selecione Atualizar canais digitais,
- selecione Próximo e pressione OK.
- **7** Selecione Iniciar e pressione OK para atualizar
- os canais digitais. Isso pode levar alguns minutos. 8 - Pressione  $\leftarrow$  VOLTAR para fechar o menu.

# Reinstalar canais

## Reinstalar todos os canais

Você pode reinstalar todos os canais e deixar todas as demais configurações da TV intocáveis.

Se um código PIN estiver definido, será necessário digitá-lo antes de reinstalar os canais.

Para reinstalar canais…

- 1 Pressione  $\bullet$ , selecione Todas as
- configurações e pressione OK.

**2 -** Selecione Canais > Instalação de Antena/Cabo e pressione OK.

- **3** Insira seu código PIN se for necessário.
- **4** Selecione Procurar canais e pressione OK.
- **5** Selecione Iniciar e pressione OK.
- **6** Selecione Reinstalar canais,
- selecione Próximo e pressione OK.
- **7** Selecione o país em que você está agora e pressione OK.
- **8** Selecione Próximo e pressione OK.

**9 -** Selecione o tipo de instalação desejado, Antena

- (DVB-T) ou Cabo (DVB-C) e pressione OK.
- **8** Selecione Próximo e pressione OK.
- **11** Selecione o tipo de canais desejados, Canais analógicos e digitais ou Canais analógicos e digitais e pressione OK.
- **8** Selecione Próximo e pressione OK.

**13 -** Selecione Iniciar e pressione OK para atualizar os canais digitais. Isso pode levar alguns minutos.

14 - Pressione  $\leftarrow$  VOLTAR para fechar o menu.

# Reinstalar TV

Você pode refazer uma instalação completa da TV. A TV é totalmente reinstalada.

Para refazer uma instalação completa da TV…

- 1 Pressione  $\bullet$ , selecione Todas as
- configurações e pressione OK.
- **2** Selecione Definições gerais > Reinstalar TV e pressione OK.
- **3** Insira seu código PIN se for necessário.

**4 -** Selecione Sim e pressione OK para confirmar. **5 -** A TV será reinstalada completamente. Todos os ajustes serão redefinidos e os canais instalados serão substituídos. A instalação pode levar alguns minutos. **6 -** Pressione VOLTAR para fechar o menu.

# DVB-T ou DVB-C

# Configurações do DVB

## Modo de frequência de rede

Se você pretende usar o método de Pesquisa rápida na Pesquisa de frequência para pesquisar canais, selecione Automática. A TV usará 1 das frequências de rede predefinidas (ou HC - homing channel, canal de homing) como usado pela maioria das empresas de TV a cabo no país.

Se você recebeu um valor de frequência de rede específico para pesquisar canais, selecione Manual.

## Frequência de rede

Com o Modo de frequência de rede definido como Manual você poderá inserir o valor frequência de rede recebido do provedor de TV a cabo aqui. Para inserir o valor, use as teclas de número.

## Pesquisa de frequência

Selecione o método de pesquisa de canais. Você pode selecionar o método de Pesquisa rápida mais ágil e usar as configurações predefinidas usadas pela maioria das empresas de TV a cabo do país.

Se isso resultar em nenhum canal instalado ou se alguns canais estiverem faltando, você pode selecionar o método Pesquisa completa estendida. Isso resulta na demora da pesquisa e instalação de canais.

# Duração do intervalo de frequência

A TV pesquisa por canais em incrementos de 8 MHz.

Se isso resultar em nenhum canal instalado ou se alguns canais estiverem faltando, você pode pesquisar em incrementos menores de 1 MHz. O uso de incrementos de 1 MHz resulta na demora da pesquisa e instalação de canais.

# Canais digitais

Se você sabe que a operadora de TV a cabo não oferece canais digitais, é possível ignorar a pesquisa de canais digitais.

## Canais analógicos

Se você sabe que a operadora de TV a cabo não oferece canais analógicos, é possível ignorar a pesquisa de canais analógicos.

# Livre/Embaralhado

Se você tem uma assinatura e um Módulo de Acesso Condicional (CAM) para serviços de TV paga, selecione Livres + embaralhados. Se você não assinou canais ou serviços de TV paga, selecione Somente canais livres.

Para obter mais informações, em Ajuda, pressione a tecla colorida - Palavras-chave e procure CAM, Módulo de acesso condicional.

# Qualidade da recepção

Você pode verificar a qualidade e a intensidade do sinal de um canal digital. Se você possui sua própria antena, é possível reposicioná-la para tentar melhorar a recepção.

Para verificar a qualidade da recepção de um canal digital...

- **1** Sintonize no canal.
- 2 Pressione **&** selecione Todas as

configurações e pressione OK.

**3 -** Selecione Canais > Instalação por

cabo/antena e pressione OK. Insira seu código PIN se for necessário.

**4 -** Selecione Digital: teste de recepção e pressione OK.

**5 -** Selecione Pesquisar e pressione OK. A frequência digital é mostrada para este canal. **6 -** Selecione Pesquisar novamente e pressione OK para verificar a qualidade do sinal desta frequência. O resultado do teste é exibido na tela. É possível reposicionar a antena ou verificar as conexões para possivelmente melhorar a recepção.

**7 -** Você mesmo também pode alterar a frequência. Selecione o número de frequência um por um e use as teclas  $\bigwedge$  (mover para cima) ou  $\vee$  (mover para baixo) para alterar o valor. Selecione Pesquisar e pressione OK para testar a recepção novamente.

8 - Pressione < (esquerda) várias vezes, se necessário, para fechar o menu.

# Instalação manual

Os canais de TV analógicos podem ser instalados manualmente, canal por canal.

Para instalar canais analógicos manualmente...

1 - Pressione  $\bullet$ , selecione Todas as

configurações e pressione OK.

**2 -** Selecione Canais > Instalação por

cabo/antena e pressione OK. Insira seu código PIN se for necessário.

**3 -** Selecione Analógico: instalação manual e pressione OK.

# • Sistema

Para configurar o sistema da TV, selecione Sistema. Selecione seu país ou a parte do mundo onde você está agora e pressione OK.

# • Pesquisar canal

Para encontrar um canal, selecione Pesquisar canais e pressione OK. Você mesmo pode inserir uma frequência para encontrar um canal ou permitir que a TV procure um canal. Pressione > (direita) para selecionar Pesquisar e pressione OK para pesquisar um canal automaticamente. O canal encontrado é mostrado na tela e, se a recepção for de má qualidade, selecione novamente Pesquisar. Se desejar gravar o canal, selecione Concluído e pressione OK.

# • Armazenar

Você pode armazenar o canal no número do canal atual ou como um novo número de canal. Selecione Armazenar canal atual ou Armazenar como novo canal e pressione OK. O novo número do canal é mostrado brevemente.

Você pode executar novamente essas etapas até localizar todos os canais de TV analógicos disponíveis.

# $\frac{1}{262}$ Instalação de satélites

# Sobre a instalação de satélites

Esta TV possui dois sintonizadores de satélite DVB-S/DVB-S2.

# Até 4 satélites

Você pode instalar até 4 satélites (4 LNBs) na TV. Selecione o número exato de satélites que deseja instalar no início da instalação. Isso agilizará a instalação.

# Unicable

Você pode usar um sistema Unicable para conectar a antena parabólica à TV. Você pode selecionar Unicable para 1 ou 2 satélites no início da instalação.

# MDU - Multi-Dwelling-Unit (unidade multihabitacional)

O sintonizador de satélite integrado dessa TV oferece suporte a MDU nos satélites Astra e para Digiturk no satélite Eutelsat. A MDU em Türksat não é suportada.

# Iniciar a instalação

Certifique-se de que a sua antena parabólica esteja corretamente conectada e perfeitamente alinhada antes de iniciar a instalação.

Para iniciar a instalação do satélite...

1 - Pressione **&** selecione Todas as configurações e pressione OK. **2 -** Selecione Canais > Instalação via satélite e

pressione OK. Insira seu código PIN se for necessário.

**3 -** Selecione Pesquisar satélite e pressione OK.

**4 -** Selecione Pesquisar e pressione OK. A TV pesquisará satélites.

**5 -** Selecione Instalar e pressione OK. A TV exibirá os ajustes da instalação via satélite atual.

Se você quiser mudar esses ajustes,

selecione Definições.

Caso contrário, selecione Pesquisar. Vá para a etapa 5.

**6 -** Em Sistema de instalação, selecione o número de satélites que pretende instalar ou selecione um dos sistemas Unicable. Ao selecionar Unicable, é possível escolher os números de banda do usuário e inserir as frequências de banda do usuário para cada sintonizador. Em alguns países, é possível ajustar algumas configurações de especialistas para cada LNB em Mais configurações.

**7 -** A TV fará a procura pelos satélites disponíveis no alinhamento de sua antena parabólica. Isso pode levar alguns minutos. Se um satélite for encontrado, seu nome e sua intensidade de recepção serão exibidos na tela.

**8 -** Quando a TV encontrar os satélites necessários, selecione Instalar

**9 -** Se um satélite oferecer Pacotes de canais, a TV exibirá os pacotes de canais disponíveis para esse satélite. Clique no pacote necessário. Alguns pacotes oferecem instalação Rápida ou Completa de seus canais disponíveis; selecione um ou outro. A TV instalará os canais de satélite e as estações de rádio. **10 -** Para armazenar a configuração do satélite e os canais e as estações de rádio instalados, selecione Concluir.

# Definições de instalação via satélite

As definições da instalação via satélite são predefinidas de acordo com seu país. Essas definições determinam como a TV pesquisa e instala os satélites e seus canais. Sempre é possível alterar essas definições.

Para alterar as definições de instalação via satélite...

**1 -** Inicie a instalação via satélite.

**2 -** Na tela onde você pode começar a pesquisar satélites, selecione Definições e pressione OK. **3 -** Selecione o número de satélites que pretende instalar ou selecione um dos sistemas Unicable. Ao selecionar Unicable, é possível escolher os Números de banda do usuário e inserir as Frequências de banda do usuário para cada sintonizador

**4 -** Quando concluir, selecione Próximo e pressione OK.

**5 -** No menu Definições, pressione a tecla colorida Concluído para retornar à tela e iniciar a pesquisa de satélites.

# Transponder e LNB

Em alguns países, você pode ajustar as definições específicas para transponder e cada LNB. Use ou altere essas definições somente quando uma instalação normal falhar. Se tiver equipamento de satélite não padrão, você poderá usar essas definições para substituir as definições padrão. Alguns provedores podem lhe fornecer alguns valores de transponder ou LNB que você pode inserir aqui.

# CAMS de satélites

Se você usar um CAM - Módulo de Acesso Condicional com um cartão inteligente, recomendamos, para assistir aos canais de satélite, a instalação do satélite com o CAM inserido na TV.

A maioria dos CAMS são usados para desembaralhar canais.

Os CAMs de última geração (CI+ 1.3 com perfil da operadora) podem instalar todos os canais de satélite por si próprios na sua TV. O CAM irá convidá-lo a instalar seus satélites e canais. Esses CAMs não apenas instalam e desembaralham os canais, mas também processam as atualizações normais de canais.

# Pacotes de canais

Operadoras de satélite podem oferecer pacotes de canais que reúnem canais livres (abertos) e oferecem uma classificação adequada a um país. Alguns satélites oferecem pacotes de assinatura, uma coleção de canais pagos.

Se você optar por um pacote de assinatura, a TV pode pedir que você selecione entre instalação Rápida ou Completa. Selecione Rápida para instalar apenas os canais do pacote ou selecione Completo para instalar o pacote e todos os demais canais disponíveis. Recomendamos fazer a instalação Rápida para os pacotes de assinatura. Caso haja outros satélites que não façam parte do pacote de assinatura, recomendamos a instalação Completa. Todos os canais instalados são colocados na lista Todos.

# Configuração Unicable

# O sistema Unicable

Você pode usar um sistema de cabo único, MDU ou Unicable para conectar a antena parabólica à TV. Um sistema de cabo único usa um cabo para conectar a antena parabólica a todos os receptores de satélite no sistema. O sistema de cabo único é geralmente usado em edifícios de apartamentos. Se você usa um sistema Unicable, a TV pedirá que você atribua um número de banda do usuário e frequência correspondente durante a instalação. Você pode instalar 1 ou 2 satélites com Unicable nessa TV.

Se perceber a ausência de alguns canais depois de uma instalação do Unicable, outra instalação deve ter sido feita ao mesmo tempo no sistema Unicable. Refaça a instalação para instalar os canais ausentes.

# Número de banda do usuário

Em um sistema Unicable, cada receptor de satélite conectado deve estar numerado (por exemplo, 0, 1, 2 ou 3 etc.).

Você poderá encontrar as bandas de usuário disponíveis e seu número na caixa de interruptores do Unicable. A banda do usuário às vezes é resumida como BU. Há caixas de interruptores do Unicable que oferecem bandas de 4 ou 8 usuários. Se você selecionar Unicable nas configurações, a TV pedirá que você atribua o número de banda do usuário exclusivo para cada receptor de satélite integrado. Um receptor de satélite não pode ter o mesmo número de banda do usuário de outro receptor de satélite no sistema Unicable.

## Frequência de banda do usuário

Ao lado do número de banda do usuário exclusivo, o receiver de satélite integrado precisa da frequência do número de banda do usuário selecionado. Essas frequências são geralmente mostradas ao lado do número de banda do usuário em uma caixa de interruptores do Unicable.

# Atualização manual de canais

Se você receber canais digitais de satélite, é possível ajustar a TV para atualizar automaticamente a lista desses canais.

Uma vez por dia, às 6 da manhã, a TV atualiza os canais e grava os canais novos. Os novos canais são armazenados na Lista de canais e assinalados com um  $\bullet$ . Os canais sem sinal são removidos e se uma operadora de satélite reordenar seu pacote de canais, a lista de canais da TV será atualizada. A TV deve estar em modo de espera para atualizar automaticamente os canais. Você pode desligar a atualização automática de canais.

Para desligar a atualização automática de canais...

1 - Pressione  $\bigotimes$ , selecione Todas as configurações e pressione OK.

**2 -** Selecione Canais > Instalação via satélite e pressione OK. Insira seu código PIN se for necessário.

**3 -** Selecione Atualização automática de canais e pressione OK.

- **4** Selecione Desat. e pressione OK.
- 5 Pressione < (esquerda) várias vezes, se necessário, para fechar o menu.

Você pode configurar a TV para atualizar somente os canais de um satélite específico.

Para marcar satélites para atualização…

1 - Pressione  $\bullet$ , selecione Todas as

configurações e pressione OK.

**2 -** Selecione Canais > Instalação via satélite e pressione OK.

**3 -** Selecione Opção de atualização automática e pressione OK.

**4 -** Na lista de satélites, selecione um satélite e

pressione OK para marcar ou desmarcar.

5 - Pressione < (esquerda) várias vezes, se necessário, para fechar o menu.

Em alguns países, a atualização automática de canais é realizada enquanto você assiste TV ou a qualquer momento enquanto a TV está no modo de espera.

# Atualização manual de canais

Você pode iniciar sempre uma atualização de canal por conta própria.

Para iniciar uma atualização manualmente…

1 - Pressione  $\bullet$ , selecione Todas as

configurações e pressione OK.

**2 -** Selecione Canais > Instalação via satélite e pressione OK.

**3 -** Selecione Pesquisar canais e pressione OK.

**4 -** Selecione Atualizar canais e pressione OK. A TV começará a atualizar. A atualização pode levar alguns minutos.

**5 -** Siga as instruções na tela. A atualização pode demorar alguns minutos.

**6 -** Selecione Concluir e pressione OK.

# Adicionar um satélite

Você pode adicionar outro satélite em sua instalação de satélite atual. Os satélites instalados e seus canais permanecem intactos. Contudo, algumas operadoras de satélite não permitem a adição de um satélite.

O satélite adicional deve ser exibido como um extra, não é sua assinatura de satélite principal ou não é o satélite principal usado para o pacote de canais. Normalmente, você adicionar um 4º satélite quando já existem 3 satélites instalados. Se tiver 4 satélites instalados, primeiro considere remover um para poder adicionar um novo.

# Configurar

Se no momento você tem apenas um ou dois satélites instalados, as configurações de instalação atuais podem não permitir a adição de um satélite extra. Se for necessário alterar as configurações de instalação, você deve refazer a instalação completa do satélite. Não é possível usar Adicionar satélite se for necessário alterar configurações.

Para adicionar um satélite…

1 - Pressione  $\bigotimes$ , selecione Todas as

configurações e pressione OK.

**2 -** Selecione Canais > Instalação via satélite e pressione OK.

**3 -** Selecione Pesquisar satélite e pressione OK.

**4 -** Selecione Adicionar satélite e pressione OK. Os satélites atuais são exibidos.

**5 -** Selecione Pesquisar e pressione OK. A TV pesquisará novos satélites.

**6 -** Se a TV encontrou um ou mais satélites, selecione Instalar e pressione OK. A TV instala os canais dos satélites encontrados.

**7 -** Selecione Concluir e pressione OK para armazenar os canais e as estações de rádio.

# Como remover um satélite

É possível remover um ou mais satélites da instalação de satélites atual. O satélite e seus canais são removidos. Algumas empresas de satélite não permitem a remoção do satélite.

Para remover satélites…

- 1 Pressione  $\bullet$ , selecione Todas as configurações e pressione OK.
- **2** Selecione Canais > Instalação via satélite e pressione OK.
- **3** Selecione Pesquisar satélite e pressione OK.
- **4** Selecione Remover satélite e pressione OK. Os
- satélites atuais são exibidos.
- **5** Selecione um satélite e pressione OK para marcá-los ou desmarcá-los para remover.
- **6** Pressione (esquerda) várias vezes, se necessário, para fechar o menu.

# Instalação manual

A instalação manual destina-se a usuários experientes.

É possível usar a Instalação manual para adicionar rapidamente novos canais de um transponder de satélite. Você precisa conhecer a frequência e a polarização do transponder. A TV instalará todos os canais desse transponder. Se o transponder for instalado antes, todos seus canais, os antigos e os novos, são movidos para o fim da lista de canais Todos.

Não é possível usar a Instalação manual se for necessário alterar o número de satélites. Se isso for necessário, você deve efetuar uma instalação completa com Instalar satélites.

Para instalar um transponder…

1 - Pressione  $\bullet$ , selecione Todas as configurações e pressione OK.

**2 -** Selecione Canais > Instalação via satélite e pressione OK.

- **3** Selecione Instalação manual e pressione  $\sum$  (direita) para entrar no menu. **4 -** Se houver mais de 1 satélite instalado, selecione LNB ao qual você deseja adicionar canais.
- **5** Ajuste a Polarização necessária. Se você ajustar o Modo de Taxa de símbolos como Manual, é possível inserir manualmente a taxa de símbolo em Taxa de símbolos.
- 6 Pressione as setas  $\bigwedge$  (para cima) ou  $\bigvee$  (para baixo) para ajustar a frequência e selecione Concluído.
- **7** Selecione Pesquisar e pressione OK. A intensidade do sinal é mostrada na tela.
- **8** Se você deseja armazenar os canais de um novo transponder, selecione Armazenar e pressione OK.
- 9 Pressione < (esquerda) várias vezes, se

necessário, para fechar o menu.

# Transponder e LNB

Em alguns países, você pode ajustar as definições específicas para transponder e cada LNB. Use ou altere essas definições somente quando uma instalação normal falhar. Se tiver equipamento de satélite não padrão, você poderá usar essas definições para substituir as definições padrão. Alguns provedores podem lhe fornecer alguns valores de transponder ou LNB que você pode inserir aqui.

# Alimentação da LNB

Por padrão, a alimentação da LNB está definida como On (Ativado).

# Tom de 22 KHz

Por padrão, o tom é definido como automático.

# Baixa frequência LO/alta frequência LO

As frequências do oscilador local são ajustadas de acordo com valores padrão. Ajuste os valores somente em caso de equipamento excepcional que requer valores diferentes.

# Problemas

Se a TV não conseguir encontrar os satélites desejados ou se a TV instalar o mesmo satélite duas vezes

• Verifique se o número correto de satélites está definido em Configurações no início da instalação. É possível ajustar a TV para procurar por um, dois ou três/quatro satélites.

# O cabeçote LNB duplo não consegue encontrar um segundo satélite

• Se a TV encontrar um satélite, mas não conseguir encontrar um segundo, desloque a antena em alguns graus. Alinhe-a para obter o sinal mais forte no primeiro satélite. Verifique o indicador de potência do sinal do primeiro satélite na tela. Com o primeiro satélite ajustado no sinal mais forte, selecione Pesquisar novamente para encontrar o segundo satélite.

• Certifique-se de que as configurações sejam definidas para dois satélites.

# A alteração das configurações de instalação não resolveu meu problema

• Todas as configurações, os satélites e os canais são armazenados somente no fim da instalação ao concluir.

Todos os canais de satélite desapareceram

• Se você usar um sistema Unicable, certifique-se de atribuir dois números de banda de usuário exclusivos a ambos os receptores de satélite integrados nas configurações do Unicable. Talvez outro receptor de satélite em seu sistema Unicable esteja usando o mesmo número de banda do usuário.

# Alguns canais de satélite parecem ter desaparecido da lista de canais

• Se alguns canais parecem ter sumido ou sido substituídos, o transmissor pode ter alterado a localização do transponder desses canais. Para restaurar as posições do canal na lista de canais, você pode tentar atualizar o pacote do canal.

# Não consigo remover um satélite

• Os pacotes por assinatura não permitem a remoção de um satélite. Para remover o satélite, é necessário fazer uma instalação completa novamente e selecionar outro pacote.

# A recepção é fraca em alguns momentos

• Verifique se a antena parabólica está montada firmemente. Ventos fortes podem deslocar a antena. • Neve e chuva podem prejudicar a recepção.

# $\overline{26.3}$ Cópia da lista de canais

# Introdução

A Cópia da lista de canais deve ser usada por revendedores e usuários experientes. Em alguns países, a Cópia da lista de canais está disponível somente para copiar canais de satélite.

Com a Cópia da lista de canais, é possível copiar os canais instalados em uma TV para outra TV Philips da mesma linha. Com a Cópia da lista de canais, você evita a pesquisa demorada de canais ao fazer o upload de uma lista de canais predefinida para uma TV. Use uma unidade flash USB com no mínimo 1 GB.

# Condições

• As duas TVs devem ser da mesma linha.

• As duas TVs devem ter o mesmo tipo de hardware. Verifique o tipo de hardware na plaqueta de tipo na parte traseira da TV. Geralmente o tipo é Q . . . LA • As duas TVs têm versões de software compatíveis.

# Versão do software atual

Para verificar a versão atual do software da TV...

1 - Pressione **&** selecione Todas as configurações e pressione OK.

**2 -** Selecione Atualizar software e

pressione  $\sum$  (direita) para entrar no menu.

**3 -** Selecione Informações do software atual e pressione OK.

**4 -** A versão, as notas de versão e a data de criação são mostradas. Além disso, o Número do ESN Netflix é mostrado se disponível.

5 - Pressione < (esquerda) várias vezes, se necessário, para fechar o menu.

# Copiar lista de canais

Para copiar uma lista de canais...

- **1** Ligue a TV. Esta TV deve ter canais instalados.
- **2** Conecte uma unidade flash USB.

3 - Pressione  $\bullet$ , selecione Todas as configurações e pressione OK.

**4 -** Selecione Canais > Cópia da lista de canais e pressione OK.

**5 -** Selecione Copiar para USB e pressione OK. Você pode ser solicitado a inserir o código PIN de Censura para crianças para copiar a lista de canais. **6 -** Quando a cópia for concluída, desconecte a unidade flash USB.

7 - Pressione < (esquerda) várias vezes, se necessário, para fechar o menu.

Agora você pode fazer upload da lista de canais copiados para outra TV Philips.

# Versão da lista de canais

Verifique a versão atual da lista de canais...

1 - Pressione  $\bullet$ , selecione Todas as

configurações e pressione OK.

2 - Selecione Canais e pressione > (direita) para entrar no menu.

**3 -** Selecione Cópia da lista de canais e Versão atual e pressione OK.

4 - Pressione < (esquerda) várias vezes, se necessário, para fechar o menu.

# Fazer upload de uma lista de canais

# Para TVs não instaladas

Dependendo se sua TV já está instalada ou não, você deve usar um método diferente para fazer o upload da lista de canais.

# Para uma TV que não foi instalada

**1 -** Ligue a TV para iniciar a instalação e selecione o idioma e o país. Você pode ignorar a procurar de canais. Conclua a instalação.

**2 -** Conecte a unidade flash USB que tem a lista de canais da outra TV.

**3 -** Para iniciar o upload da lista de canais,

pressione  $\bullet$ , selecione Todas as configurações e pressione OK.

**4 -** Selecione Canais > Cópia da lista de

canais > Copiar para TV e pressione OK. Insira seu código PIN, se necessário.

**5 -** A TV notificará se a lista de canais foi copiada com êxito. Desconecte a unidade flash USB.

## Para TVs instaladas

Dependendo se sua TV já está instalada ou não, você deve usar um método diferente para fazer o upload da lista de canais.

## Em uma TV já instalada

**1 -** Verifique a definição do país da TV. (Para verificar essa configuração, consulte o capítulo Reinstalar todos os canais. Inicie este procedimento até chegar à definição do país. Pressione  $\leftarrow$  BACK para cancelar a instalação.)

Se o país estiver correto, continue com a etapa 2. Se o país não estiver correto, será necessário iniciar a reinstalação. Consulte o capítulo Reinstalar todos os canais e inicie a instalação. Selecione o país correto e ignore a pesquisa de canais. Conclua a instalação. Ao terminar, continue com a etapa 2.

**2 -** Conecte a unidade flash USB que tem a lista de canais da outra TV.

**3 -** Para iniciar o upload da lista de canais,

pressione  $\bigotimes$ , selecione Todas as configurações e pressione OK.

**4 -** Selecione Canais > Cópia da lista de

canais > Copiar para TV e pressione OK. Insira seu código PIN, se necessário.

**5 -** A TV notificará se a lista de canais foi copiada com êxito. Desconecte a unidade flash USB.

# $\overline{27}$ Software

 $\frac{1}{271}$ 

# Atualizar software

# Atualizar pela Internet

Se a TV estiver conectada à Internet, você poderá receber uma mensagem para atualizar o software da TV. Você precisa de uma conexão com a Internet de alta velocidade (banda larga). Se receber esta mensagem, recomendamos que você execute a atualização.

Com a mensagem na tela, selecione Atualizar e siga as instruções na tela.

Você mesmo também pode procurar uma atualização de software.

Durante a atualização do software, não há imagem e a TV desligará e ligará novamente. Isso pode acontecer várias vezes. A atualização pode demorar alguns minutos. Aguarde até que imagem da TV volte. Não pressione o botão liga/desliga **o** na TV ou no controle remoto durante a atualização do software.

Para procurar uma atualização de software você mesmo…

- 1 Pressione  $\bigotimes$ , selecione Todas as
- configurações e pressione OK.

**2 -** Selecione Atualizar o software > Pesquisar atualizações e pressione OK.

- **3** Selecione Internet e pressione OK.
- **4** A TV procurará uma atualização na Internet.
- **5** Se houver uma atualização disponível, você poderá atualizar o software imediatamente.

**6 -** Uma atualização de software pode levar vários minutos. Não pressione a tecla  $\boldsymbol{\omega}$  na TV nem no controle remoto.

**7 -** Quando a atualização estiver concluída, a TV retornará para o canal que você estava assistindo.

# Atualização de software do USB

Talvez seja necessário atualizar o software da TV. Você precisa de um computador com conexão de alta velocidade com a Internet e de uma unidade flash USB para fazer upload do software na TV. Use uma unidade flash USB com espaço livre de no mínimo 500 MB. Verifique se a proteção contra gravação está desativada.

Para atualizar o software da TV…

1 - Pressione  $\bullet$ , selecione Todas as configurações e pressione OK.

**2 -** Selecione Atualizar o software > Pesquisar

# atualizações e pressione OK.

**3 -** Selecione USB e pressione OK.

Identificar a TV

**1 -** Insira uma unidade flash USB em uma das conexões USB da TV.

**2 -** Selecione Gravar no USB e pressione OK. Um arquivo de identificação é gravado na unidade flash USB.

# Baixar o software

**1 -** Insira a unidade flash USB no computador.

**2 -** Na unidade USB, localize o

arquivo update.htm e clique duas vezes nele.

**3 -** Clique em Enviar ID.

**4 -** Se houver um novo software disponível, baixe o arquivo zip.

**5 -** Depois do download, descompacte o arquivo e copie o arquivo autorun.upg na unidade flash USB.

# Atualizar o software da TV

**1 -** Insira a unidade flash USB na TV novamente. A atualização é iniciada automaticamente.

**2 -** Uma atualização de software pode levar vários minutos. Não pressione a tecla  $\boldsymbol{\omega}$  na TV nem no controle remoto. Não remova a unidade flash USB. **3 -** Quando a atualização estiver concluída, a TV retornará para o canal que você estava assistindo.

Se faltar energia durante a atualização, nunca remova a unidade flash USB da TV. A atualização continuará quando a energia voltar.

Para evitar uma atualização acidental do software da TV, exclua o arquivo autorun.upg da unidade flash USB.

# $\overline{272}$ Versão do software

Para visualizar a versão atual do software da TV…

1 - Pressione  $\bullet$ , selecione Todas as

configurações e pressione OK.

**2 -** Selecione Atualizar o software > Informações do software atual e pressione OK.

**3 -** A versão, as notas de versão e a data de criação são mostradas. Além disso, o Número do ESN Netflix é mostrado se disponível.

4 - Pressione < (esquerda) várias vezes, se necessário, para fechar o menu.

# 27.3

# Software de fonte aberta

Esta televisão contém software de fonte aberta. A TP Vision Europe B.V. dispõe-se a entregar, mediante solicitação, uma cópia completa do código-fonte correspondente aos pacotes de software de fonte aberta protegidos por direitos autorais usados neste produto, desde que conste tal oferecimento em suas

# licenças.

Esta oferta é válida por até 3 anos após a compra do produto para qualquer pessoa que receber esta informação. Para obter o código fonte, envie sua solicitação em inglês para...

Intellectual Property Dept. TP Vision Europe B.V. Prins Bernhardplein 200 1097 JB Amsterdam The Netherlands

# 27.4 Anúncios

Você pode receber um anúncio em novo software de TV disponível para download ou outros problemas relacionados ao software.

Para ler esses anúncios…

1 - Pressione **;** selecione Todas as

configurações e pressione OK.

**2 -** Selecione Atualizar software > Anúncios e pressione OK.

**3 -** Se existir um anúncio, você poderá lê-lo ou selecionar um dos anúncios disponíveis.

4 - Pressione < (esquerda) várias vezes, se necessário, para fechar o menu.

# $\overline{28}$ Especificações

 $\overline{28.1}$ 

# Meio ambiente

# Selo de energia europeu

O Selo de Energia Europeu informa a classe de eficiência de energia deste produto. Quanto mais verde for a classe de eficiência de energia do produto, menos energia ele consumirá. No selo, você pode localizar a classe de eficiência de energia, o consumo médio de energia deste produto em uso e o consumo médio em 1 ano. Você também pode encontrar valores do consumo de energia do produto no site da Philips do seu país, em www.philips.com/TV

# Ficha de informações sobre o produto

# 40PFx65x0

- Classe de eficiência energética: A+
- Dimensão da tela visível: 102 cm/40 pol.
- No modo Consumo de energia (W): 39 W
- Consumo de energia anual (kWh) \*: 57 kWh
- Consumo de energia em espera (W) \*\*: 0,50 W
- Resolução da tela (pixels): 1920 x 1080 p

# 50PFx65x0

- Classe de eficiência energética: A+
- Dimensão da tela visível: 126 cm/50 pol.
- No modo Consumo de energia (W): 56 W
- Consumo de energia anual (kWh) \*: 82 kWh
- Consumo de energia em espera (W) \*\*: 0,50 W
- Resolução da tela (pixels): 1920 x 1080 p

# 55PFx65x0

- Classe de eficiência energética: A++
- Dimensão da tela: 139 cm / 55 pol.
- No modo Consumo de energia (W): 61 W
- Consumo de energia anual (kWh) \*: 88 kWh
- Consumo de energia em espera (W) \*\*: 0,50 W
- Resolução da tela (pixels): 1920 x 1080 p

# 65PFx6520

- Classe de eficiência energética: A++
- Dimensão da tela: 164 cm / 65 pol.
- No modo Consumo de energia (W): 56 W
- Consumo de energia anual (kWh) \*: 81 kWh
- Consumo de energia em espera (W) \*\*: 0,50 W
- Resolução da tela (pixels): 1920 x 1080 p

\* Consumo de energia em kWh por ano, com base no consumo de energia da TV funcionando 4 horas por dia, por 365 dias. O consumo real de energia depende de como o televisor é usado.

\*\* Quando a TV é desligada pelo controle remoto e

todas as funções estiverem desativadas.

# Fim do uso

# Descarte do produto e de pilhas/baterias antigas

Este produto foi projetado e fabricado com materiais e componentes de alta qualidade, que podem ser reciclados e reutilizados.

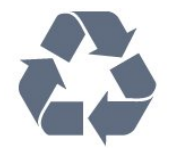

Quando este símbolo de lata de lixo riscada estiver afixado a um produto, significa que ele se enquadra na Diretiva europeia 2012/19/EU.

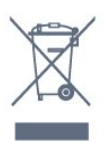

Informe-se sobre o sistema de coleta seletiva local de produtos elétricos e eletrônicos.

Proceda de acordo com as normas locais e não descarte produtos antigos no lixo doméstico convencional. O descarte correto de produtos antigos ajuda a prevenir a poluição do meio ambiente e danos à saúde.

Este produto contém pilhas/baterias cobertas pela Diretiva Europeia 2006/66/EC, não podendo ser descartadas com o lixo doméstico.

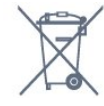

Informe-se sobre as normas locais de coleta seletiva de pilhas/baterias, pois o descarte correto ajudará a impedir consequências negativas para o meio ambiente e a saúde humana.

# $78.2$ Ligar

As especificações do produto estão sujeitas a alterações sem notificação prévia. Para obter mais especificações detalhadas deste produto, consulte [www.philips.com/support](http://www.philips.com/support)

# Ligar

- Alimentação: CA 220-240 V +/-10%
- Temperatura ambiente: 5 °C a 35 °C
- Recursos de economia de energia: Modo econômico, Picture mute (para rádio), Timer de desligamento automático, menu Configur. ecológicas.

Para obter informações sobre o consumo de energia, consulte o capítulo Ficha de informações sobre o produto.

A especificação de potência informada na plaqueta de tipo do produto é o consumo de energia deste produto em uso doméstico (IEC 62087 Ed.2). A especificação de potência máxima, indicada entre parênteses, é usada para segurança elétrica (IEC 60065 Ed. 7.2).

# 28.3 Sistema operacional

Android OS:

Android Lollipop 5.1

# 28.4 Recepção

• Entrada da antena: 75 Ohm coaxial (IEC75)

• Faixas do sintonizador: Hiperbanda, S-Channel, UHF, VHF

• DVB: DVB-T (terrestre, antena) COFDM 2K/8K, DVB-C (cabo) QAM

• Reprodução de vídeo analógico : SECAM, PAL

• Reprodução de vídeo digital: MPEG2 SD/HD

(ISO/IEC 13818-2); MPEG4 SD/HD (ISO/IEC 14496-10)

• Reprodução de áudio digital (ISO/IEC 13818-3)

- Entrada da antena satélite: 75 ohm tipo F
- Faixa de frequência de entrada: 950 a 2.150 MHz
- Faixa de nível de entrada: 25 a 65 dBm

• DVB-S/S2 QPSK, taxa de símbolo de 2 a 45 M, SCPC e MCPC

• LNB : DiSEqC 1.0, 1 a 4 LNBs suportados, seleção de polaridade de 14/18V, seleção de banda de 22 kHz, modo de intermitência de tom, corrente LNB de 300 mA máx

# 28.5 Tipo de tela

# Medida diagonal da tela

- 32PFx6500 : 80 cm / 32 pol.
- 40PFx65x0 : 102 cm / 40 pol.
- 50PFx65x0 : 126 cm / 50 pol.
- 55PFx65x0 : 139 cm / 55 pol.
- 65PFx6520 : 164 cm / 65 pol.

# Resolução de tela

• 1920 x 1080 p

# $286$ Resolução de entrada da tela

# Formatos de vídeo

Resolução — taxa de atualização

- $\cdot$  480i 60 Hz
- $\cdot$  480p 60 Hz
- $\cdot$  576i 50 Hz
- $·$  576p 50 Hz
- 720p 50 Hz, 60 Hz
- $\cdot$  1080i 50 Hz, 60 Hz
- 1080p 24 Hz, 25 Hz, 30 Hz

## Formatos de computador

Resoluções (entre outras)

- $\cdot$  640 x 480p 60 Hz
- $\cdot$  800 x 600p 60 Hz
- $\cdot$  1024 x 768p 60 Hz
- $\cdot$  1280 x 768p 60 Hz
- $\cdot$  1360 x 768p 60 Hz
- $\cdot$  1280 x 1024p 60 Hz
- $\cdot$  1600 x 1200p 60 Hz
- $\cdot$  1920 x 1080p 60 Hz

# 28.7 Dimensões e pesos

# 32PFx6500

• sem suporte da TV: Largura 726,5 mm - Altura 425,4 mm - Profundidade 76,8 mm - Peso ± 5,3 kg • com suporte da TV: Largura 726,5 mm - Altura 487,7 mm - Profundidade 198 mm - Peso ±6,82 kg 40PFx6510,

• sem suporte da TV: Largura 918 mm - Altura 531,5 mm - Profundidade 63,6 mm - Peso ±8,81 kg • com suporte da TV: Largura 918 mm - Altura 594 mm - Profundidade 221,5 mm - Peso ±11,51 kg 50PFx6510, 50PFx6540, 50PFx6550, 50PFx6560, 50PFx6580 • sem suporte da TV: Largura 1123,6 mm - Altura 646,7 mm - Profundidade 77 mm - Peso ±13,3 kg • com suporte da TV: Largura 1123,6 mm - Altura 709 mm - Profundidade 263,6 mm - Peso ±17,2 kg 55PFx6510, 5 5PFx6540, 55PFx6550, 55PFx6560, 55PFx6580

• sem suporte da TV: Largura 1239,2 mm - Altura 726 mm - Profundidade 79,2 mm - Peso ±15,1 kg • com suporte da TV: Largura 1239,2 mm - Altura 773,6 mm - Profundidade 279 mm - Peso ±18,5 kg 65PFx6520 • sem suporte da TV: Largura 1457,8 mm - Altura 835,7 mm - Profundidade

55,3 mm - Peso ±32,5 kg • com suporte da TV:

Largura 1503,7 mm - Altura 898,2 mm - Profundidade 293 mm - Peso ±31,5 kg

# $\overline{28.8}$

# Conectividade

# Lateral da TV

- Entrada HDMI 3 ARC
- Entrada HDMI 4 MHL ARC
- $\cdot$  USB 2 USB 3.0 (azul)
- USB 3 USB 2.0
- 1x Slot de interface comum: CI+/CAM
- Fones de ouvido miniconector estéreo de 3,5 mm

## Parte posterior da TV

- Entrada de áudio (DVI-HDMI) miniconector estéreo de 3,5 mm
- SCART: Audio L/R, entrada CVBS, RGB
- YPbPr : Y Pb Pr, Audio L/R

# Parte inferior da TV

- Entrada HDMI 1 ARC
- Entrada HDMI 2 ARC
- $\cdot$  USB 1 USB 2.0
- Saída de áudio Toslink óptica
- Rede local RJ45
- $\cdot$  Antena (75 $\Omega$ )
- Sintonizador de satélite

# $\overline{289}$ Áudio

- 3D wOOx
- HD Estéreo
- Potência de saída (RMS): 20 W
- Dolby® Digital Plus
- DTS Premium Sound ™

# $\overline{28.10}$ Multimídia

# Conexões

- USB 2.0
- Ethernet LAN RJ-45
- Wi-Fi 802.11a/b/g/n/ac (embutida)

## • BT2.1 com EDR e BT4.0 com BLE

Sistemas de arquivos USB suportados • FAT 16, FAT 32, NTFS

## Formatos de reprodução

• Recipientes: 3GP, AVCHD, AVI, MPEG-PS, MPEG-TS, MPEG-4, Matroska (MKV), Quicktime (MOV, M4V, M4A), Windows Media (ASF/WMV/WMA)

• Codecs de vídeo: MPEG-1, MPEG-2, MPEG-4 Part 2, MPEG-4 Part 10 AVC (H264), H.265 (HEVC), VC-1, WMV9

• Codecs de áudio: AAC, HE-AAC (v1/v2), AMR-NB, Dolby Digital, Dolby Digital Plus, DTS Premium Sound™, MPEG-1/2/2.5 camadas I/II/III (inclui MP3), WMA (v2 a v9.2), WMA Pro (v9/v10)

- Legendas:
- Formatos: SAMI, SubRip (SRT), SubViewer (SUB), MicroDVD (TXT), mplayer2 (TXT), TMPlayer (TXT) – Codificações de caracteres: UTF-8, Europa Central e Oriental (Windows-1250), Cirílico (Windows-1251), Grego (Windows-1253), Turco (Windows-1254), Europa Ocidental (Windows-1252) • Codecs de imagem : JPEG, JPS, MPO
- Limitações:
- A taxa de bits total máxima suportada é de 30Mbps.

– A taxa de bits de vídeo máxima suportada para um arquivo de mídia é de 20Mbps.

– O MPEG-4 AVC (H.264) é suportado até o Perfil Alto no Nível 5.1.

– O H.265 (HEVC) é suportado até o Perfil Main / Main 10 até o Nível 5.1

– VC-1 suportado até Advanced Profile a L3.

# Wi-Fi Certified

Essa TV é compatível com dispositivos certificados com Miracast.

## Softwares de servidores de mídia suportados (DMS)

• Você pode usar qualquer software de servidor de mídia com certificação DLNA V1.5 (classe DMS). • Você pode usar o aplicativo Philips TV Remote (iOS e Android) em dispositivos móveis.

O desempenho pode variar, dependendo dos recursos do dispositivo móvel e do software usado.

# Regulamentações de descarga eletrostática

Este aparelho atende ao critério B de desempenho para descarga eletrostática. Caso ele não seja restaurado no modo de compartilhamento de arquivos devido à descarga eletrostática, será necessária a intervenção do usuário.

# $\overline{29}$ Ajuda e suporte

# $\overline{291}$

# Registrar sua TV

Registre sua TV e aproveite inúmeras vantagens, como suporte total (incluindo downloads), acesso privilegiado a informações sobre novos produtos, ofertas e descontos exclusivos, oportunidades de faturar prêmios e ainda participar de pesquisas sobre lançamentos.

Visite www.philips.com/welcome

# 29.2

# Como usar a Ajuda

Essa TV oferece ajuda na tela  $\bullet$ .

# Abra Ajuda

Pressione a tecla  $\qquad \qquad$  (azul) para abrir a Ajuda imediatamente. A Ajuda abrirá no capítulo relevante ao que você está fazendo ou ao que está selecionado na TV. Para procurar tópicos em ordem alfabética, pressione a tecla colorida Palavras-chave .

Para ler a Ajuda como um livro, selecione Livro.

Você também pode abrir **@ Ajuda** no Menu Inicial ou no Menu da TV.

Antes de executar as instruções de Ajuda, feche a Ajuda.

Para fechar a Ajuda, pressione a tecla colorida **Fechar.** 

Para algumas atividades, como Texto (Teletexto), as teclas coloridas têm funções específicas e não podem abrir a Ajuda.

## Ajuda da TV no seu tablet, smartphone ou computador

Para executar sequências estendidas de instruções de maneira mais fácil, baixe a Ajuda da TV em formato PDF para ler no smartphone, tablet ou computador. Ou então imprima a página de Ajuda necessária.

Para baixar a Ajuda (manual do usuário), acesse [www.philips.com/support](http://www.philips.com/support)

MTK\_v52\_20170329

# $\overline{29.3}$ Solução de problemas

# Ligar e o controle remoto

# A TV não liga

• Desconecte o cabo de alimentação da tomada. Aguarde 1 minuto e o reconecte.

• Confirme se o cabo de alimentação está firme.

## Som ao ligar ou desligar

Ao ligar/desligar a TV ou colocá-la no modo de espera, você ouve estalos do aparelho. O som de estalos vem da expansão e contração normais da TV à medida que ela esfria ou aquece. Isso não afeta seu desempenho.

## A TV não responde ao controle remoto

A TV demora alguns instantes para iniciar. Durante esse período, a TV não responderá ao controle remoto nem aos controles na TV. Isso é normal. Se a TV continuar sem responder ao controle remoto, verifique se o controle está funcionando usando a câmera de um celular. Coloque o celular no modo de câmera e aponte o controle remoto para a lente da câmera. Se você pressionar qualquer tecla do controle remoto e perceber que o LED infravermelho pisca pela câmera, o controle remoto está funcionando. É necessário verificar o problema na TV. Se você não perceber a luz piscar, o controle remoto pode estar danificado ou com a pilha fraca. Esse método de verificação não é possível com controles remotos emparelhados com a TV por conexão sem fio.

# A TV volta ao modo de espera depois que a tela de inicialização da Philips aparece

Quando a TV está em modo de espera, é exibida uma tela de inicialização da Philips, depois a TV volta ao modo de espera. Isso é normal. Quando a TV é desconectada e reconectada à fonte de energia, a tela de inicialização é exibida na inicialização seguinte. Para ligar a TV pelo modo de espera, pressione o botão  $\phi$  no controle remoto ou na TV.

# A luz de espera fica piscando

Desconecte o cabo de energia da tomada. Aguarde 5 minutos antes de reconectá-lo. Se continuar piscando, entre em contato com o Atendimento ao Cliente Philips TV.
# <span id="page-108-0"></span>Canais

#### Não foi localizado um canal digital durante a instalação

Consulte as especificações técnicas para certificar-se de que a TV suporte DVB-T ou DVB-C no seu país. Verifique se todos os cabos estão conectados corretamente e se foi selecionada a rede correta.

#### Os canais previamente instalados não aparecem na lista de canais

Verifique se a lista de canais correta está selecionada.

### Imagem

#### Nenhuma imagem/Imagem distorcida

• Verifique se a antena está conectada corretamente à TV.

• Verifique se o dispositivo correto está selecionado como fonte da TV.

• Verifique se o dispositivo externo ou a fonte está devidamente conectada.

#### Há som, mas não há imagem

• Verifique se as configurações de imagem estão corretas.

#### Má recepção da antena

• Verifique se a antena está conectada corretamente à TV.

• Caixas acústicas com volume alto, dispositivos de áudio não aterrados, luzes de néon, prédios altos e outros objetos grandes podem prejudicar a qualidade da recepção. Se possível, tente melhorar a qualidade da recepção mudando a posição da antena ou afastando os dispositivos da TV.

• Se a recepção está ruim apenas em um canal, ajuste a sintonia fina do canal seguindo a Instalação manual.

#### Imagem ruim de um dispositivo

• Verifique se o dispositivo está conectado corretamente.

• Verifique se as configurações de imagem estão corretas.

As configurações de imagem mudam depois de um tempo

Veja se Modo de uso está definido como Casa . Mude e salve as configurações neste modo.

#### Aparece um banner de anúncio

Veja se Modo de uso está definido como Casa.

A imagem não cabe na tela

Altere o formato da imagem.

O formato da imagem muda de acordo com o canal exibido

Selecione um formato de imagem diferente de "Auto".

#### A posição da imagem está incorreta

Os sinais de imagem de alguns dispositivos podem não se enquadrar na tela corretamente. Verifique a saída de sinal do dispositivo.

#### A imagem do computador não permanece estável

Verifique se o PC usa a resolução e a taxa de atualização compatíveis.

### Áudio

#### Sem som ou qualidade do som deficiente

Se você não detectar sinal de áudio, a TV desligará a saída de áudio automaticamente — isso não indica um defeito.

- Verifique se as configurações de som estão corretas.
- Verifique se todos os cabos estão conectados corretamente.

• Verifique se o volume não está silenciado nem em zero.

• Verifique se a saída de áudio da TV está conectada à entrada de áudio do dispositivo de Home Theater. O som deve ser ouvido nos alto-falantes do Sistema de Home Theater.

• Alguns dispositivos podem exigir que você ative manualmente a saída de áudio HDMI. Se o áudio HDMI já estiver ativado, mas ainda não houver áudio, experimente mudar o formato de áudio digital do dispositivo para PCM (Modulação por Código de Pulso). Consulte as instruções na documentação de seu dispositivo.

# HDMI e USB

#### HDMI

• Observe que o suporte a HDCP (High-bandwidth Digital Content Protection, Proteção de conteúdo digital em banda larga) pode aumentar o tempo necessário para uma TV exibir conteúdo de um dispositivo HDMI.

• Se a TV não reconhecer o dispositivo HDMI e nenhuma imagem for exibida, tente alternar a fonte de um dispositivo para outro e de volta ao primeiro. • Se houver falhas intermitentes no som, verifique se as configurações de saída do dispositivo HDMI estão corretas.

• Se você usar um adaptador ou cabo HDMI para DVI, verifique se há outro cabo de áudio conectado a AUDIO IN (somente minitomada).

### O recurso EasyLink HDMI não funciona

• Verifique se os dispositivos HDMI são compatíveis com HDMI-CEC. Os recursos de EasyLink só

<span id="page-109-0"></span>funcionam com dispositivos compatíveis com HDMI-CEC.

Não aparece um ícone de volume

• Quando um dispositivo de áudio HDMI-CEC é conectado e você usa o controle remoto da TV para ajustar o nível de volume do dispositivo, esse comportamento é normal.

### Fotos, vídeos e músicas a partir de um dispositivo

#### USB não aparecem

• Verifique se o dispositivo de armazenamento USB está configurado como compatível com Classe de armazenamento em massa, conforme descrito na documentação do dispositivo de armazenamento. • Verifique se o dispositivo de armazenamento USB é compatível com a TV.

• Verifique se os formatos de arquivo de áudio e imagem são suportados pela TV.

#### Reprodução cortada de arquivos USB

• O desempenho de transferência do dispositivo de armazenamento USB pode limitar a taxa de transferência de dados para a TV, causando uma reprodução de má qualidade.

### Wi-Fi , Internet e Bluetooth

#### Redes Wi-Fi não encontrada ou distorcida

• Fornos de micro-ondas, telefones DECT ou outros dispositivos Wi-Fi 802.11b/g/n nas proximidades podem interferir na rede sem fio.

• Verifique se os firewalls na sua rede permitem acesso à conexão sem fio da TV.

• Se a rede sem fio não funciona apropriadamente em sua casa, tente uma instalação de rede com fio.

#### A Internet não funciona

• Se o roteador estiver conectado corretamente, verifique sua conexão do roteador com a Internet.

#### A conexão do PC e da Internet é lenta

• Consulte o manual do usuário do roteador sem fio para obter informações sobre a cobertura em ambientes internos, sobre a taxa de transferência e outros fatores relacionados à qualidade do sinal.

• Use uma conexão de alta velocidade (banda larga) com a Internet para o roteador.

#### DHCP

• Em caso de falha de conexão, verifique a configuração de DHCP (Dynamic Host Configuration Protocol) do roteador. O DHCP deve estar ligado.

#### Conexão perdida de Bluetooth

• Posicione a caixa de som wireless a 5 metros de distância da TV.

• Locais com alta quantidade de atividade wireless apartamentos com muitos roteadores wireless podem atrapalhar a conexão. Mantenha o roteador e a caixa de som wireless o mais perto possível da TV.

Sincronização de áudio e vídeo de Bluetooth • Antes de adquirir um alto-falante Bluetooth sem fio, informe-se a respeito de sua qualidade de

sincronização de áudio e vídeo, geralmente denominada 'sincronização labial'. Nem todos os dispositivos Bluetooth executam corretamente. Peça ao seu revendedor para obter assistência.

#### Idioma incorreto do menu

#### Idioma do menu incorreto

Volte para o seu idioma.

1 - Pressione **n** (a tecla redonda acima da tecla OK).

2 - Selecione o ícone  $\bigstar$  (Definições) e pressione OK.

**3 -** Pressione 5 vezes (para baixo).

**4 -** Pressione 3 vezes (direita), selecione o seu idioma e pressione OK.

5 - Pressione  $\leftarrow$  BACK para fechar o menu.

## 29.4 Ajuda online

Para solucionar qualquer problema relacionado à TV Philips, você pode consultar nosso suporte online. Selecione seu idioma e digite o número do modelo do seu produto.

Visite www.philips.com/support .

No site de suporte, encontra-se o número de telefone do seu país para entrar em contato conosco, bem como respostas a perguntas frequentes (FAQs). Em alguns países, é possível conversar com um de nossos colaboradores e fazer perguntas diretamente ou enviar uma pergunta por e-mail. Você pode baixar o novo software da TV ou o manual para ler no seu computador.

# 29.5 Suporte e reparo

Para obter suporte e reparo, ligue para a Central de Atendimento ao Cliente no seu país. Nossos engenheiros de manutenção farão um reparo, se necessário.

Encontre o número do telefone na documentação impressa fornecida com a TV.

Ou consulte o nosso site www.philips.com/support e selecione o seu país se necessário.

#### **L** Aplicativo Suporte

Você também pode procurar o aplicativo Suporte na linha Aplic. do Menu Inicial.

Abra esse aplicativo para encontrar o número de telefone para entrar em contato conosco.

#### Números do modelo e de série da TV

Você pode ser solicitado a fornecer os números do modelo e de série da TV. Esses números estão na identificação da embalagem ou na identificação de tipo existente na parte traseira ou inferior da TV.

#### A Aviso

Não tente consertar a TV por conta própria. Isso poderá provocar ferimentos graves, danos irreparáveis à TV ou anular sua garantia.

# <span id="page-111-0"></span>Segurança e cuidados

#### 30.1

# Segurança

### Importante

Antes de usar a TV, leia todas as instruções de segurança. Se você causar danos à TV por não ter seguido as instruções corretamente, a garantia não será aplicável.

# Risco de choque elétrico ou incêndio

• Nunca exponha a TV à chuva ou água. Nunca coloque vasilhas com líquido, como vasos, próximos à TV.

Se cair líquido na TV, desconecte a TV da tomada de energia imediatamente.

Entre em contato com o Atendimento ao Cliente Philips TV para que a TV seja verificada antes de ser utilizada novamente.

• Nunca exponha a TV, o controle remoto ou as baterias a chuva, água ou calor excessivo. Nunca coloque-os próximo a fogo exposto ou a outras fontes de calor, incluindo luz solar direta.

• Nunca insira objetos nas aberturas de ventilação ou em outras aberturas da TV.

• Nunca coloque objetos pesados sobre o cabo de alimentação.

• Não force as tomadas elétricas. Tomadas frouxas podem provocar faíscas ou incêndio. Certifique-se de que o cabo de alimentação não sofra qualquer tensão quando a tela da TV for girada.

• Para cessar totalmente o fornecimento de energia à TV, o plugue de alimentação da TV deve ser desconectado da rede elétrica. Ao desconectar o cabo de alimentação, sempre o puxe pelo plugue, nunca pelo cabo. Mantenha sempre acesso livre ao plugue de alimentação, ao cabo de alimentação e à tomada elétrica.

# Risco de ferimentos ou danos à TV

• Duas pessoas são necessárias para levantar e transportar a TV, que pesa mais de 25 kg ou 55 lb. • Se você montar a TV em um suporte, use somente o suporte fornecido. Fixe bem firme o suporte na TV. Coloque a TV em uma superfície plana e nivelada que suporte o peso da TV.

• Ao montar a TV na parede, certifique-se de que a

instalação na parede possa suportar o peso da TV. A Envision não se responsabiliza por uma instalação inadequada na parede que provoque acidentes, ferimentos ou danos.

• É possível que partes deste produto sejam feitas de vidro. Manuseie com cuidado para evitar ferimentos e danos.

#### Risco de danos à TV!

Antes de conectar a TV à tomada elétrica, confirme se a tensão corresponde ao valor impresso na parte traseira da TV. Nunca conecte a TV à tomada elétrica se a tensão for diferente.

### Risco de ferimentos em crianças

Obedeça a estas precauções para impedir que a TV caia e provoque ferimentos em crianças:

• Nunca coloque a TV em uma superfície coberta por tecido ou outro material que possa ser puxado.

• Nenhuma parte da TV deverá passar da borda da superfície de instalação.

• Nunca coloque a TV em um móvel alto (como uma estante) sem prender o móvel e a TV à parede ou a um suporte adequado.

• Explique às crianças os riscos de subir nos móveis para alcançar a TV.

#### Risco de engolir baterias!

O controle remoto pode conter baterias do tipo botão, que podem ser facilmente engolidas por crianças pequenas. Mantenha sempre baterias desse tipo fora do alcance de crianças!

### Risco de superaquecimento

Nunca instale a TV em um ambiente com restrições de espaço. Sempre deixe um espaço de pelo menos 10 cm em volta da TV para ventilação. Certifique-se de que as aberturas de ventilação da TV não fiquem encobertas por cortinas ou outros objetos.

### Tempestades com raios

Desconecte a TV do cabo de alimentação e a antena, quando houver tempestades com raios. Durante tempestades com raios não toque em nenhuma parte da TV, do cabo de alimentação ou do cabo da antena.

### <span id="page-112-0"></span>Risco de danos auditivos

Evite usar fones de ouvido com volume alto ou durante longos períodos.

# Baixas temperaturas

Se a TV for transportada em temperaturas abaixo de 5°C, desembale-a e aguarde até que atinja a temperatura ambiente antes de ligá-la na tomada elétrica.

# Umidade

Em raras ocasiões, dependendo da temperatura e umidade, um pouco de condensação pode se formar no interior da parte frontal da tela da TV (em alguns modelos). Para evitar que isso aconteça, não exponha a TV à luz solar direta, calor ou a níveis extremos de umidade. Caso ocorra condensação, ela desaparecerá naturalmente durante o funcionamento da TV por algumas horas.

A condensação por umidade não irá afetar ou causar o mau funcionamento da TV.

#### $\overline{302}$

# Manutenção da tela

• Nunca toque, empurre, esfregue ou bata na tela com nenhum objeto.

• Desligue a tomada da TV antes de limpar.

• Limpe a TV e a envolva com um pano macio e esfregue gentilmente. Evite tocar nos LEDs Ambilight na parte traseira da TV. Nunca use substâncias como álcool, produtos químicos ou produtos de limpeza domésticos na TV.

• Para evitar deformações ou desbotamento das cores, seque as gotas de água assim que possível. • Evite imagens estáticas, sempre que possível. Imagens estáticas são as que permanecem paradas por muito tempo na tela. Alguns exemplos são: menus na tela, barras pretas, relógios, etc. Se for necessário usar imagens estáticas, reduza o contraste e o brilho para evitar danos à tela.

# Termos de uso

#### $\frac{1}{311}$

<span id="page-113-0"></span> $\overline{31}$ 

# Termos de uso - TV

2015 © TP Vision Europe B.V. Todos os direitos reservados.

Esse produto é comercializado pela TP Vision Europe B.V. ou uma de suas empresas afiliadas, referida neste documento como Envision, que é fabricante do produto. A Envision oferece garantia em relação à TV com a qual esse folheto foi embalado. Philips e o emblema com o escudo da Philips são marcas comerciais registradas da Koninklijke Philips N.V.

As especificações estão sujeitas a alterações sem aviso prévio. As marcas comerciais são propriedade da Koninklijke Philips N.V ou de seus respectivos proprietários. A Envision se reserva o direito de alterar produtos a qualquer momento sem a obrigação de ajustar estoques anteriores.

O material escrito embalado com a TV e o manual armazenado na memória da TV ou baixado do site da Philips [www.philips.com/support](http://www.philips.com/support) são considerados adequados ao uso pretendido do sistema.

O material contido neste manual é considerado adequado para o fim a que se destina o sistema. Se o produto, os seus módulos ou procedimentos individuais forem utilizados para outros fins além dos aqui especificados, deve ser obtida confirmação da sua validade e conformidade. A TP Vision garante que o material não infringe patentes dos Estados Unidos da América. Não está expressa ou implícita qualquer outra garantia. A TP Vision não será responsável por erros no conteúdo deste documento nem por quaisquer problemas resultantes do conteúdo deste documento. Erros relatados à Philips serão adaptados e publicados no site de suporte da Philips o mais cedo possível.

Termos da garantia - Risco de ferimentos, danos no televisor ou anulação da garantia! Jamais tente reparar a TV por conta própria. Utilize a TV e os acessórios somente de acordo com as instruções do fabricante. O sinal de aviso existente na parte posterior da TV indica risco de choque eléctrico. Nunca remova a tampa da TV. Sempre entre em contato com o Atendimento ao Cliente da Philips TV para obter assistência ou efetuar reparos. Encontre o número do telefone na documentação impressa fornecida com a TV ou consulte nosso site www.philips.com/support e selecione seu país, se necessário. Qualquer operação expressamente proibida neste manual ou ajustes e procedimentos de montagem não recomendados ou não autorizados neste manual também anulam a garantia.

#### Características de pixels

Este LCD/LED possui um elevado número de pixels de cor. Embora possua um nível de pixels efetivos de 99,999% ou mais, podem aparecer pontos pretos ou pontos brilhantes de luz constantes (de cor vermelha, verde ou azul) na tela. Trata-se de uma característica estrutural do visor (em conformidade com as normas comuns da indústria) e não de uma avaria.

#### Conformidade com CE

Este produto está em conformidade com os requisitos essenciais e outras disposições relevantes das Diretivas 2006/95/EC (baixa tensão), 2004/108/EC (EMC) e 2011/65/UE (ROHS).

Conformidade com as normas EMF

A TP Vision fabrica e vende muitos produtos destinados a consumidores que, como qualquer aparelho eletrônico, em geral têm a capacidade de emitir e receber sinais eletromagnéticos. Um dos mais importantes princípios empresariais da TP Vision é a implementação de todas as medidas de saúde e segurança necessárias para os nossos produtos, de forma a cumprir todos os requisitos legais aplicáveis e a permanecer dentro das normas de campo eletromagnético (EMF) aplicáveis no momento da fabricação dos produtos.

A TP Vision está empenhada em desenvolver, produzir e comercializar produtos que não causem efeitos adversos à saúde. A TP Vision confirma que, desde que seus produtos forem manipulados corretamente para o uso a que foram planejados, os aparelhos podem ser usados seguramente de acordo com evidências científicas atualmente disponíveis. A TP Vision tem um papel ativo no desenvolvimento de padrões internacionais de segurança e de EMF, possibilitando a antecipação de desenvolvimentos adicionais em termos de padronização para integração precoce em seus produtos.

#### $312$

# Termos de uso - Smart TV

Você pode ver os termos de uso, a política de privacidade e também as configurações de privacidade de sua Smart TV.

Para abrir os termos de uso da página da Smart TV…

- 1- Pressione **C** HOME para abrir o Menu inicial.
- 2 Selecione **"** Aplicativos para abrir
- os Aplicativos.
- **3** Selecione Suporte.

# 31.3 Termos de uso - Philips App Gallery

Em Ajuda, pressione a tecla colorida - Palavras-chave e procure Termos de uso - Galeria de Aplicativos para obter mais informações.

# $\overline{32}$ Direitos autorais

# $\overline{321}$ MHL

MHL, Mobile High-Definition Link e o logotipo MHL são marcas comerciais ou marcas comerciais registradas da MHL, LLC.

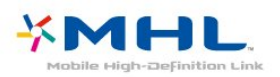

# 32.2 **HDMI**

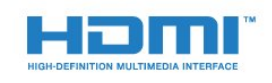

#### HDMI®

Os termos HDMI e Interface Multimídia HDMI de Alta definição, e a Logomarca HDMI são marcas comerciais ou marcas comerciais registradas da HDMI Licensing LLC nos Estados Unidos e em outros países.

# 32.3 Dolby Digital Plus

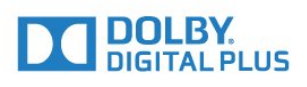

#### Dolby®

Fabricada sob licença da Dolby Laboratories. Dolby e o símbolo "D Duplo" são marcas comerciais da Dolby Laboratories.

# $\frac{1}{324}$ DTS Premium Sound ™

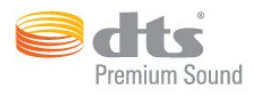

#### DTS Premium Sound ™

Para patentes DTS, consulte http://patents.dts.com. Fabricado sob licença da DTS Licensing Limited. DTS, o símbolo, e DTS e o símbolo são marcas comerciais registadas, e DTS 2.0 Channel é uma marca comercial da DTS, Inc. © DTS, Inc. Todos os direitos reservados.

# 32.5 Microsoft

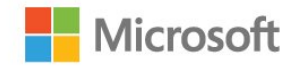

#### Windows Media

Windows Media é uma marca comercial registrada ou marca comercial da Microsoft Corporation nos Estados Unidos e/ou em outros países.

#### Microsoft PlayReady

Proprietários de conteúdo usam a tecnologia de acesso a conteúdo da Microsoft, PlayReady™, para proteger sua propriedade intelectual, incluindo conteúdo com copyright.

Este dispositivo usa a tecnologia PlayReady para acessar conteúdo protegido pelo PlayReady e/ou WMDR. Se o dispositivo não for capaz de aplicar apropriadamente as restrições sobre o uso de conteúdo, os proprietários do conteúdo pode exigir que a Microsoft revogue a capacidade do dispositivo de consumir conteúdo protegido pelo PlayReady. A revogação não deve afetar conteúdo não protegido ou conteúdo protegido por outras tecnologias de acesso ao conteúdo. Os proprietários de conteúdo podem exigir que você atualize o PlayReady para acessar seu conteúdo. Se você recusar uma atualização, não será possível acessar o conteúdo que requer a atualização.

# 32.6 Wi-Fi Alliance

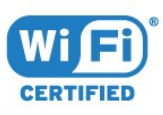

Wi-Fi®, o logotipo Wi-Fi CERTIFIED, o logotipo Wi-Fi são marcas comerciais registradas da Wi-Fi Alliance.

# 327 Kensington

(Se aplicável)

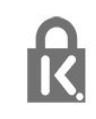

Kensington e Micro Saver são marcas registradas norte-americanas da ACCO World Corporation com registros publicados e requerimentos pendentes em outros países do mundo.

# 32.8 Outras marcas comerciais

Todas as outras marcas comerciais registradas e não registradas são de propriedade dos respectivos proprietários.

# Índice

#### 3

[3D](#page-68-0) *69* [3D, aviso relacionado à saúde](#page-70-0) *71* [3D, Conversão de 2D para 3D](#page-69-0) *70* [3D, exibição excelente](#page-69-0) *70* [3D, O que você precisa, Active 3D](#page-68-0) *69*

#### A

[Acesso universal](#page-89-0) *90* [Acesso universal, Alto-falantes/Fones de ouvido](#page-90-0) *91* [Acesso universal, com deficiência auditiva](#page-89-0) *90* [Agora na TV](#page-46-0) *47* [Agudos](#page-78-0) *79* [Alto-falantes da TV](#page-80-0) *81* [Alto-falantes, Sem fios](#page-80-0) *81* [Ambilight, Cor da parede](#page-82-0) *83* [Ambilight, Definições](#page-81-0) *82* [Ambilight, Desligamento da TV](#page-82-0) *83* [Anúncios](#page-103-0) *104* [Antena, Instalação manual](#page-96-0) *97* [Aparelho de DVD](#page-19-0) *20* [Aplicativos](#page-53-0) *54* [Arquivos de mídia, de um armazenamento em nuvem](#page-61-0) *62* [Arquivos de mídia, de uma unidade USB](#page-61-0) *62* [Arquivos de mídia, em um computador ou NAS](#page-61-0) *62* [Assistir a imagens em 3D](#page-68-0) *69* [Assistir TV](#page-34-0) *35* [Ativ. e Desat.](#page-26-0) *27* [Atraso da saída de áudio](#page-18-0) *19* [Atualização automática de canais](#page-94-0) *95*

#### Á

[Áudio sem fio](#page-80-0) *81*

#### B

[Bloqueio de aplicativos](#page-55-0) *56* [Bloqueio infantil](#page-86-0) *87* [Blu-ray Disc player, conectar](#page-19-0) *20* [Bluetooth](#page-19-0) *20* [Bluetooth, Dispositivos](#page-19-0) *20* [Bluetooth, Emparelhamento](#page-20-0) *21* [Bluetooth, Remover dispositivo](#page-20-0) *21* [Bluetooth, Selecionar dispositivo](#page-20-0) *21* [Brilho, logotipo da Philips](#page-26-0) *27*

#### C

[Cabo, Instalação manual](#page-96-0) *97* [Caixas acústicas sem fio, selecionar](#page-80-0) *81* [Caixas acústicas sem fio, sobre](#page-80-0) *81* [CAM, Módulo de acesso condicional](#page-16-0) *17* [CAMS de satélites](#page-97-0) *98* [Canais, assistir a dois canais](#page-71-0) *72* [Canal](#page-33-0) *34* [Canal, Atualização automática de canais](#page-94-0) *95* [Canal, Atualização manual de canais](#page-94-0) *95* [Canal, classificação etária](#page-34-0) *35* [Canal, Estações de rádio](#page-33-0) *34* [Canal, guia de programação](#page-41-0) *42* [Canal, Instalação do satélite](#page-96-0) *97* [Canal, Instalação por antena](#page-94-0) *95* [Canal, Instalação por cabo](#page-94-0) *95* [Canal, Lista de canais](#page-33-0) *34*

[Canal, Lista de canais, abrir](#page-33-0) *34* [Canal, Lista de canais, filtrar](#page-33-0) *34* [Canal, Lista de canais, pesquisar](#page-34-0) *35* [Canal, Lista de canais, sobre](#page-33-0) *34* [Canal, mudar para um canal](#page-34-0) *35* [Canal, opções](#page-35-0) *36* [Canal, Reinstalar](#page-94-0) *95* [Cartão inteligente, CAM](#page-16-0) *17* [Câmera fotográfica, conectar](#page-24-0) *25* [Cópia da lista de canais](#page-100-0) *101* [Cópia da lista de canais, cópia](#page-100-0) *101* [Cópia da lista de canais, upload](#page-100-0) *101* [Cópia da lista de canais, versão atual](#page-100-0) *101* [Censura dos pais](#page-34-0) *35* [Central de Atendimento ao Cliente](#page-109-0) *110* [CI+](#page-16-0) *17* [Classificação de faixa etária](#page-34-0) *35* [Clear Sound](#page-79-0) *80* [Com deficiência auditiva](#page-89-0) *90* [Com deficiência visual parcial](#page-89-0) *90* [Comentários de áudio](#page-90-0) *91* [Computador, conectar](#page-24-0) *25* [Conexão com satélite](#page-7-0) *8* [Conexão de antena](#page-7-0) *8* [Conexão de energia](#page-6-0) *7* [Conexão HDMI, DVI](#page-15-0) *16* [Conexão SCART, dicas](#page-15-0) *16* [Conexão YPbPr, dicas](#page-15-0) *16* [Configurações da saída de áudio](#page-18-0) *19* [Configurações do Android](#page-11-0) *12* [Configurações ecológicas](#page-83-0) *84* [Console de jogos, conectar](#page-21-0) *22* [Contraste](#page-72-0) *73* [Contraste de luz de fundo 3D](#page-73-0) *74* [Contraste luz de fundo](#page-72-0) *73* [Contraste, contraste de vídeo](#page-75-0) *76* [Contraste, contraste de vídeo 3D](#page-73-0) *74* [Contraste, contraste dinâmico](#page-75-0) *76* [Contraste, contraste perfeito](#page-75-0) *76* [Contraste, gama](#page-76-0) *77* [Contraste, modo de contraste](#page-75-0) *76* [Controle de cor, redefinir](#page-74-0) *75* [Controle remoto, acentos e símbolos](#page-31-0) *32* [Controle remoto, Azerty](#page-31-0) *32* [Controle remoto, caixa alta](#page-30-0) *31* [Controle remoto, cirílico](#page-31-0) *32* [Controle remoto, Qwerty](#page-31-0) *32* [Controle remoto, qwerty e azerty](#page-30-0) *31* [Controle remoto, teclado](#page-30-0) *31* [Cor](#page-72-0) *73* [Cor, controle de cor](#page-74-0) *75* [Cor, matiz](#page-74-0) *75* [Cor, reforço de cor](#page-73-0) *74* [Cor, saturação](#page-74-0) *75* [Cor, temperatura personalizada da cor](#page-74-0) *75* [Cor, tom de cor](#page-73-0) *74*

#### D

[Deficiente visual](#page-90-0) *91* [Deficientes auditivos](#page-89-0) *90* [Descarte da TV ou baterias](#page-104-0) *105* [Descrição do áudio](#page-90-0) *91*

[Desligamento automático](#page-27-0) *28* [Desligar temporizador](#page-27-0) *28* [Deslocamento sem áudio](#page-18-0) *19* [Disco rígido USB, espaço em disco](#page-22-0) *23* [Disco rígido USB, instalação](#page-22-0) *23* [Distância para visualização](#page-6-0) *7* [DMR, Digital Media Renderer](#page-10-0) *11* [Duração do intervalo de frequência](#page-95-0) *96* [DVB \(Digital Video Broadcasting, Transmissão de vídeo digital\)](#page-95-0)  *96*

#### E

[EasyLink](#page-14-0) *15* [EasyLink, ativado ou desativado](#page-14-0) *15* [EasyLink, Controle remoto](#page-14-0) *15* [Em espera](#page-26-0) *27* [Entrar em contato com a Philips](#page-109-0) *110* [Estilo Ambilight](#page-67-0) *68* [Estilo de imagem](#page-72-0) *73* [Estilo de som](#page-78-0) *79* [European Ecolabel](#page-104-0) *105*

#### F

[Ficha de informações sobre o produto](#page-104-0) *105* [Filmadora, conectar](#page-24-0) *25* [Fim do uso](#page-104-0) *105* [Fones de ouvido, conectar](#page-20-0) *21* [Formato de saída de áudio](#page-18-0) *19* [Fotos, vídeos e músicas](#page-61-0) *62* [Frequência de rede](#page-95-0) *96*

#### G

[Gama](#page-76-0) *77* [Gamepad, conectar](#page-21-0) *22* [Google Play Store](#page-54-0) *55* [Gravação](#page-43-0) *44* [Gravação, dados do guia de programação](#page-41-0) *42* [Graves](#page-78-0) *79* [Guia de conectividade](#page-13-0) *14* [Guia de programação](#page-41-0) *42* [Guia de programação, dados e informações](#page-41-0) *42* [Guia de TV, Lembrete](#page-42-0) *43*

#### $H$

[HbbTV](#page-39-0) *40* [HDMI MHL](#page-13-0) *14* [HDMI, ARC](#page-13-0) *14*

#### I

[Idioma de áudio](#page-36-0) *37* [Idioma de áudio, Principal](#page-36-0) *37* [Idioma de áudio, Secundário](#page-36-0) *37* [Idioma de legenda](#page-35-0) *36* [Idioma de legenda, Principal](#page-35-0) *36* [Idioma de legenda, Secundária](#page-35-0) *36* [Idioma do texto, Principal](#page-39-0) *40* [Idioma do texto, Secundário](#page-39-0) *40* [Imagem, configurações rápidas](#page-77-0) *78* [Imagem, contraste luz de fundo](#page-72-0) *73* [Imagem, cor](#page-72-0) *73* [Imagem, formato da imagem](#page-77-0) *78* [Imagem, formato de imagem, avançado](#page-77-0) *78* [Imagem, formato de imagem, básico](#page-77-0) *78* [Imagem, nitidez](#page-73-0) *74* [Incredible Surround](#page-78-0) *79* [Incredible surround 3D](#page-78-0) *79* [Instalação da rede](#page-8-0) *9* [Instalação da TV](#page-94-0) *95*

[Instalação de satélites](#page-96-0) *97* [Instruções de segurança](#page-111-0) *112*

I [iTV](#page-39-0) *40*

#### J

[Jogo ou computador](#page-52-0) *53* [Jogo ou computador, configuração](#page-73-0) *74* [Jogos, jogos em tela dividida](#page-58-0) *59*

#### $\mathbf{L}$

[LCD nítido](#page-77-0) *78* [Legenda](#page-35-0) *36* [Limpar conexão Miracast](#page-10-0) *11* [Limpar memória da Internet](#page-11-0) *12* [Logotipo da Philips, brilho](#page-26-0) *27* [Logotipos de canal](#page-85-0) *86*

#### M

[Manutenção da tela](#page-112-0) *113* [Mídia](#page-61-0) *62* [Memória da Internet, limpar](#page-9-0) *10* [Mensagem de atualização de canal](#page-94-0) *95* [Menu Inicial](#page-48-0) *49* [Miracast™, ligar](#page-65-0) *66* [Modo de frequência de rede](#page-95-0) *96* [Modo surround](#page-78-0) *79* [Movimento, Clear LCD](#page-77-0) *78* [Movimento, Perfect Natural Motion](#page-76-0) *77* [Multi view](#page-71-0) *72*

#### N

[Nitidez](#page-73-0) *74* [Nitidez, redução de artefato MPEG](#page-76-0) *77* [Nitidez, redução de ruído](#page-76-0) *77* [Nitidez, superresolução](#page-76-0) *77* [Nivelador automático de volume](#page-79-0) *80* [Nivelamento de saída de áudio](#page-18-0) *19* [Nome da rede de TV](#page-9-0) *10*

#### $\Omega$

[Opções em um canal](#page-35-0) *36*

#### P

[Perfect Natural Motion](#page-76-0) *77* [Pesquisa de frequência](#page-95-0) *96* [Pesquisa por voz](#page-29-0) *30* [Picture In Picture](#page-71-0) *72* [Pilhas, controle remoto](#page-32-0) *33* [Posicionamento da TV](#page-6-0) *7* [Problemas](#page-107-0) *108* [Problemas, Canais](#page-108-0) *109* [Problemas, Conexão, Internet](#page-109-0) *110* [Problemas, Conexão, Wi-Fi](#page-109-0) *110* [Problemas, Controle remoto](#page-107-0) *108* [Problemas, HDMI](#page-108-0) *109* [Problemas, Idioma do menu](#page-109-0) *110* [Problemas, Imagem](#page-108-0) *109* [Problemas, Som](#page-108-0) *109* [Problemas, USB](#page-108-0) *109* [Programas, recomendações](#page-46-0) *47*

#### $\Omega$

[Qualidade da recepção](#page-95-0) *96*

#### R

[Rede com fio](#page-9-0) *10* [Rede sem fio](#page-8-0) *9*

[Rede, ajustes](#page-9-0) *10* [Rede, com fio](#page-9-0) *10* [Rede, conectar](#page-8-0) *9* [Rede, IP estático](#page-9-0) *10* [Rede, ligar Wi-Fi](#page-10-0) *11* [Rede, limpar conexão Wi-Fi Miracast](#page-10-0) *11* [Rede, nome da rede de TV](#page-10-0) *11* [Rede, sem fio](#page-8-0) *9* [Rede, tela inteligente Wi-Fi](#page-10-0) *11* [Rede, visualizar configurações](#page-9-0) *10* [Rede, WoWLAN](#page-9-0) *10* [Rede, WPS](#page-8-0) *9* [Rede, WPS com código PIN](#page-8-0) *9* [Redução de artefato MPEG](#page-76-0) *77* [Redução de ruído](#page-76-0) *77* [Registrar seu produto](#page-107-0) *108* [Reinstalar TV](#page-94-0) *95* [Reparo](#page-109-0) *110*

#### S

[Saída de áudio - óptica, dicas](#page-15-0) *16* [Satélite, Adicionar satélite](#page-98-0) *99* [Satélite, Atualização automática de canais](#page-98-0) *99* [Satélite, Atualização manual de canais](#page-98-0) *99* [Satélite, Instalação manual](#page-99-0) *100* [Satélite, Pacotes de canais](#page-97-0) *98* [Satélite, Remover satélite](#page-99-0) *100* [Satélite, Unicable](#page-97-0) *98* [Seleção de vídeo](#page-36-0) *37* [Sensor de luz](#page-83-0) *84* [Sincronização de áudio para vídeo](#page-18-0) *19* [Sincronizar áudio e vídeo](#page-18-0) *19* [Sistema de Home Theater, som](#page-80-0) *81* [Sistema de Home Theatre, multicanal](#page-18-0) *19* [Sistema de Home Theatre, nivelamento de volume](#page-18-0) *19* [Sistema de Home Theatre, problemas](#page-19-0) *20* [Slot de interface comum](#page-16-0) *17* [Software de fonte aberta](#page-102-0) *103* [Software, Atualização](#page-102-0) *103* [Som, agudos](#page-78-0) *79* [Som, Clear Sound](#page-79-0) *80* [Som, graves](#page-78-0) *79* [Som, Incredible surround 3D](#page-78-0) *79* [Som, modo surround](#page-78-0) *79* [Som, nivelador automático de volume](#page-79-0) *80* [Som, Surround 3D automático](#page-79-0) *80* [Som, volume do fone de ouvido](#page-80-0) *81* [Suporte online](#page-109-0) *110* [Suporte, online](#page-109-0) *110* [Surround 3D automático](#page-79-0) *80*

#### T

[Teclado do controle remoto](#page-30-0) *31* [Teclado USB](#page-23-0) *24* [Teclado USB, conectar](#page-23-0) *24* [Teclas da TV](#page-26-0) *27* [Teletexto](#page-38-0) *39* [Termos de uso](#page-113-0) *114* [Termos de uso, Galeria de Aplicativos](#page-12-0) *13* [Testar recepção](#page-95-0) *96* [Texto](#page-38-0) *39* [Texto digital](#page-38-0) *39* [Timer de desligamento automático](#page-26-0) *27* [TV Interativa](#page-40-0) *41* [TV interativa, sobre](#page-39-0) *40* [TV sob demanda](#page-46-0) *47*

#### $\cup$

[Unicable](#page-97-0) *98* [Unidade flash USB, conectar](#page-23-0) *24*

#### $\mathcal{U}$

[Verificação do consumo de energia](#page-83-0) *84* [Video on Demand](#page-47-0) *48* [Volume dos fones de ouvido](#page-80-0) *81*

#### W

[Wi-Fi](#page-8-0) *9* [WoWLAN](#page-9-0) *10*

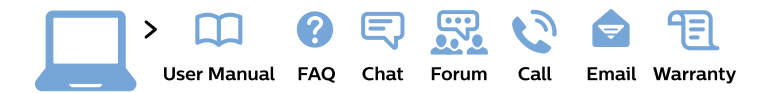

#### www.philips.com/support

България Грижа за клиента 02 4916 273 (Национапен номер)

België/Belgique Klantenservice/ **Service Consommateurs** 02 700 72 62  $(0.15 \in \text{/min.})$ 

Bosna i Hercegovina Potpora potrošačima 033 941 251 (Lokalni poziv)

Republika Srbija Potpora potrošačima 011 321 6840 (Lokalni poziv)

Česká republika Zákaznická podpora 228 880 895 (Mistni tarif)

**Danmark** Kundeservice 3525 8314

**Deutschland** Kundendienst 069 66 80 10 10 (Zum Festnetztarif ihres Anbieters)

Ελλάδα Τμήμα καταναλωτών 2111983028 (Διεθνής κλήση)

Eesti Klienditugi 668 30 61 (Kohalikud kõned)

España Atencion al consumidor 913 496 582  $(0,10€ + 0,08€/min.)$ 

**France** Service Consommateurs 01 57 32 40 50 (coût d'un appel local sauf surcoût éventuel selon opérateur réseau)

Hrvatska Potpora potrošačima 01 777 66 01 (Lokalni poziv)

Indonesia Consumer Care 0800 133 3000

**Ireland Consumer Care** 015 24 54 45 (National Call)

Italia Servizio Consumatori 0245 28 70 14 (Chiamata nazionale)

Қазақстан Республикасы байланыс орталығы 810 800 2000 00 04 (стационарлық нөмірлерден Қазақстан Республикасы бойынша қоңырау шалу тегін)

Latvija Klientu atbalsts 6616 32 63 (Vietěiais tarifs)

Lietuva Klientu palaikymo tarnyba 8 521 402 93 (Vietinais tarifais)

Luxembourg Service Consommateurs 24871100 (Appel nat./Nationale Ruf)

Magyarország Ügyfélszolgálat  $(061) 700 81 51$ (Belföldi hívás)

Malaysia Consumer Care 1800 220 180

**Nederland** Klantenservice 0900 202 08 71 (1€/gesprek)

Norge Forbrukerstøtte 22 97 19 14

Österreich Kundendienst 0150 284 21 40  $(0,05€/Min.)$ 

Республика Беларусь Контакт Центр 8 10 (800) 2000 00 04 (бесплатный звонок по Республике Беларусь со стационарных номеров)

Российская Федерация Контакт Пентр 8 (800) 220 00 04 (бесплатный звонок по России)

Polska Wsparcie Klienta 22 397 15 04 (Połączenie lokalne)

Portugal Assistência a clientes 800 780 068 (0.03€/min. - Móvel  $0,28€/min.)$ 

România Serviciul Clienti 031 630 00 42 (Tarif local)

Schweiz/Suisse/Svizzera Kundendienst/Service Consommateurs/Servizio Consumatori 0848 000 291 (0,04 CHF/Min)

Slovenija Skrb za potrošnike 01 88 88 312 (Lokalni klic)

Slovensko Zákaznícka podpora 02 332 154 93 (vnútroštátny hovor)

Suomi Finland Kuluttajapalvelu 09 88 62 50 40

**Sverige** Kundtjänst 08 57 92 90 96

Türkiye Tüketici Hizmetleri 0 850 222 44 66

Україна Служба підтримки споживачів 0-800-500-480 (дзвінки зі стаціонарних телефонів безкоштовні)

**United Kingdom** Consumer Care 020 79 49 03 19 (5p/min BT landline)

Argentina **Consumer Care** 0800 444 77 49 - Buenos Aires 0810 444 7782

**Brasil** Suporte ao Consumidor 0800 701 02 45 - São Paulo 29 38 02 45

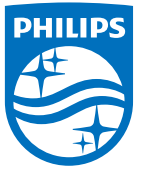

All registered and unregistered trademarks are property of their respective owners. Specifications are subject to change without notice. Philips and the Philips' shield emblem are trademarks of Koninklijke Philips N.V. and are used under license from Koninklijke Philips N.V. 2015 © TP Vision Europe B.V. All rights reserved philips.com